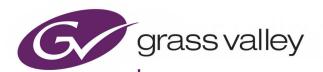

# **LDX 100**

LIVE PRODUCTION CAMERA

# **User's Guide**

13-00096-000

2021-04-09

www.grassvalley.com

## **FCC Compliance**

In order to comply with FCC/CFR47: Part 15 regulations, it is necessary to use high-quality, triple-screened Media or Monitor cable assemblies with integrated ferrite suppression at both ends.

### **Patent Information**

This product may be protected by one or more patents.

For further information, please visit: www.grassvalley.com/patents/

## **Copyright and Trademark Notice**

Grass Valley<sup>®</sup>, GV<sup>®</sup> and the Grass Valley logo and/or any of the Grass Valley products listed in this document are trademarks or registered trademarks of GVBB Holdings SARL, Grass Valley USA, LLC, or one of its affiliates or subsidiaries. All other intellectual property rights are owned by GVBB Holdings SARL, Grass Valley USA, LLC, or one of its affiliates or subsidiaries. All third party intellectual property rights (including logos or icons) remain the property of their respective owners.

Copyright ©2020-2020 GVBB Holdings SARL and Grass Valley USA, LLC. All rights reserved.

Specifications are subject to change without notice.

## **Terms and Conditions**

Please read the following terms and conditions carefully. By using LDX 100 Series documentation, you agree to the following terms and conditions.

Grass Valley hereby grants permission and license to owners of LDX 100 Series to use their product manuals for their own internal business use. Manuals for Grass Valley products may not be reproduced or transmitted in any form or by any means, electronic or mechanical, including photocopying and recording, for any purpose unless specifically authorized in writing by Grass Valley.

A Grass Valley manual may have been revised to reflect changes made to the product during its manufacturing life. Thus, different versions of a manual may exist for any given product. Care should be taken to ensure that one obtains the proper manual version for a specific product serial number.

Information in this document is subject to change without notice and does not represent a commitment on the part of Grass Valley.

Warranty information is available from the Legal Terms and Conditions section of Grass Valley's website (www.grassvalley.com).

Title LDX 100 User's Guide

Part Number 13-00096-000

Revision 2021-04-09, 12:27

## **Important Safety Information**

This section provides important safety guidelines for operators and service personnel. Specific warnings and cautions appear throughout the manual where they apply. Please read and follow this important information, especially those instructions related to the risk of electric shock or injury to persons.

## **Symbols and Their Meanings**

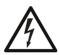

Indicates that dangerous high voltage is present within the equipment enclosure that may be of sufficient magnitude to constitute a risk of electric shock.

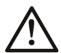

Indicates that the user, operator or service technician should refer to the product manuals for important operating, maintenance, or service instructions.

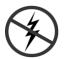

Indicates that static sensitive components are present, which may be damaged by electrostatic discharge. Use anti-static procedures, equipment and surfaces during servicing.

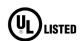

The presence of this symbol in or on Grass Valley equipment means that it has been tested and certified as complying with applicable Underwriters Laboratory (UL) regulations and recommendations for USA.

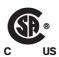

The presence of this symbol in or on Grass Valley equipment means that it has been tested and certified as complying with applicable Canadian Standard Association (CSA) regulations and recommendations for USA/Canada.

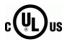

The presence of this symbol in or on Grass Valley equipment means that it has been tested and certified as complying with applicable Underwriters Laboratory (UL) regulations and recommendations for USA/Canada.

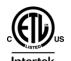

The presence of this symbol in or on Grass Valley equipment means that it has been tested and certified as complying with applicable Intertek Testing Services regulations and recommendations for USA/Canada.

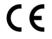

The presence of this symbol in or on Grass Valley product means that it complies with all applicable European Union (CE) directives.

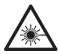

The presence of this symbol in or on Grass Valley product means that it complies with safety of laser product applicable standards.

## Warnings

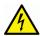

A warning indicates a possible hazard to personnel, which may cause injury or death. Observe the following general warnings when using or working on this equipment:

- Any instructions in this manual that require opening the equipment cover or enclosure are for use by qualified service personnel only.
- Do not operate the equipment in wet or damp conditions. If the unit is in a wet or damp environment, a rain cover must be used to protect it for personal safety reasons.
- Disconnect power before cleaning the equipment. Do not use liquid or aerosol cleaners; use only a damp cloth.
- Dangerous voltages may exist at several points in this equipment. To avoid injury, do not touch exposed connections and components while power is on.
- Prior to servicing, remove jewelry such as rings, watches, and other metallic objects.
- To avoid explosion, do not operate this equipment in an explosive atmosphere.
- Have qualified service personnel perform safety checks after any service.

### **Cautions**

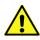

A caution indicates a possible hazard to equipment that could result in equipment damage. Observe the following cautions when operating or working on this equipment:

- Products that have no on/off switch, and use an external power supply must be installed in proximity to a main power outlet that is easily accessible.
- Do not operate with suspected equipment failure. If you suspect product damage or equipment failure, have the equipment inspected by qualified service personnel.
- To reduce the risk of electric shock, do not perform any servicing other than that contained in the operating instructions unless you are qualified to do so. Refer all servicing to qualified service personnel.
- Follow static precautions at all times when handling this equipment. Servicing should be done in a static-free environment.
- Provide proper ventilation. To prevent product overheating, provide equipment ventilation in accordance with the installation instructions. Do not block the hot airflow coming from air outlet(s).

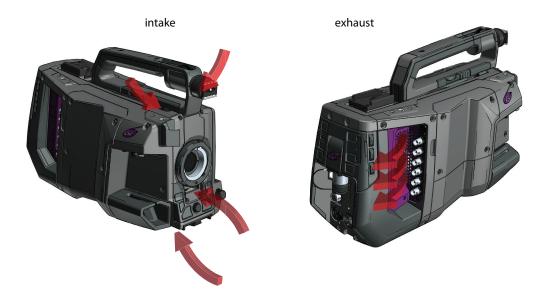

### **Precautions**

To ensure continual high performance from the camera take the following precautions into consideration:

- Avoid damp places. If the environment is wet or damp a rain cover must be used to protect the camera.
- Do not subject the camera to severe shocks or vibration.
- Do not expose the camera to extremes of temperature.
- Do not leave the camera in direct sunlight or close to heating appliances for extended periods.
- Do not allow sunlight to shine into the viewfinder.
- Do not allow laser beams to shine into the lens as this could damage the imagers.
- Avoid extreme highlights as these can cause various kinds of optical reflections.
- Be careful when connecting and disconnecting fiber cables.
- Do not connect Grass Valley camera systems with other manufacturer's camera system parts.
- Make connections swiftly and firmly to avoid false error messages.

## **Electrostatic Discharge (ESD) Protection**

Electrostatic discharge occurs when electronic components are improperly handled and can result in intermittent failure or complete damage adversely affecting an electrical circuit. When you remove and replace any card from a frame always follow ESD-prevention procedures:

• Ensure that the frame is electrically connected to earth ground through the power cord or any other means if available.

- Wear an ESD wrist strap ensuring that it makes good skin contact. Connect the grounding clip to an *unpainted surface* of the chassis frame to safely ground unwanted ESD voltages. If no wrist strap is available, ground yourself by touching the *unpainted* metal part of the chassis.
- For safety, periodically check the resistance value of the antistatic strap, which should be between 1 and 10 megohms.
- When temporarily storing a card make sure it is placed in an ESD bag.
- Cards in an earth grounded metal frame or casing do not require any special ESD protection.

## **Environmental Information**

European (CE) WEEE directive.

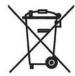

This symbol on the product(s) means that at the end of life disposal it should not be mixed with general waste.

Visit www.grassvalley.com for recycling information.

Grass Valley believes this environmental information to be correct but cannot guarantee its completeness or accuracy since it is based on data received from sources outside our company. All specifications are subject to change without notice.

If you have questions about Grass Valley environmental and social involvement (WEEE, RoHS, REACH, etc.), please contact us at <a href="mailto:environment@grassvalley.com">environment@grassvalley.com</a>.

## **Laser Safety - Fiber Output SFP and QSFP Modules Warning**

## LASER SAFETY

CLASS 1 LASER PRODUCT

The average optical output power does not exceed 0 dBm (1mW) under normal operating conditions. Unused optical outputs should be covered to prevent direct exposure to the laser beam.

Even though the power of these lasers is low, the beam should be treated with caution and common sense because it is intense and concentrated. Laser radiation can cause irreversible and permanent damage of eyesight. Please read the following guidelines carefully:

- Make sure that a fiber is connected to the board's fiber outputs before power is applied. If a fiber cable (e.g. patchcord) is already connected to an output, make sure that the cable's other end is connected, too, before powering up the board.
- **Do not** look in the end of a fiber to see if light is coming out. The laser wavelengths being used are totally invisible to the human eye and can cause permanent damage. Always use optical instrumentation, such as an optical power meter, to verify light output.

## **Safety and EMC Standards**

This equipment complies with the following standards:

## **Safety Standards**

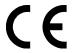

IEC62368-1:2018

Audio/video, information and communication technology equipment: part 1

EN 62368-1:2018

EU national deviations.

### **EMC Standards**

This unit conforms to the relevant Union harmonization legislation and the requirements of the following directive/standards:

### **RED 2014/53/EU**

EMC testing; EN 301 489-1 V2.2.3, EN 301 489-3 V2.1.1 and EN 301 489-19 V2.1.1.

EN 62311:2020N

Radio testing; EN 303 413 v1.1.1 (GPS) Radio testing; EN 300 330 v2.1.1 (NFC)

### FCC / CFR 47:Part 15 (Class A)

Federal Communications Commission Rules Part 15, Subpart B

Caution to the user that changes or modifications not expressly approved by the party responsible for compliance could void the user's authority to operate the equipment.

This device complies with part 15 of the FCC Rules. Operation is subject to the following two conditions: (1) this device may not cause harmful interference, and (2) this device must accept any interference received, including interference that may cause undesired operation.

following the provisions of:

• the RED directive 2014/53/EU

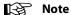

This equipment has been tested and found to comply with the limits for a Class A digital device, pursuant to part 15 of the FCC Rules. These limits are designed to provide reasonable protection against harmful interference when the equipment is operated in a commercial environment.

This equipment generates, uses, and can radiate radio frequency energy and, if not installed and used in accordance with the instruction manual, may cause harmful interference to radio communications.

Operation of this equipment in a residential area is likely to cause harmful interference in which case the user will be required to correct the interference at his own expense.

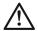

### WARNING

Changes or modifications not expressly approved by the party responsible for compliance could void the user's authority to operate the equipment.

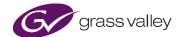

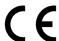

### EU DECLARATION OF CONFORMITY

This Declaration of Conformity is issued under the sole responsibility of the manufacturer.

Manufacturer's Name: Grass Valley Nederland B.V.

Manufacturer's Address: Bergschot 69, 4817PA, Breda, The Netherlands

Trade/Brand Name: Grass Valley

Document Number: LDX100 -C01-100.docx

Device Name: LDX 100 (1-0200100-0000)

Device Description: LDX 100 Broadcast Camera

Year CE marking was first affixed to declared product/device: 20

The product/device of the declaration described above is in conformity with the relevant Union harmonization legislation and the requirements of the following directive/standards:

### RED 2014/53/EU

EMC testing; EN 301 489-1 V2.2.3, EN 301 489-3 V2.1.1 and EN 301 489-19 V2.1.1.

EN 62311:2020

Radio testing; EN 303 413 v1.1.1 (GPS) Radio testing; EN 300 330 v2.1.1, (NFC)

Notified body Telefication BV, 0560 performed B+C assessment and issued an EU-type examination certificate RED 202140120/AA/00

Safety; IEC 62368-1: 2018 Audio/video, information and communication technology equipment: Part 1

EN 62368-1: 2018 EU national deviations.

Signed for and on behalf of Grass Valley Nederland B.V.

Julien Renaud, Sr. Compliance Specialist

Montreal, Quebec, Canada – Issued on October 5, 2020

## **EMC performance of cables and connectors**

Grass Valley products are designed to meet or exceed the requirements of the appropriate European EMC standards. In order to achieve this performance in real installations it is essential to use cables and connectors with good EMC characteristics.

All signal connections (including remote control connections) shall be made with screened cables terminated in connectors having a metal shell. The cable screen shall have a large-area contact with the metal shell.

### **SIGNAL/DATA PORTS**

For unconnected signal/data ports on the unit, fit shielding covers. For example, fit EMI blanking covers to SFP(+) type ports and fit 75  $\Omega$  RF terminators to BNC type ports.

### **COAXIAL CABLES**

Coaxial cables connections (particularly serial digital video connections) shall be made with high-quality double-screened coaxial cables such as Belden 8281 or BBC type PSF1/2M and Belden 1694A (for 3Gbps).

### **D-TYPE CONNECTORS**

D-type connectors shall have metal shells making good RF contact with the cable screen. Connectors having "dimples" which improve the contact between the plug and socket shells, are recommended.

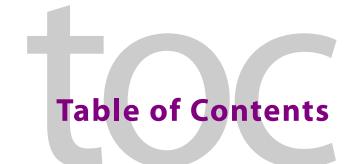

| 1 | Introduction                                                | • • • •   | 1  |
|---|-------------------------------------------------------------|-----------|----|
|   | Welcome                                                     |           | .1 |
|   | About this guide                                            |           |    |
|   | Related documents                                           |           |    |
|   | Technology                                                  |           |    |
|   | Work Field                                                  |           |    |
|   | Remote production                                           |           |    |
|   | Options                                                     |           |    |
|   | Superior digital processing                                 |           |    |
|   | Key features                                                |           |    |
|   | System components and accessories                           |           |    |
|   |                                                             |           |    |
| 2 | Installation                                                | • • • •   | 5  |
|   | Installing a (Q)SFP module                                  |           | .5 |
|   | Mounting a lens                                             |           | .5 |
|   | EC 2-100 viewfinder                                         |           | .6 |
|   | Mounting the viewfinder                                     |           |    |
|   | Mounting a microphone                                       |           |    |
|   | Positioning the viewfinder                                  |           |    |
|   | Distance viewing                                            |           |    |
|   | LDK 5301/10 Tripod adapter plate                            |           | 11 |
|   | Adjusting the shoulder pad                                  |           | 13 |
|   | Adjusting the handgrip position                             |           | 14 |
| _ |                                                             | _         | _  |
| 3 | Configuration                                               | ••• 1     | 5  |
|   | Camera system configurations                                |           | 15 |
|   | NativeIP mode                                               | . <b></b> | 15 |
|   | XCU mode                                                    |           |    |
|   | DirectIP/IP+ with hybrid power extender                     |           |    |
|   | Local mode                                                  |           |    |
|   | Control network                                             |           |    |
|   | Locking                                                     |           |    |
|   | PTP locking                                                 |           |    |
|   | PTP setup                                                   |           | 18 |
|   | Local reference                                             |           |    |
|   | Free running                                                |           |    |
|   | Main video workflows                                        |           |    |
|   | NativelP mode: 1X speed UHD 2110-20 single raster           |           |    |
|   | NativelP mode: redundant 1X speed UHD 2110-20 single raster |           |    |
|   | NativeIP mode: 3X speed LIHD 2110-20 single raster          |           | 21 |

|   | XCU mode: 1X speed UHD with XCU Universe UXF | 21 |
|---|----------------------------------------------|----|
| 4 | IP Media setup                               | 23 |
|   | Camera Connect                               |    |
|   | IP Media Network setup                       |    |
|   | Local ports setup                            |    |
|   | Main video                                   |    |
|   | Main video in 4K uncompressed mode           |    |
|   | IP Mon\Live tab                              |    |
|   | IP Video In tab.                             |    |
|   | IP Audio tab                                 |    |
|   | IP Intercom tab.                             |    |
|   | PTP tab                                      |    |
|   | r ir tab                                     | 50 |
| 5 | Operating instructions                       | 41 |
|   | Using the camera                             | 41 |
|   | Powering the camera                          | 41 |
|   | Switching on                                 | 41 |
|   | Location of controls and indicators          | 42 |
|   | Camera front panel                           | 42 |
|   | Camera left panel                            | 44 |
|   | Camera back panel                            | 45 |
|   | Controlling the camera                       |    |
|   | Navigating the camera menu                   | 48 |
|   | Entering the camera menu                     | 49 |
|   | Finding your way                             | 49 |
|   | Leaving the camera menu                      | 50 |
|   | Making value changes                         | 50 |
|   | Undoing changes                              | 51 |
|   | Assigning user buttons                       | 51 |
|   | Left side and lens buttons                   | 52 |
|   | Handgrip button                              | 53 |
|   | Viewfinder controls                          | 54 |
|   | Front                                        | 54 |
|   | Back                                         | 55 |
|   | Viewfinder information                       | 56 |
|   | Indicators                                   | 56 |
|   | On screen marker indicators                  | 57 |
|   | Viewfinder LED indicators                    | 58 |
|   | Information pages                            | 59 |
|   | Focus assist                                 |    |
|   | Viewfinder zoom                              | 61 |
|   | Lens operation                               |    |
|   | Back focus adjustment                        |    |
|   | CLASS                                        |    |
|   | Auto Iris                                    |    |
|   | Extended Iris                                |    |
|   | Precision focus                              |    |
|   |                                              |    |

|   | Lens indicators in the viewfinder                                                                                                    |                                |
|---|----------------------------------------------------------------------------------------------------|--------------------------------|
|   | Connecting audio                                                                                                    | 65                             |
|   | Analog audio                                                                                                    |                                |
|   | Digital audio                                                                                                    |                                |
|   | Using intercom                                                                                                    |                                |
|   | Selecting intercom channels                                                                                                    |                                |
|   | Adjusting intercom volume                                                                                                    |                                |
|   | Routing signals                                                                                                    |                                |
|   | Adjusting sidetone volume                                                                                                    |                                |
|   | Assigning buttons                                                                                                    |                                |
|   | Setting up the Tracker headset                                                                                                    |                                |
|   | Call button                                                                                                    |                                |
|   | Communication                                                                                                    |                                |
|   | Return video channels                                                                                                    |                                |
|   | PickMe button                                                                                                    |                                |
|   | Other communication                                                                                                    |                                |
|   | Managing files                                                                                                    |                                |
|   | Scene files                                                                                                    |                                |
|   | Operator files                                                                                                    |                                |
|   | Lens files                                                                                                    |                                |
|   | Media files                                                                                                    |                                |
|   | Standard files                                                                                                    | /1                             |
|   |                                                                                                    |                                |
| 6 | Video setup                                                                                                    | 73                             |
|   | -                                                                                                    |                                |
|   | Video settings                                                                                                    | 73                             |
|   | Video settings                                                                                                    |                                |
|   | Standard settings                                                                                                    | 73                             |
|   | Standard settings                                                                                                    | 73                             |
|   | Standard settings Video mode Sensitivity mode                                                                                                    | 73<br>73                       |
|   | Standard settings Video mode Sensitivity mode Color bar                                                                                                    | 73<br>73<br>74                 |
|   | Standard settings Video mode Sensitivity mode Color bar Gain                                                                                                    | 737374                         |
|   | Standard settings Video mode. Sensitivity mode Color bar. Gain Optical filters                                                                                                    | 73<br>73<br>74<br>74           |
|   | Standard settings Video mode. Sensitivity mode Color bar. Gain Optical filters Exposure.                                                                                                    | 737374747676                   |
|   | Standard settings Video mode Sensitivity mode Color bar Gain Optical filters Exposure Exposure time                                                                                                    | 7374747676                     |
|   | Standard settings Video mode Sensitivity mode Color bar Gain Optical filters Exposure Exposure time Lighting correction                                                                                                    | 7374767676                     |
|   | Standard settings Video mode Sensitivity mode Color bar Gain Optical filters Exposure Exposure time                                                                                                    | 737476767677                   |
|   | Standard settings Video mode. Sensitivity mode Color bar. Gain Optical filters Exposure  Exposure time. Lighting correction V-Shift (vertical acquisition shift)                                                                                                    | 7374767676767777               |
|   | Standard settings Video mode Sensitivity mode Color bar Gain Optical filters Exposure  Exposure time Lighting correction V-Shift (vertical acquisition shift) LED Wall Filter. Color.                                                                                                    | 7374767676767777               |
|   | Standard settings Video mode. Sensitivity mode Color bar. Gain Optical filters Exposure. Exposure time. Lighting correction V-Shift (vertical acquisition shift) LED Wall Filter.                                                                                                    | 737476767676777878             |
|   | Standard settings Video mode Sensitivity mode Color bar Gain Optical filters Exposure Exposure Lighting correction V-Shift (vertical acquisition shift) LED Wall Filter. Color Color Temperature                                                                                                    | 737476767677787878             |
|   | Standard settings Video mode. Sensitivity mode Color bar. Gain Optical filters Exposure. Exposure time. Lighting correction V-Shift (vertical acquisition shift) LED Wall Filter. Color. Color Temperature Color Filter                                                                                                    | 73747676767778787878           |
|   | Standard settings Video mode Sensitivity mode Color bar. Gain Optical filters Exposure Exposure Lighting correction V-Shift (vertical acquisition shift) LED Wall Filter. Color Color Temperature Color Tint                                                                                                    | 73747676767778787878           |
|   | Standard settings Video mode Sensitivity mode Color bar Gain Optical filters Exposure  Exposure Lighting correction V-Shift (vertical acquisition shift) LED Wall Filter  Color Color Temperature Color Filter Selecting color temperature                                                                                                    | 7374767676767778787878         |
|   | Standard settings Video mode Sensitivity mode Color bar. Gain Optical filters Exposure Exposure Lighting correction V-Shift (vertical acquisition shift) LED Wall Filter Color. Color Temperature Color Tint Color Filter Selecting color temperature Variable color temperature                                                                 | 737476767677787878787878       |
|   | Standard settings Video mode Sensitivity mode Color bar. Gain Optical filters Exposure Exposure time Lighting correction V-Shift (vertical acquisition shift) LED Wall Filter. Color Color Temperature Color Tint Color Filter Selecting color temperature Variable color temperature Auto White Balance                                         | 73747676767778787878787878     |
|   | Standard settings Video mode Sensitivity mode Color bar Gain Optical filters Exposure Exposure Lighting correction V-Shift (vertical acquisition shift) LED Wall Filter Color Color Temperature Color Tint Color Filter Selecting color temperature Variable color temperature Auto White Balance Saturation                                     | 7374767676777878787878787878   |
|   | Standard settings Video mode Sensitivity mode Color bar. Gain Optical filters Exposure Exposure Exposure time Lighting correction V-Shift (vertical acquisition shift) LED Wall Filter  Color Color Temperature Color Tint Color Filter Selecting color temperature Variable color temperature Auto White Balance Saturation. Color Gamut        | 7374767676777878787878787878   |
|   | Standard settings Video mode Sensitivity mode Color bar. Gain Optical filters Exposure Exposure time Lighting correction V-Shift (vertical acquisition shift) LED Wall Filter.  Color. Color Temperature Color Tint Color Filter Selecting color temperature Variable color temperature Auto White Balance Saturation. Color Gamut Color Protect | 737476767676787878787878787878 |

| Lens related functions              |     |
|-------------------------------------|-----|
| Skin Detail                         |     |
| Image control                       |     |
| Freeze Frame                        |     |
| Reverse Scan                        | 85  |
| Appendix A Menu references          | 87  |
| Reference tables.                   |     |
|                                     |     |
| Installation menu                   |     |
| Operator Toolbox menu               |     |
| Production Setup                    |     |
| Creative Control                    |     |
| Configuration menu                  |     |
| Licenses menu                       |     |
| Diagnostics menu                    |     |
| Service menu                        |     |
| Appendix B Connectors               | 135 |
| Right front side                    |     |
| Front microphone connector          |     |
| Lens connector                      |     |
| Viewfinder connector                |     |
| Right side connector panel          |     |
| Ethernet Trunk/IP connector         |     |
| REF/AES connector                   |     |
| BNC A to E connectors               |     |
| HDMI connector                      |     |
| Back panel                          |     |
| Hybrid fiber transmission connector |     |
| USB connector                       |     |
| Intercom headset connector          |     |
| Audio 1+2 input connectors          |     |
| DC Power input connector            |     |
| DC Power output connector           |     |
| Auxiliary connector                 |     |
| RS-232 connector                    |     |
| C2IP Ethernet connector             |     |
|                                     |     |
| Appendix C Video signals            | 145 |
| Introduction                        |     |
| Baseband video signals              |     |
| 4K video modes                      |     |
| 4K filmic video modes               | 147 |
| IP streams in NativeIP mode         | 148 |
| 4K video modes                      |     |
| 4K filmic video modes               | 149 |

| Baseband video signals in XCU mode        |     |
|-------------------------------------------|-----|
| IP streams in XCU mode                    | 150 |
| Appendix D Procedures                     | 151 |
| Licenses                                  | 151 |
| About options                             | 151 |
| Installation procedure                    |     |
| Calibrations                              | 152 |
| Black Calibration                         | 152 |
| Full Black                                | 154 |
| Formatting the SD Card                    |     |
| Updating camera software                  | 154 |
|                                           |     |
| Appendix E Installation of (Q)SFP modules | 155 |
| (Q)SFP modules configurations             | 155 |
| Changing (Q)SFP modules                   |     |
| List of (Q)SFP modules                    |     |
|                                           |     |
| Appendix F Specifications                 | 161 |
| General                                   |     |
| Camera                                    |     |
| Video                                     |     |
| Connectivity                              |     |
| Dimensions                                |     |
|                                           |     |
| Contact Us                                | 165 |

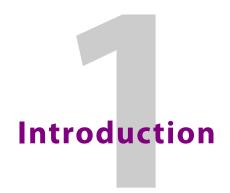

## Welcome

The LDX 100 is high-end live production camera using the Grass Valley's new 2/3-inch UHD Titan imagers.

## About this guide

The purpose of this guide is to present a detailed description of how to operate an LDX 100 camera. It provides the information necessary to use the camera in different configurations and with various attachments.

This guide describes all operating features of the camera so it can be used to its full potential. This guide is so designed that it can be used as an introduction to those who are new to the camera, as a simple procedural guide to those who wish to set-up and start shooting immediately, and as a reference work to be consulted as required during the long life of the camera.

### **Related documents**

Before proceeding, check the Grass Valley website at www.grassvalley.com for the latest version of this user's guide and additional information:

- User's guide updates, data sheets, brochures and application notes.
- Camera software package updates, release notes and installation instructions.

## **Technology**

### **Work Field**

The LDX 100 is designed for flexibility, with the ability to be used for both dramatic productions and live broadcasts, especially sports. The use of compact broadcast 2/3-inch lenses with a B4-mount gives you the large zoom range, speed and depth of field which is required for demanding live and many dramatic productions.

## **Remote production**

The LDX 100 is the best choice for At-Home/REMI (REMote Integration) productions. With the implementation of Grass Valley's NativeIP transmission, the LDX 100 is the first studio system camera that is fully IP based. Thanks to NativeIP, the camera connects directly to your IP infrastructure in studio and OB-production environments.

Additionally, the LDX 100 can also operate in an existing XF transmission workflow using the XCU UXF base station.

## **Options**

The LDX 100 basic camera functionality supports the XF transmission workflow together with the XCU UXF base station.

The following options are available for the LDX 100:

- NativelP IP based Media Network
- DirectIP+ DirectIP+ operation
- UHD 1X UHD 1X single speed video modes
- UHD 3X —UHD 3X high speed video modes
- UHD FilmB UHD filmic broadcast video modes (25 and 29.97 frames/s)
- UHD FilmC UHD filmic cinema video mode (23.98 frames/s)
- GPS camera position information

## **Superior digital processing**

The advanced video processing of the camera is done with floating point precision while all major camera functions are processed in the digital domain, including knee, gamma, detail, matrix and color correction.

To make images look their best, the LDX 100 incorporates TrueTexture<sup>™</sup>—a unique feature to preserve texture throughout all processing parameters.

Chromatic lens aberration correction (CLASS) offers impressive sharpness improvements on the outer regions of the image by canceling out shifts in color registration. This algorithm works in conjunction with lens data, using industry standard lens interface protocols.

Video contrast adjustment offers unmatched creative control over the luminance levels of the picture: shadows, midtones and highlights can be adjusted individually while natural transitions between the areas are maintained.

## **Key features**

- New camera platform designed for extension into the future
- UHD HDR images at 3X high speed
- Simple, scalable multi-format image capture and distribution
- First camera to employ full IP network connectivity thanks to NativeIP. No separate base station is required for NativeIP. Backward compatibility is still offered with the XCU Universe UXF base station over XF transmission.
- · Fastest time to deploy and configure
- · Extensive operator training not required
- At-a-glance settings and diagnostics for immediate status recognition

- Software update and reconfiguration of licenses and settings (if required) in less than 7 minutes
- Field-tested rugged and reliable
- Suite of inventory management features
- Quickly align camera configuration to production requirements for superior cost management
- Field-replaceable (Q)SFP modules for different IP configurations

## **System components and accessories**

| System components and power supply options: |                                                        |  |  |  |
|---------------------------------------------|--------------------------------------------------------|--|--|--|
| XCU Universe UXF                            | XF Transmission Fiber Base Station                     |  |  |  |
| HPE-300                                     | 300 W Hybrid Power Extender with single AC mains input |  |  |  |
| HPE-300-2AC                                 | 300 W Hybrid Power Extender with dual AC mains input   |  |  |  |
| LDK 4425                                    | 3G Fiber Power Converter unit                          |  |  |  |
| SHED-BS                                     | SMPTE Hybrid Elimination Device (Base Station)         |  |  |  |
| Camera Control componen                     | ts:                                                    |  |  |  |
| CGP 500                                     | Creative Grading Control Panel                         |  |  |  |
| CCS-One                                     | Cameras Control Server                                 |  |  |  |
| CGA                                         | Creative Grading Application (PC tablet required)      |  |  |  |
| Viewfinders:                                |                                                        |  |  |  |
| EC 2-100                                    | 2-inch ocular viewfinder for LDX 100 Series            |  |  |  |
| VF 7-100X                                   | 7-inch native HD viewfinder for LDX 100 Series         |  |  |  |
| Camera accessories:                         |                                                        |  |  |  |
| LDK 5031/10                                 | Tripod Plate                                           |  |  |  |
| LDK 4475                                    | Reflex SuperXpander                                    |  |  |  |
|                                             | •                                                      |  |  |  |

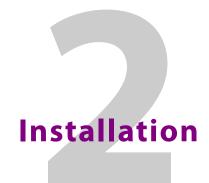

## Installing a (Q)SFP module

The camera is shipped without a (Q)SFP module. Before operating the LDX 100 make sure that the right (Q)SFP module is installed that suits your transmission configuration. Refer to Appendix E for more information about how to install (or exchange) a (Q)SFP module.

## Mounting a lens

To attach a lens to the camera head proceed as follows:

- Ensure that the lens locking ring (1) is in the unlocked position (turned counterclockwise).
- If present, remove the dust protection cap.
- Slot the lens into the lens mount and make sure that lens and camera are accurately aligned.
- Turn the lens locking ring (1) clockwise until the lens locks firmly into place.
- Connect the lens cable (2) to the lens connector at the right side of the camera.
- Use the cable tray (3) to stow the loop of the lens cable.

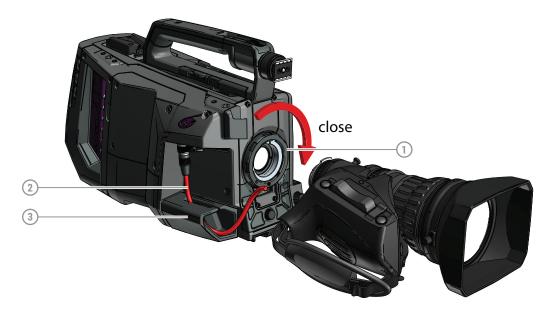

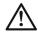

### Caution

Do not attach a lens weighing more than 5 kg (11 lbs) to the camera without a proper lens support.

When a new lens is fitted to the camera it may be necessary to carry out some adjustments to optimize its use, for example, back focus or shading. For more information about these adjustments refer to the lens manufacturer's documentation.

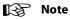

If you are using a lens with an analog interface, make sure to set the lens interface type to Analog: in the camera menu, go to the **Configuration** > **Lens** > **Lens** Settings menu and use the **Lens IF Type**.

Always place the dust protection cap when the lens is not connected to the camera.

## EC 2-100 viewfinder

## Mounting the viewfinder

To mount the viewfinder on top of the camera proceed as follows:

- Loosen locking ring (2) of viewfinder support bracket (1) at the front of the camera handgrip. (As seen from the rear of the camera, turning the locking ring counterclockwise moves it towards the handgrip.)
- Push the locking pin (3) in and slide the viewfinder onto the viewfinder support bracket (1).
- Tighten the locking ring (2) by turning it clockwise (as seen from rear) so that the viewfinder is mounted securely to the support.

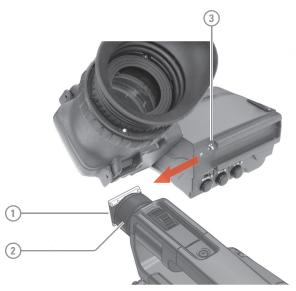

- Connect the viewfinder cable to the viewfinder connector socket (4) under the recess at the right side of the camera.
- Guide the cable through the upper cable clip (4a) and down along the cable holder (4b).
- Attach the microphone holder (5) onto the viewfinder and secure it with the knurled screw (6) on top.

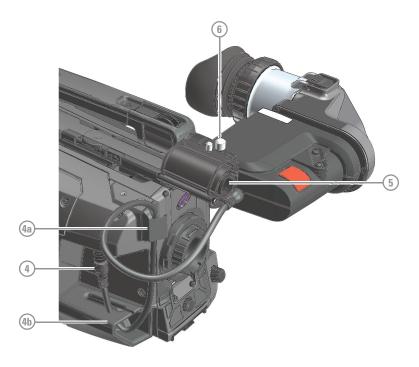

## Mounting a microphone

To attach a microphone to the camera proceed as follows:

• Open the microphone holder by unscrewing the knurled screw (1) of the microphone support bracket (2) on the viewfinder and open the bracket:

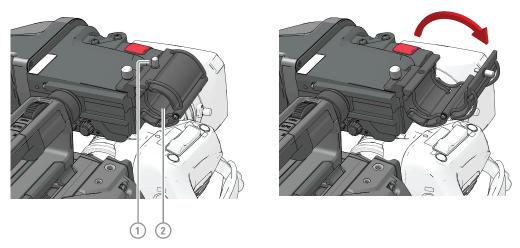

- Slide the microphone into the split tube (3) (included with the bracket) until the back end (connector sied) of the microphone becomes visible.
- Place the tube with the microphone into the holder with the split facing upwards. Mount the microphone as straight as possible.

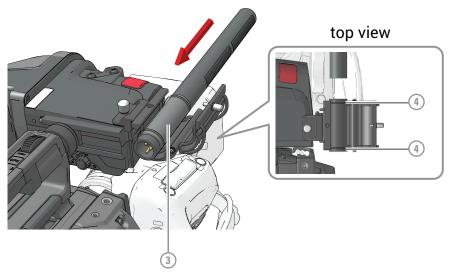

- Ensure that the rubber supports at the back and front of the holder fit into the rims (4) around the tube.
- Close the holder and tighten the knurled screw at the top. Do not allow a wind hood (when present) to touch the holder as this reduces the damping effect:

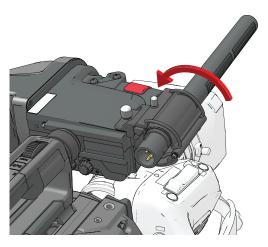

· Connect the microphone cable to the MIC audio XLR connector on the right side of the camera. To avoid mechanical pick-up, do not let the microphone cable touch the holder.

Other microphones with a diameter of 21 mm (0.83 in) can also be used, however, ensure that the sensitivity of the input that match that type of microphone are correctly selected in audio section of the camera **Configuration** menu.

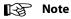

When a longer microphone is used, it may not be necessary to place it in the split tube.

Phantom power can be switched on or off for the front microphone socket in the audio section of the camera **Configuration** menu.

## Positioning the viewfinder

## Horizontally

The horizontal position of the viewfinder can be adjusted as follows to suit your preferences:

- Loosen the locking ring (1). As seen from the rear of the camera, turning the locking ring counterclockwise moves it towards the handgrip.
- Slide the viewfinder horizontally along the rail to the desired position.
- Tighten the locking ring (1) again by turning clockwise.

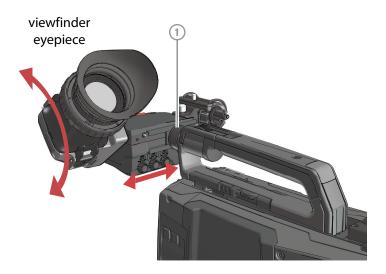

### **Angular**

Hold the viewfinder eyepiece with your hand and rotate it to the desired angle.

### Laterally

The viewfinder can be positioned backwards and forwards along the camera axis (lateral):

- Loosen the locking disc (1) by turning it counterclockwise using your thumb and index finger.
- Press both sides of the handgrip clip (2) using your thumb and index finger and with the lever pressed in, move the handgrip (with viewfinder) back or forth.
- When the desired position is reached release the clip. Note: the rail on the camera body has indents so make sure to place the handgrip is placed at a fixed position.
- Tighten the locking disc (1) by turning it clockwise.

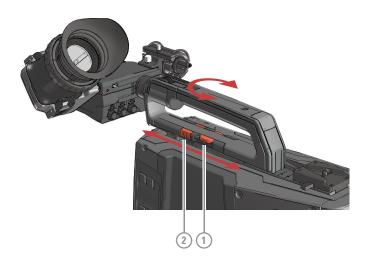

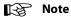

Moving the handgrip also changes the weight balance of the camera. Make sure to balance the camera with the lens mounted and the cables attached.

## **Distance viewing**

The viewfinder display can also be viewed from a distance:

• Push down the bottom clip (4) below the eyepiece and swing it free of the associated clip. The eyepiece can also be swung downwards; push down the top clip to release the eyepiece and swing it downwards.

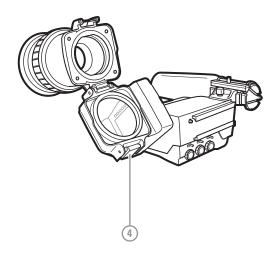

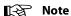

Handle the eyepiece with care when folded back—its position is not secured.

## LDK 5301/10 Tripod adapter plate

To mount the camera on a tripod, the tripod plate must first be attached to the tripod. Follow the tripod manufacturer's instructions to mount the wedge plate supplied with the tripod and the tripod adapter plate firmly onto the tripod. Attach the camera to the tripod adapter plate as follows:

- Slide the camera horizontally along the tripod adapter plate from back to front ensuring that the front of the camera engages the V-slot (1) at the front of the tripod adapter plate, and that the slot on the bottom of the camera engages the stud (2) at the rear of the tripod adapter plate.
- Firmly push the camera forward until it clicks into place.
- When the camera is mounted firmly, the locking lever (5) swings around fully to the rear of the plate. If the lever does not travel the full distance, you should manually lock it into place.

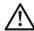

### Caution

Failure to attach the camera to the tripod adapter plate in the correct manner could result in an unsecured camera. Ensure that the rear stud (2) is engaged and that the camera clicks into place.

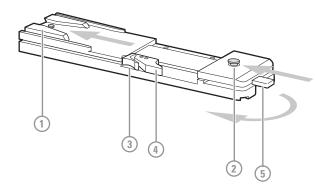

Remove the camera from the tripod as follows:

- Open the locking lever (5) to free the rear stud (2).
- Press and hold the red locking lever (3) against the release handle (4).
- Ensure that you have a firm hold of the camera.
- Pull the release handle (4) forward.
- Move the camera backwards and up.

## Adjusting the shoulder pad

To change the position the shoulder pad press and hold the adjustment lever at the bottom left of the camera body, just behind the handgrip. The shoulder pad can now be moved backwards and forwards along the axis of the camera.

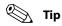

Adjust the shoulder pad after all other units (viewfinder, lens, cables) have been mounted to get the best balanced shoulder position.

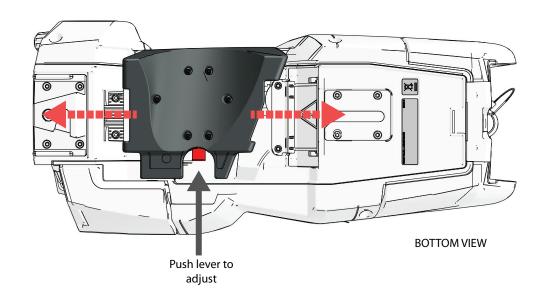

## Adjusting the handgrip position

The handgrip position can be adjusted along the axis of the camera body.

- Loosen the locking disc by turning it counterclockwise using your thumb and index finger.
- Press both sides of the handgrip clip using your thumb and index finger and with the lever pressed in, move the handgrip back or forth.
- When the desired position is reached release the clip. Note: the rail on the camera body has indents so make sure to place the handgrip is placed at a fixed position.
- Tighten the locking disc by turning it clockwise.

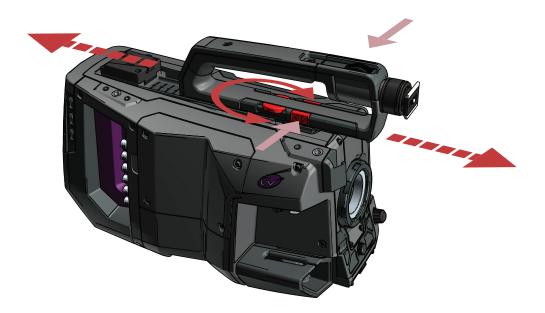

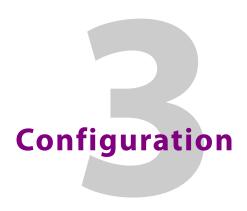

## **Camera system configurations**

The LDX 100 camera can be used in three different camera modes:

- NativeIP mode<sup>1</sup>
- XCU mode (also called cabled mode or XF mode)
- Local mode

To set or change the camera mode, enter the camera menu, go to the *Installation* menu and use the *Camera Mode* function to select IP (for NativeIP mode), XCU (for XCU mode) or Local (for Local mode).

There are multiple options to power the LDX 100, depending on the selected camera mode and system configuration:

- An HPE-300/HPE-300-2AC Hybrid Fiber Extender
- An XCU UXF Series Base Station
- A local Power Supply Unit (>300 W)

### **NativeIP** mode

### Using a hybrid power extender

Power is supplied by the HPE-300/HPE-300-2AC while optical transmission is put through from the hybrid fiber cable to single mode fiber:

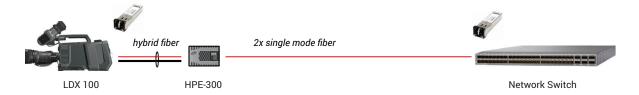

### Using a power supply unit and fiber converter

Power is delivered by a power supply unit while optical transmission is put through from the hybrid fiber cable to single mode fiber using a converter:

<sup>1.</sup> Requires the NativelP option to be installed.

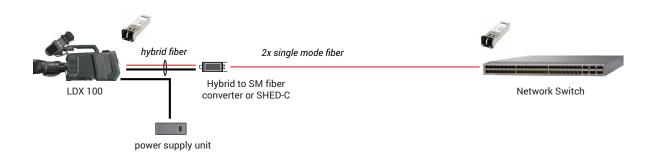

## **XCU** mode

Power is delivered by the XCU through the hybrid fiber cable:

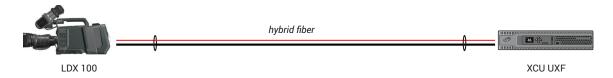

## DirectIP/IP+ with hybrid power extender

Power supply solution is similar to the NativelP configuration.

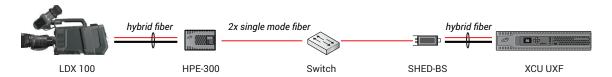

## **Local mode**

Power is delivered by a local power supply unit and all signals are available as local baseband connections on the camera's side and back panels.

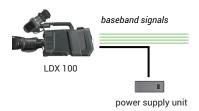

### **Control network**

The LDX 100 is controlled by the Creative Grading camera control system that uses the C2IP network. There are several methods to connect the camera to the C2IP network:

- in NativeIP mode: use a tagged VLAN for the C2IP network on the IP Media network;
- in XCU mode: connect the C2IP network to the C2IP Ethernet connector on the back panel of the XCU;
- In Local mode: connect the C2IP network directly to the C2IP Ethernet connector on the back panel of the camera.

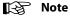

The LDX 100 can also be controlled by a legacy OCP 400 control panel. Not all options may be available.

## Locking

The LDX 100 can be locked by one of the following reference signals or sources:

- a network clock using PTP (typically a PTP Grandmaster) over the IP Media Network
- a local reference source (a camera or signal generator) using an SDI input, HD Tri-Level or Composite video.
- an XCU via the XF transmission (in XCU camera mode)
- or it can be in FreeRun mode (not locked)

The LDX 100 can also act as a reference source to synchronize other cameras.

## **PTP locking**

### PTP in NativelP mode

The camera is synchronized (locked) over the IP Media Network to a PTP grandmaster clock using the Precision Time Protocol (PTP).

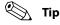

Many PTP settings and detailed diagnostics on PTP can be monitored in camera menu: go the *Diagnostics* > *PTP* menu to view them.

### PTP in XCU mode

The camera is synchronized by the XCU which is connected (over the IP Media Network) to a PTP grandmaster clock using the Precision Time Protocol (PTP).

In the XCU menu, go to the *Install* > *Reference Source* > *Source* function and select *PTP*.

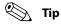

Many PTP settings and detailed diagnostics on PTP can be monitored in the XCU menu: go to the *Diagnostics* > *Media Network* > *PTP* menu to view them.

## PTP setup

(this section is valid both in NativelP and XCU mode)

- Status shows PTP locking status. The following indications are possible:
  - locked XCU is locked to the PTP grandmaster clock.
  - Calibrating a PTP Grandmaster is found and the camera system is calibrating to the PTP Grandmaster;
  - Listening system is searching for a PTP Grandmaster on the IP Media Network;
  - Disabled PTP is switched off:
  - Off system is not connected to the IP Media Network.
- Profile select the PTP protocol/domain used for locking to the PTP Grandmaster:
  - SMPTE2059 used for synchronization of broadcast media systems;
  - AES67 media profile of AES67;
  - AES-SMPTE combination of AES67 and SMPTE2059;
  - User User defined PTP settings. The parameters Domain Nr, Delay Reg Interval and Receipt Timeout must be set. For more information about these paramenters, refer to the IEEE1588 PTP (Precision Time Protocol) specification.

### Local reference

### Camera

The locking source is connected directly to the camera's Reference Input BNC connector (see REF/AES connector, on page 138).

- 1 Select the reference signal. Go to the **Configuration** > **Reference** function and select one of the following options:
  - <SDI Input> camera locks to an SDI video signal applied to BNC-D. Note: this option
  - <PTP> the camera locks to a PTP signal on the IP Network (in NativelP mode)
  - <TriLvI> (= HD Tri-Level sync): the camera locks to the (expected) TriLvI input on the **REF/AES** connector
  - <Composite> (SD Black Burst): the camera locks to the (expected) Composite input on the REF/AES connector
  - <FreeRun> not locked (reference signals are ignored)
- 2 If you selected <SDI Input> or <PTP> as reference signal, the REF/AES BNC connector can be programmed. Go to the **Configuration > Signals > BNC Ref/AES** function and select one of the following options:
  - <Ref In> Reference input

- <AES> BNC connector is used as a Digital Audio AES input (this audio source can be selected in the audio section of the camera)
- <TriLvl> HD Tri-Level reference output, can be used as a locking source for a second camera.
- <Composite> Composite (SD Black Burst) reference output, can be used as a locking source for a second camera.

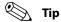

Locking diagnostics can be monitored in the *Diagnostics* > *Reference* menu.

### **XCU**

(only valid when camera is in XCU mode)

The locking source is directly connected to the Reference Input BNC connector on the XCU backpanel: it can be either a HD Tri-Level sync or Composite (SD Black Burst) signal.

In the XCU menu, go to the *Install* > *Reference Source* > *Source* function and select RefVideoIn. The XCU accepts and detects both HD Tri-Level and SD Black Burst reference signals.

# **Free running**

The camera is not locked. Go to the **Configuration > Reference** function and select FreeRun.

# Main video workflows

# NativeIP mode: 1X speed UHD 2110-20 single raster

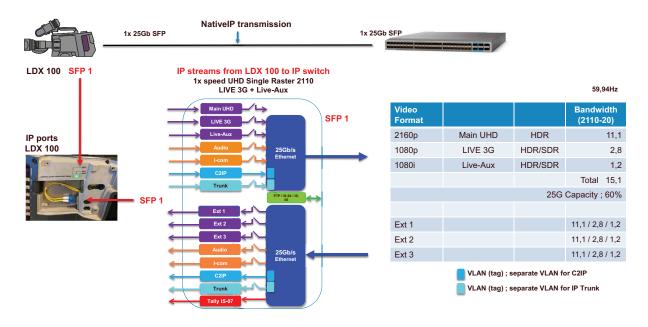

# NativelP mode: redundant 1X speed UHD 2110-20 single raster

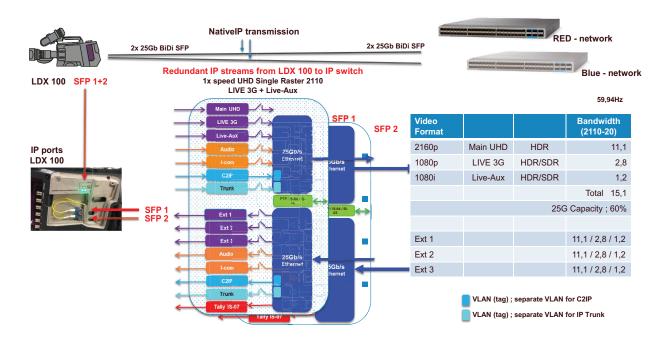

# NativeIP mode: 3X speed UHD 2110-20 single raster

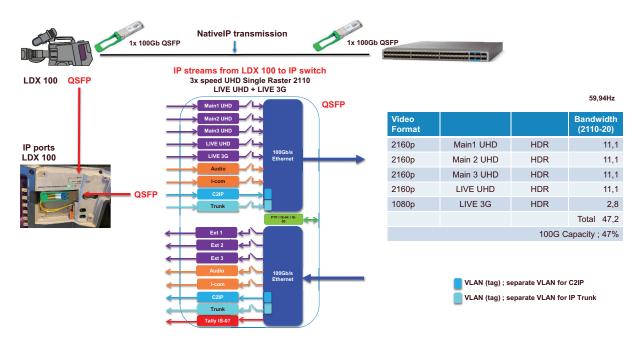

# **XCU mode: 1X speed UHD with XCU Universe UXF**

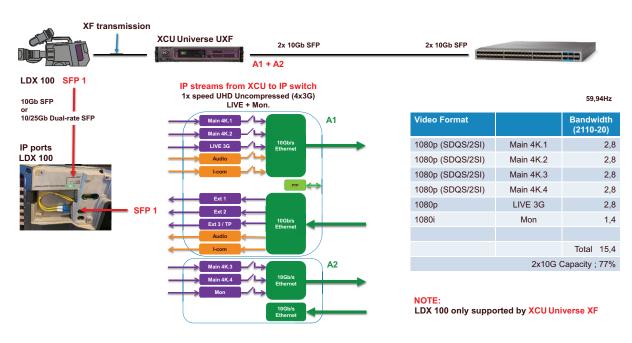

# Configuration

XCU mode: 1X speed UHD with XCU Universe UXF

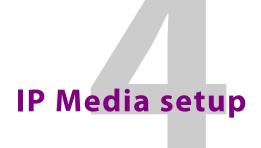

## **Camera Connect**

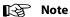

Make sure the version of Camera Connect 1.64 or higher.

Camera Connect is Grass Valley's configuration and setup tool for camera systems. The software comes pre-installed on the CCS-One Cameras Control Server and can be accessed through the C2IP network by a web-browser that runs on a PC or tablet computer.

- Make sure you are connected to the C2IP network. Open the web-browser on your device and enter one of the following links:
  - http://10.127.44.32/camconnect
  - http://169.254.0.201/camconnect
- The Camera Connect login window is shown:

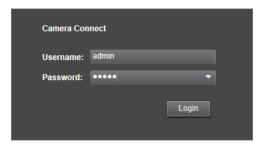

- Enter user name and password. The default login name is *admin* and the password admin (these can be changed after login).
- Click or tap Login. The Camera Connect user interface is shown.

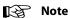

All user entries in the Camera Connect application are case sensitive.

Click the IP tab at the top op the page; a row of sub tabs appears. The following sub tabs are used to configure the IP Media Network: Network Ports, NMOS, Main Video, Highspeed Video, Live | Mon, Extern Video, Audio, Intercom, PTP, DirectIP and DirectIP+:

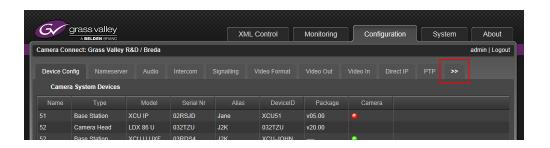

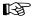

### Note

The IP tab only list camera systems that are IP enabled.

# **IP Media Network setup**

# **Local ports setup**

The list of camera systems is shown, sorted by camera number. Click the IP Media Port A tab: here you can configure (local) IP addresses, subnet mask and default gateway for Port A.

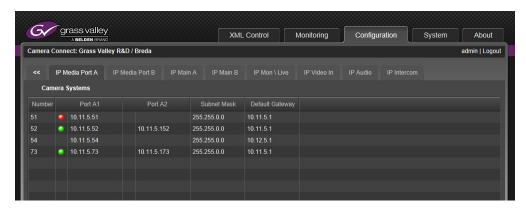

The indicator(s) in front of the IP addresses for port A1 and port A2 show the status of the physical IP network connection:

| Off | port is not in use.                                                          |
|-----|------------------------------------------------------------------------------|
|     | indicates a connection between the port and a 10 G IP device (e.g. a switch) |
|     | no connection                                                                |

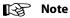

A green light does not indicate a correct communication link between XCU and the 10 G IP device.

Click the camera system you want to set up. A popup window appears and you can edit the following parameters:

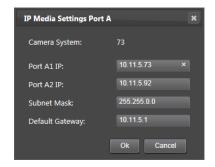

Port A1 IP — this is the local IP address of Port A1 in the IP Media Network. It is recommended to use an IP address in the 10.11.5.xxx range.

Port A2 IP — this is the local IP address of Port A2 in the IP Media Network. It is recommended to use an IP address in the 10.11.5.xxx range.

Subnet mask — for most situations the subnet mask is set to 255.255.0.0. This is also the default value.

Default gateway — for most situations the default gateway is set to 10.11.5.1. This is also the default value.

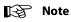

Do not use IP address 10.11.5.1 as it is already in use for the Default Gateway. If you still want to use this address then you must enter a different default gateway.

Make sure to set unique IP addresses for each camera system in the IP Media Network to avoid network conflicts.

## Main video

In the IP Main A tab you can set up IP address and port number for the Main video outgoing stream for the primary IP Media Network Port. The transport standard for Main video is also selected in this tab.

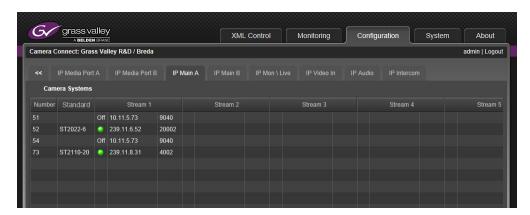

Present indicator for Main video (sub) stream:

| Off | (Sub) stream is disabled                          |
|-----|---------------------------------------------------|
|     | (Sub) stream is enabled and stream is active.     |
|     | (Sub) stream is enabled but stream is not active. |

Normally, Main video is sent as a single IP stream but with uncompressed 4K the signal is split into four (sub)streams.

Click the camera system you want to configure. A popup window appears in which you can set the following parameters:

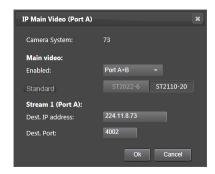

### **Main Video**

Enabled — selects whether the Main video is included in the IP Media Network stream and to which port the stream is sent:

• Port A: Main video is routed to Port A (default setting).

- Port A+B: Main video is routed to both Port A and B to enable redundant network operation.
- Off: Main video is NOT inserted into the IP Media Network stream (this is also indicated with the indication off in front of stream 1).

Standard — this is the transport standard for Main video. Select either ST2022-6 ('embedded SDI with audio and ancillary data over IP') or ST2110-20 ('Video essence over IP').

## Stream 1 (port A):

Dest. IP address — the destination IP address to which the stream is sent.

Dest. Port — the destination port number for the stream.

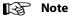

When the same IP address is used for the Main video, Monitoring video and/or Live video streams, the port numbers for each stream MUST be set to different values.

## Main video in 4K uncompressed mode

In the IP Main A tab you can set up IP addresses and port numbers for the four (sub)streams of the 4K uncompressed Main video outgoing stream. The transport standard for Main video is also selected in this tab.

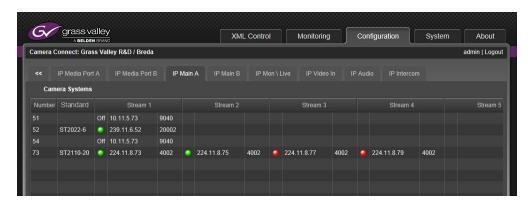

When the window does not display the four (sub)streams as indicated in the example above, the compression mode needs to be set to Uncompressed first. To do this, click the camera system you want to configure. A popup windows appears. Set the 4K Output item to *Uncompr* (indicated in red below) and click OK to activate the changes.

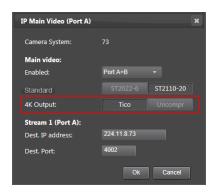

With the 4K Output compression mode set to *Uncompr*, click the camera system you want to configure. A popup window appears in which you can set the following parameters:

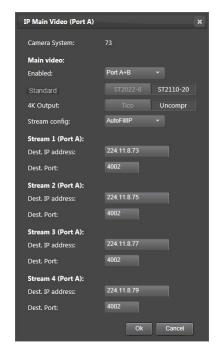

### **Main Video**

Enabled — selects whether the Main video is included in the IP Media Network stream and to which port the stream is sent:

- Port A: Main video is routed to Port A (default setting).
- Port A+B: Main video is routed to both Port A and B to enable redundant network operation.
- Off: Main video is NOT inserted into the IP Media Network stream (this is also indicated with the indication off in front of stream 1).

Standard — this is the transport standard for IP Main Video. Select either *ST2022-6* ('embedded SDI with audio and ancillary data over IP') or *ST2110-20* ('Video essence over IP').

4K Output — in this case *Uncompr* is selected.

Stream config — defines how streams 2,3, 4 are configured, based on settings for stream 1:

- AutofillIP: the IP addresses for stream 2, 3 and 4 are automatically filled in based on the entered IP address for stream 1. The last digit of the IP address for Stream 1 is increased by 2 for the subsequent streams.
- AutofillPrt: the port numbers for streams 2, 3 and 4 are filled in based on the port number entered for stream 1. The port number is subsequently raised by 1. In case of a single destination unicast/multicast address, the port number of the first stream is entered and the port number for the subsequent streams is increased by 1.

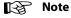

This is not applicable for receivers with two 10G ports. A single IP destination address causes the Ethernet switch to flood both ports with all four streams. This can only be used for 25G and 40G port receivers.

• When Manual (default setting) is selected you can enter the IP addresses and port numbers manually for all four (sub)streams.

### For streams 1 to 4

IP address — the destination IP address to which the stream is sent. By default, use four different multicast IP addresses.

Port — the destination port number for the stream.

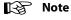

When the same IP address for Main Video, Monitoring video and or Live video is used, the port numbers for each stream MUST be set to different values.

## IP Mon\Live tab

The list of camera systems is shown, sorted by camera number. In this tab Monitoring video and/or Live video outputs can be set up.

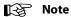

Live video is available as a selectable stream. In HD SDR operation the video mode is the same as Main video.

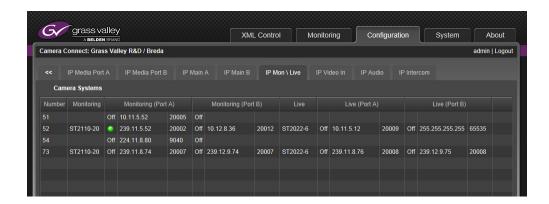

Click the camera system you want to set up. The edit popup window appears in which you can edit the following parameters:

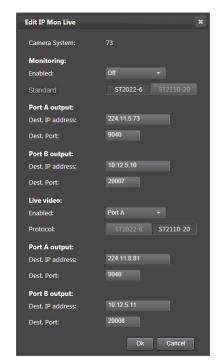

## **Monitoring**

Enabled — selects whether the Monitoring video is included in the IP Media Network stream and to which port the stream is sent:

- Port A: Monitoring video is routed to Port A (default setting).
- Port A+B: Monitoring video is routed to both Port A and B to establish a redundant network connection.
- · Off: Monitoring video is NOT inserted into the IP Media Network stream (this is also indicated with the indication off in front of Stream 1).

Standard — this is the transport standard for Monitoring video. Select either ST2022-6 (embedded SDI with audio and ancillary data over IP) or ST2110-20 (Video essence over IP).

## **Port A output**

Dest. IP address — the destination IP address for Port A to which Monitoring video is sent.

Dest. Port — the destination port number for Port A for Monitoring video.

Port B output

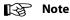

Port B is only used when redundant operation is enabled.

Dest. IP address — the destination IP address for port B to which Monitoring video is sent.

Dest. Port — the destination port number for Port A for Monitoring video.

### Live video

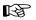

### Note

Live video is only present when HDR is enabled and/or when the XCU is running in a 4K video mode.

Enabled — selects whether the Live video is included in the IP Media Network stream and to which port the stream is sent:

- Port A: Live video is routed to Port A (default setting).
- Port A+B: Live video is routed to both Port A and B to establish a redundant network connection.
- Off: Live video is NOT inserted into the IP Media Network stream.

Standard — this is the transport standard for Live video. Select either ST2022-6 (embedded SDI with audio and ancillary data over IP) or ST2110-20 (Video essence over IP).

## **Port A output**

Dest. IP address — the destination IP address for Port A to which Live video is sent.

Dest. Port — the destination port number for Port A for Live video.

## **Port B output**

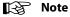

Port B is only used when IP Redundancy is in operation.

Dest. IP address — the destination IP address for port B to which Live video is sent.

Dest. Port — the destination port number for Port B for Live video.

## IP Video In tab

The list of camera systems is shown, sorted by camera number. In this tab the incoming External 1, External 2 and Teleprompter video inputs can be set up.

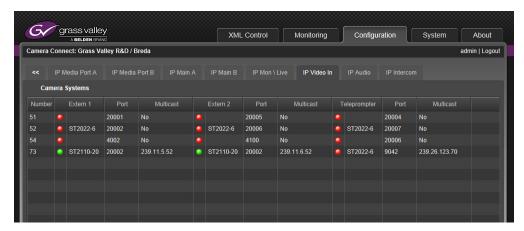

The Extern 1, Extern 2 and Teleprompter columns show the present indicator, transport standard, port number and Multicast IP address for each incoming video stream.

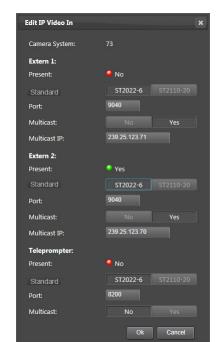

Click the camera system you want to set up. The edit popup window appears in which you can edit the following parameters:

## For Extern 1, Extern 2 and Teleprompter:

Present — the present indicator can have the following status indications:

| ono indication     | Steam is not present or not available.                 |
|--------------------|--------------------------------------------------------|
| Yes                | Steam is present.                                      |
| Unsupported format | Stream is present but audio has an unsupported format. |
| O No               | Stream is not present or an error has occurred.        |

Standard — this is the expected transport standard for the incoming video stream. Select either ST2022-6 or ST2110-20;

Port — the receiving port number for the video stream.

Multicast — Yes or No. Select whether you want to use multicast or not.

Multicast IP — the receiving multicast IP address (when Multicast = Yes)

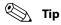

It is recommended to use port numbers in the 1000 .. 49152 range.

## **IP Audio tab**

The list of camera systems is shown, sorted by camera number. In this tab the outgoing and incoming IP Audio streams can be set up.

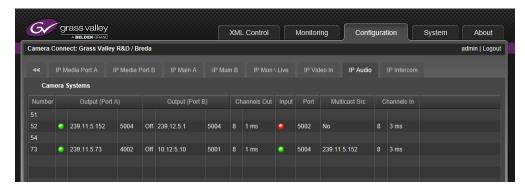

The columns show relevant information for both outgoing (on Ports A and B) and incoming streams.

Click the camera system you want to set up. The edit popup window appears in which you can edit the following parameters:

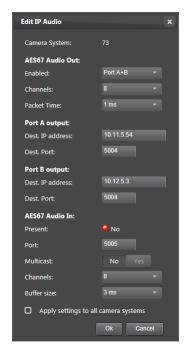

### **AES67 Audio Out**

Enabled — selects whether AES67 Audio output is included in the IP Media Network stream and to which Port the stream is sent:

- Port A: AES67 Audio is routed to Port A (default setting).
- Port A+B: AES67 Audio is routed to both Port A and B to establish a redundant network connection.

• Off: AES67 Audio is NOT inserted into the IP Media Network stream.

Channels — Number of audio channels that is inserted into AES67 Audio output. Can be 2,4,6, 8 or 16 channels.

Packet Time — Selects packet time of the AES67 Audio packets.

## **Port A output**

Dest. IP address — the destination IP address for Port A to which AES67 Audio output is

Dest. Port — the destination port number for Port A for AES67 Audio output.

### **Port B output**

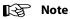

Port B is only used when redundant operation is enabled.

Dest. IP address — the destination IP address for port B to which AES67 Audio output is sent.

Dest. Port — the destination port number for Port B for AES67 Audio output.

### **AES67 Audio In**

Present — indicates whether an AES67 Audio input is present on the IP Media Network. It can have the following status indications:

| ono indication     | Steam is not present or not available.                 |
|--------------------|--------------------------------------------------------|
| Yes                | Steam is present.                                      |
| Unsupported format | Stream is present but audio has an unsupported format. |
| No                 | Stream is not present or an error has occurred.        |

Multicast — Yes or No. Select whether you want to use multicast or not.

Multicast IP — the receiving multicast IP address, when Multicast = Yes.

Channels — Number of audio channels that is inserted into AES67 Audio input. Can be 2,4,6, 8 or 16 channels.

Buffer Size — Selects buffer size for AES67 Audio input. Can be 0.33 ms, 0.67 ms, 1 ms, 2 ms, 3 ms, 4 ms, 8 ms or 15 ms.

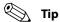

Check the 'Apply settings to all camera systems' box and press OK to apply the (changed) settings in this window to all camera systems (where applicable).

## **IP Intercom tab**

The list of camera systems is shown, sorted by camera number. In this tab the incoming and outgoing IP Intercom streams can be set up.

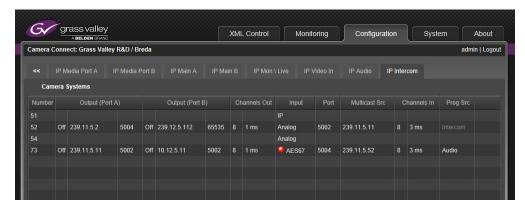

Click the camera system you want to set up. The edit popup window appears in which you can edit the following parameters:

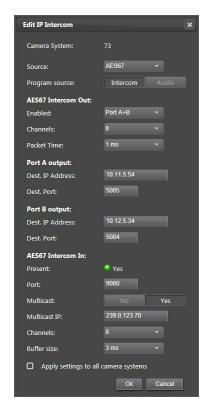

Source — Selects input source for intercom Eng and Prod channels. Analog = from intercom subD-connector at backpanel of XCU (Cradle); Ext1 = from embedded SDI audio of external video input 1 (EXT1). AES67 = from AES67 Intercom stream on the IP Media Network.

Program source—Intercom or Audio.

### **AES67 Intercom Out**

Enabled — selects whether the AES67 intercom output is included in the IP Media Network stream and to which port the stream is sent:

- Port A: AES67 intercom is routed to Port A (default setting).
- Port A+B: AES67 intercom is routed to both Port A and B to establish a redundant network connection.
- Off: AES67 intercom is NOT inserted into the IP Media Network stream (this is also indicated with the indication off in front of Stream 1).

Channels — Number of audio channels that is inserted into AES67 intercom output. Can be 2,4,6, 8 or 16 channels.

Packet Time — Selects packet time of the AES67 intercom output audio packets.

## **Port A output**

Dest. IP address — the destination IP address for Port A to which AES67 intercom output is

Dest. Port — the destination port number for Port A for AES67 intercom output.

## **Port B output**

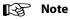

Port B is only used when redundant operation is enabled.

Dest. IP address — the destination IP address for port B to which AES67 intercom output is sent.

Dest. Port — the destination port number for Port B for AES67 intercom output.

### **AES67 Intercom In**

Present — indicates whether AES67 intercom input is present on the IP Media Network.

Multicast — Yes or No. Select whether you want to use multicast or not.

Multicast IP — the receiving multicast IP address, when Multicast = Yes.

Channels — Number of audio channels that is inserted into AES67 intercom input. Can be 2,4,6, 8 or 16 channels.

Buffer Size — Selects buffer size for AES67 intercom input. Can be 0.33 ms, 0.67 ms, 1 ms, 2 ms, 3 ms, 4 ms, 8 ms or 15 ms.

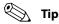

Check the 'Apply settings to all camera systems' box and press OK to apply the (changed) settings in this window to all camera systems (where applicable).

## **AES67 Channel mapping for audio and intercom**

For the audio and intercom audio channel mapping on the IP Media Network, refer to the table below:

|               | Ch 1          | Ch 2        | Ch 3              | Ch 4              | Ch 5 to 8/16      |
|---------------|---------------|-------------|-------------------|-------------------|-------------------|
| Output stream |               |             |                   |                   |                   |
| Audio A1      | Cam Audio 1   | Cam Audio 2 | Cam AES1          | Cam AES2          | (digital silence) |
| Intercom A1   | Eng           | Prod        | (digital silence) | (digital silence) | (digital silence) |
| Input stream  |               |             |                   |                   |                   |
| Audio A1      | Prog intercom | Prog spare  | (not used)        | (not used)        | (not used)        |
| Intercom A1   | Eng           | Prod        | Prog intercom     | Prog spare        | (not used)        |

## **PTP** tab

The XCU can be synchronized over the IP Media Network to a PTP grandmaster clock using the Precision Time Protocol (PTP).

• The PTP sub tab can be found by clicking the double arrow (<<) at the left. The PTP sub tab is located in the first group of tabs.

The list of camera systems is shown, sorted by camera number. In this tab you can set up synchronization to a PTP grandmaster.

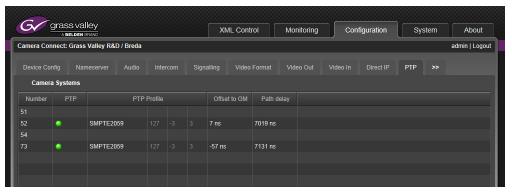

Click the camera system you want to set up. The edit popup window appears in which you can edit the following parameters:

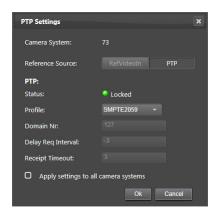

Reference Source — select the source of the video reference to which the camera system locks. When RefVideoIn is selected the camera system locks to the Reference input signal on the XCU BNC REF IN connector (can be HD Tri-Level sync or Black Burst), when PTP is selected the camera system configured to lock to a PTP grandmaster reference clock on the IP Media Network.

## **PTP**

Status — shows PTP locking status. The following status indications are possible:

| locked      | XCU is locked to the PTP grandmaster clock.                            |
|-------------|------------------------------------------------------------------------|
| calibrating | XCU has found a PTP grandmaster and is calibrating to the grandmaster. |
| listening   | XCU is searching for a PTP grandmaster on the IP Media<br>Network      |
| disabled    | PTP is switched off (for example when Reference Source = RefVideoIn)   |
| off         | XCU is not connected to the IP Media Network.                          |

Profile — select the PTP protocol/domain used for locking to the PTP grandmaster; either SMPTE2059, AES67, AES-SMPTE or User.

When User is selected the parameters Domain Nr, Delay Reg Interval and Receipt Timeout must be set. For more information about these paramenters, refer to the IEEE1588 PTP (Precision Time Protocol) specification.

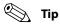

Check the 'Apply settings to all camera systems' box and press OK to apply the (changed) settings in this window to all camera systems (where applicable).

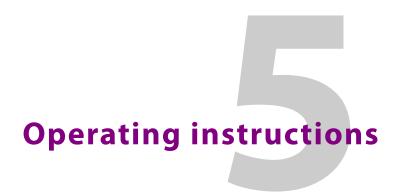

# Using the camera

Attach a lens, viewfinder, microphone and any other accessories to the camera. Attach the hybrid cable (when used) and other necessary cables to the camera. Refer to the Installation chapter for more details.

# Powering the camera

There are several ways of supplying power to the camera, depending on the system configuration:

- by a hybrid power extender such as Grass Valley's HPE-300 or LDK 4425 through the hybrid cable connector (in NativeIP or DirectIP/DirectIP+ modes);
- by an XCU through the hybrid fiber cable and connector (in XCU mode);
- by a DC Power Supply Unit connected directly to the camera (in standalone mode).

The power supply for the camera is normally supplied via the hybrid fiber cable from the base station. The Power On indicator lights when power is supplied and the camera power switch is set to the on position.

When power is supplied via the hybrid fiber cable, an output power socket supplies +12V, 4.0 A maximum for powering accessories. The power overload indicator lights up when maximum power is exceeded.

If excessive current flows into the camera the internal safety circuit shuts off power to all the units. If this happens shut off power and check the units for faults and if necessary take corrective actions before switching on power again.

When an ocular viewfinder is used the BATT indicator in the viewfinder lights if the camera supply voltage is less than 11.5 VDC when using an external power supply.

# **Switching on**

- Switch on power on the power source (HPE-300, LDK 4425, XCU or power supply unit)
- Set the power switch of the camera to the ON position (lower back panel)
- Allow a few moments for the camera to perform a self-test and for the system to establish communications.

To switch the camera to stand-by, set the power switch of the camera to the  $\ensuremath{\mathbf{U}}$  position.

# **Location of controls and indicators**

# **Camera front panel**

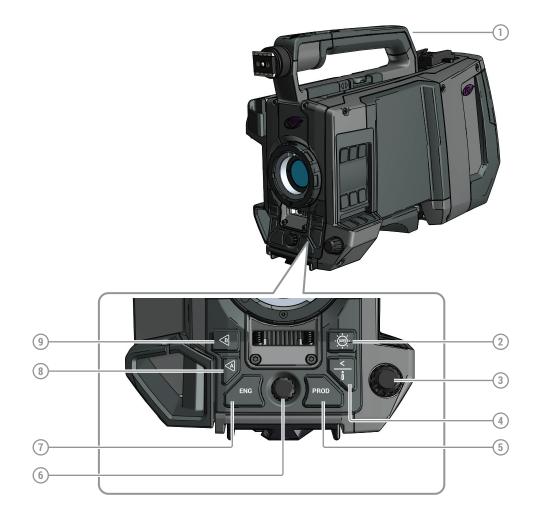

## (1) Rear Tally lamp

Lights Red when the camera is On Air.

## (2) White Balance button

Press and hold two seconds to start the Auto White Balance procedure.

## (3) Menu Rotary and Select

Turn the rotary to navigate the camera menu and push to select items.

## (4) Back / Info button

Back: Used when navigating the menu;

Info: Press and hold to view information on the viewfinder screen.

## (5) Intercom Prod

This button is used to activate the intercom Production channel ('talk').

## (6) Headset volume

Adjusts the overall audio volume of the intercom headset.

## (7) Intercom Eng

This button is used to activate the intercom Engineering channel ('talk').

## (8) Return A

This button can be assigned to an External/Return Video channel.

## (9) Return B

This button can be assigned to an External/Return Video channel.

# **Camera left panel**

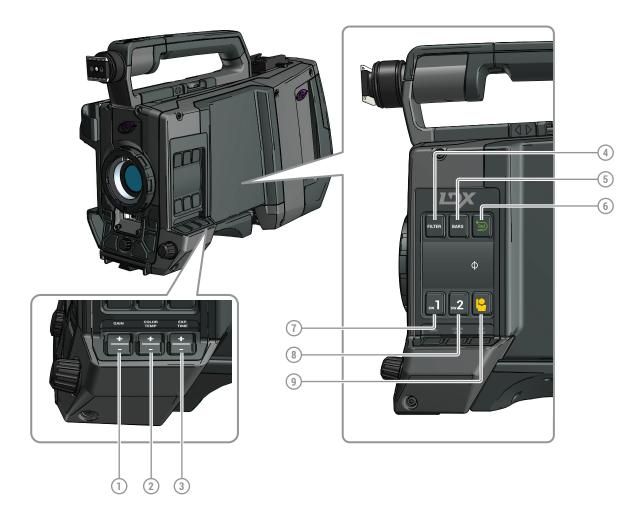

## (1) Gain up/down switch

Press plus or minus to select a Gain preset or hold the plus to set a variable gain value.

## (2) Color temperature up/down switch

Press plus or minus to select a color temperature preset or hold the plus to vary.

## (3) Exposure time up/down switch

Press plus or minus to select an exposure time or hold the plus to set a variable exposure time. Note: exposure can only be changed in single speed video modes.

## (4) Filter button

Press to enter the filters selection menu and select neutral density (ND) and/or effects (FX) optical filters.

## (5) Bars buttons

Switches the test bars on and off and selects bar type.

## (6) Standard Recall (or 'Green button')

Press and hold two seconds to recall standard values for the camera.

## (7) User button SW1

Assignable user button SW1.

## (8) User button SW2

Assignable user button SW2.

## (9) PickMe button

This button can be configured to send an attention signal to the studio.

# **Camera back panel**

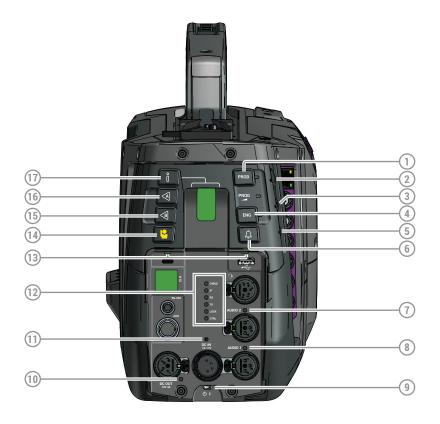

## (1) Intercom Prod button

This button is used to activate the intercom Production channel ('talk').

### (2) Intercom Prod volume

Headset volume for the intercom Production channel.

## (3) Intercom Prog volume

Headset volume for the intercom Program channel.

### (4) Intercom Eng button

This button is used to activate the intercom Engineering channel ('talk').

### (5) Intercom Eng volume

Headset volume for the intercom Engineering channel.

### (6) Call button

Press to send a Call signal to the studio. The Call indicator on the control panel(s) lights.

### (7) Audio 1 indicator

This LED lights green when the audio input is set to mic sensitivity level, it lights blue when phantom power is switched on.

### (8) Audio 2 indicator

This LED lights green when the audio input is set to mic sensitivity level, it lights blue when phantom power is switched on.

### (9) Power switch

Main camera power switch.

### (10) Power out indicator

This LED lights green when Power Out is available, it lights red when too much power is drawn from the Power output connector (overload indicator).

### (11) Local power indicator

This LED lights green when Local power is present and OK, it lights red when the supplied voltage is lower than 12 VDC or higher than 17 VDC.

## (12) IP diagnose indicators

Press and hold the info button at the back panel (17) or front panel to activate the IP diagnose indicators:

| Indicator: | Color/Status: | Description:                 |
|------------|---------------|------------------------------|
| CABLE      | Yellow        | Camera runs in XCU mode      |
|            | Purple        | Camera runs in NativeIP mode |
|            | Orange        | Camera runs in DirectIP mode |

| Indicator: | Color/Status: | Description:                                                                                                    |  |
|------------|---------------|----------------------------------------------------------------------------------------------------|--|
| IP         | Off           | No (Q)SFP module present                                                                                                    |  |
|            | Red           | (Q)SFP module mismatch                                                                                                    |  |
|            | Yellow        | (Q)SFP module is present but no network link                                                                                                    |  |
|            | Green         | (Q)SFP module is present and the network link is OK                                                                                                    |  |
| RX         | Red           | Camera is not receiving IP Media data                                                                                                    |  |
|            | Yellow        | Camera is receiving errors                                                                                                    |  |
|            | Green         | Incoming IP Media data is valid                                                                                                    |  |
| TX         | Green         | Outgoing IP Media data is enabled and delivered                                                                                                    |  |
|            | Red           | Outgoing IP Media data is enabled but no ARP messages are received from receiver in unicast mode, or: unicast destination port number does not match the receiver's port number |  |
|            | Off           | Camera is not transmitting data (TX = 0 Mbps)                                                                                                    |  |
| Lock       | Green         | Camera is locked                                                                                                    |  |
|            | Yellow        | Reference signal present but camera is not locked                                                                                                    |  |
|            | Red           | Camera is not locked                                                                                                    |  |
| CNTRL      | Green         | Camera control link OK                                                                                                    |  |
|            | Red           | Camera control link not valid                                                                                                    |  |
|            | Off           | No camera control link                                                                                                    |  |

### (13) Outside illumination (2x)

Two bright white LEDs illuminate the back panel to help locating connectors.

## (14) PickMe button

This button can be configured to send an attention signal to the studio.

## (15) Return B

This button can be assigned to an External/Return Video channel.

## (16) Return A

This button can be assigned to an External/Return Video channel.

### (17) Info button and indicator

Press and hold to view information on the viewfinder screen.

The indicator LED in the button indicates if there is a system error or warning. When the Info button is pushed once, the first info page with most important camera settings is shown in combination with the IP diagnose indicators.

Press again to show the IP info page with more detailed info about the IP link. The IP diagnose indicators stay active.

The diagnose page and the IP diagnose indicators extinguish after a few seconds or after the info button is held for more than 1 second. The number of seconds can be programmed in the camera menu.

# **Controlling the camera**

There are several ways to control the camera:

- by using the operational switches on the camera;
- by using the (internal) camera menu to select functions;
- by using the Creative Grading Panel (CGP) and/or the Creative Grading Application (CGA) in the studio;
- by using the Camera Connect software package (for advanced configuration).

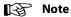

If you cannot access some camera functions or you wish to restrict access, refer to "Access and security".

## Navigating the camera menu

The camera menu can be viewed in the viewfinder, a connected monitor or remotely on the CGA. The camera menu can be navigated by means of the menu (rotary/push) button and back button which are located at the front of the camera:

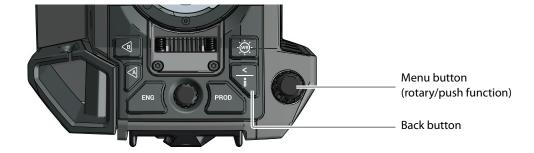

The functions of the camera are grouped into a structure of menus and sub-menus. Each of the menus gives you access to a particular group of functions. Spend some time using the controls and menus to discover the various functions. You will quickly learn to operate the camera intuitively.

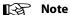

Some of the menu items may not appear if the user level is not set to 3 or S (Service).

## **Entering the camera menu**

Push the menu button after the camera is switched on, the message *Menu off* appears in the viewfinder. Press the menu button again while this text is showing, the *Main* menu appears in the viewfinder.

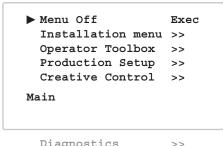

Diagnostics

The *Main* menu screen shows five items. The name of the menu is shown below these. More items are hidden but become visible when you scroll down using the menu button. The cursor shows your position in the menu. Turn the menu button to move the cursor up and down.

## Finding your way

Turn the menu button to move the cursor through the menu items. If a double arrow (>>) is visible, then pressing the select button brings you one level lower in the menu system. Only five items are visible in each menu. Scroll up or down to see any additional items. When you first enter a menu (other than the *Main* menu) the cursor is positioned next to the first

Press the back button to go back to the menu that you were in before the current one. The cursor is positioned next to the last menu.

You can also use the **Top** and **Previous** items to navigate. These items are not immediately visible but are located above the first item. Use the rotary control to scroll up to them.

- Select **Top** to bring you back to the **Main** menu.
- Select **Previous** to go back to the menu that you were in before the current one.

The **Production Setup** menu, for example, shows the items displayed when you first enter the menu. The other items are available by scrolling up or down with the rotary control.

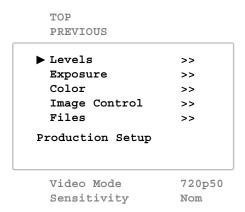

## Leaving the camera menu

If you are deep within the menu structure, the recommended way of leaving the menu is to press the back button a number of times until the menu is abandoned. You can also navigate to leave the menu:

- If necessary move the cursor to the left column with the menu or back button.
- Scroll upwards with the rotary control until the cursor points to *Top* (the *Main* menu).
- Press the select button. The cursor now points to the *Menu off* item of the *Main* menu.
- Press the select button again to leave the camera menu.

If you do not use the menu it disappears after a few seconds. This delay can be programmed in the **Operator Toolbox** menu. You can also press and hold the or back button for 2 seconds to make the menu disappear.

When you press the select button again you enter the camera menu at the last position of the cursor and not at the top of *Main* menu.

To prevent confusion the next time you enter the camera menu, it is advisable to leave the menu by using the back button or by returning to the *Main* menu and selecting *Menu Off*.

# **Making value changes**

To find out where you have to go to change a function, consult the camera menu reference to discover under which menu group or sub-group the function you want to change is located. If the cursor points to an item (and there are no double arrows to indicate a submenu) then the item pointed to has a value. This value can be:

- a toggle value (only two values, like on and off)
- a list value (more than two values)
- an analog value (in most cases variable from 0 to 99)
- unavailable.

If the value is unavailable it cannot be changed. This is indicated by three dashes (- - -). This can occur, for example, when a function is switched off. The analog values associated with that function are then unavailable.

If there are only two values associated with the function, then pressing the select button toggles between these two values. If a value is displayed next to a function that is one of several possible values, then pressing the select button places the cursor in a list menu indicating the value currently selected. Use the rotary control to point to a new value. Press the select button to return the cursor to the function list.

If an analog value is displayed next to a function name, then pressing the select button places the cursor in front of the value and the rotary control is used to change the analog value. Press the select button to return the cursor to the function list.

# **Undoing changes**

If you make changes to the video settings in the camera menu and you decide not to keep them, use the green standard button at the side of the camera to recall a standard set of values for the video parameters.

# **Assigning user buttons**

The camera has three assignable buttons: two on the left side panel (SW1 and SW2) and one under the handgrip. The operation of the RET and the VTR button on the lens can also be assigned. The assignment and switching mode (momentary or alternating) of these buttons can be set in the *Operator Toolbox* > *User buttons* menu.

## Left side and lens buttons

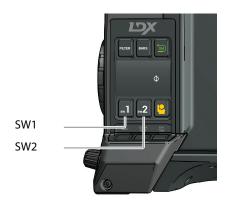

User button SW1 can be assigned to:

- Intercom Call (Call)
- Switch to Return Video A (Ret A) default
- Switch to Return Video B (Ret B)
- Production intercom (Prod)
- Engineering intercom (Eng)
- Select (for menu navigation)
- ND+ (ND filter selection up)
- Start Auto White Balance (AW)
- Extended Auto Iris (Elris))
- Focus Assist (FocAst)
- Back (for menu navigation)

User button SW2 can be assigned to:

- Extended Auto Iris (Elris)
- Viewfinder zoom function (Zoom)
- Focus Assist (FocAst)
- Switch to Return Video A (Ret A)
- Switch to Return Video B (Ret B) default
- Production intercom (Prod)
- Engineering intercom (Eng)
- ND- (ND filter selection down)
- Intercom Call (Call)
- Back (for menu navigation)
- Select (for menu navigation)

VTR Lens RET Lens

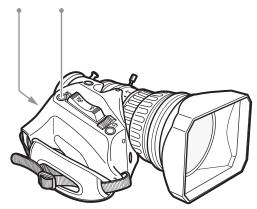

The VTR Lens button can be assigned to:

- Production intercom (Prod) default
- Engineering intercom (Eng)
- Viewing zoom function (Zoom)
- Switch to Return Video A (Ret A)
- Switch to Return Video B (Ret B)
- VTR
- · Info button (Info)

The RET Lens button can be assigned to:

- Switch to Return Video A (Ret A) default
- Switch to Return Video B (Ret B)
- Viewing zoom function (Zoom)
- Focus Assist (FocAst)

# **Handgrip button**

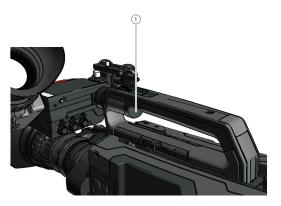

The right handgrip button is assigned to:

- Switch to Return Video A (Ret A) default
- Switch to Return Video B (Ret B)
- Viewing zoom function (Zoom)
- Focus Assist (FocAst)

The left handgrip button can be assigned to:

- Production intercom (Prod) default
- Engineering intercom (Eng)

# **Viewfinder controls**

## **Front**

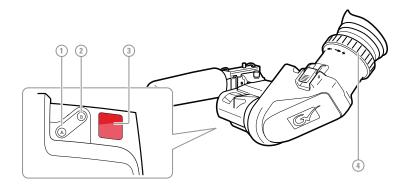

## (1) User button (A)

This user button can be assigned in the viewfinder menu.

## (2) User button (B)

This user button can be assigned in the viewfinder menu.

## (3) Front tally indicator

This indicator (and the one at the rear of the handgrip of the camera) lights to indicate that the camera is On Air.

## (4) Diopter adjustment ring

The diopter of the viewfinder can be adjusted to suit your eyesight by turning the diopter adjustment ring. Turn to the right for negative diopter values, turn to the left for positive values.

## Back

Set up the viewfinder according to your own preferences; adjust viewing parameters, select markers, message boxes and on-screen display times in the *Operator Toolbox* menu.

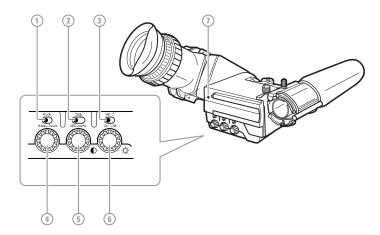

## (1) Mode switch

This switch determines the function of the Menu/Peak rotary control below. Set the mode switch to the right (Peak) to use the rotary for peaking control. Set the mode switch to the left (Menu) to use the rotary for menu navigation.

## (2) Tally switch

This switch is used to control the tally indicators at the front of the viewfinder and the rear of the camera handgrip. The toggle switch has three settings: Off, Low and Hi.

When the tally switch is set to the Off position, the tally indicators do not light even when the camera is On Air.

## (3) User switch C (underscan)

Set this toggle switch to On to see a scaled down (to about 85% of the area) picture in the viewfinder. This allows for a greater viewing distance from the eyepiece. A blue border around the picture and the message "underscan" appear. Set the switch to Off to return to the original picture.

### (4) Peaking/Menu control

With the mode switch set to Peak, turn this rotary control to adjust peaking (sharpness) of the viewfinder picture.

With the mode switch set to Menu, push this rotary control to enter the viewfinder menu and rotate to navigate the menu.

### (5) Contrast control

Turn this rotary control clockwise to adjust the contrast of the viewfinder picture according to your preferences. The range runs from 0 (low) to 99 (high contrast).

## (6) Brightness control

Turn this rotary control clockwise to adjust the brightness of the viewfinder picture according to your preferences. The range runs from 0 (very dark) to 99 (very bright).

## (7) Rear tally indicator

This indicator lights to indicate that the camera is On Air. This indicator has the same function as the front tally indicator.

## Viewfinder information

### **Indicators**

Navigate to the **Operator Toolbox** > **Indicators** menu and select the on screen indicators you want to display in the viewfinder screen. The following indicators can be set up:

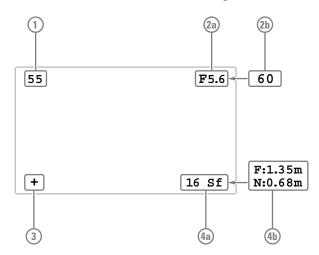

### (1) Zoom indicator

Shows the percentage to which the lens has been zoomed out or in, ranging from 0 (wide angle) to 99 (telezoom). It shows 50 if the lens does not support this feature.

### (2a) Iris indicator

Shows the iris opening (or F-value) of the lens. Typical range is from F1.4 to F25. The indicator shows 'Closed' when the lens is closed or capped.

### (2b) Focus indicator

Shows the percentage of the lens focus distance. Typical range is from 0 (close-up) to 99 (infinity).

## (3) Precision Focus indicator

Shows the Precision Focus indicator (if supported by the lens).

## (4a) Filter indicator

Shows the selected optical filter(s).

## (4b) Depth of Field indicator

Shows Depth of Field (DOF) of the current lens position. F = Far limit in meters, N = nearlimit in meters. Note: this feature must be supported by the lens.

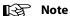

When the Iris indicator (2a) is switched on, the Focus indicator (2b) is automatically switched off and vice versa. When the Filter indicator (4a) is switched on, the Depth of Field indicator (4b) is automatically switched off and vice versa.

## On screen marker indicators

Navigate to the *Operator Toolbox* > *Indicators* menu and select the marker indicators you want to display in the viewfinder screen. The following marker indicators can be set up:

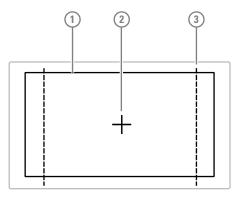

## (1) Safe Area

Shows the minimum area that can be seen on a television screen. Different aspect ratios for the safe area can be set in the menu.

## (2) Center Cross

Marks the center of the picture.

## (3) Marker

A dotted white line or a shaded area that shows the limits of a 4:3, 15:9 or 14:9 picture.

## **Viewfinder LED indicators**

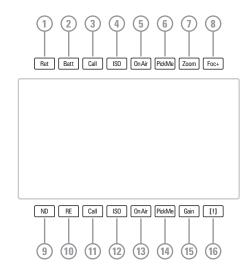

## (1) Return video indicator

Lights if one of the return video channels is switched on.

## (2) Battery indicator

Lights if the camera supply voltage is less than 11.5 V (when using an external supply).

## (3,11)Call indicators (green)

Lights if Call signal or green tally is active.

## (4,12) ISO indicators (yellow)

Lights if ISO signal or Yellow On Air is active.

## (5,13) On Air indicators (red)

Lights if On Air is active.

## (6,14) PickMe indicators (green)

Lights if PickMe is active.

## (7) Zoom indicator

Lights when viewfinder zoom is active.

## (8) Focus Assistant indicator

Lights when focus assistant is active.

## (9) ND Filter indicator

Lights when a Neutral Density (ND) filter is used.

## (10) Range Extender indicator

Lights when a Range Extender is enabled.

## (15) Gain indicator

Lights when gain is lower than 0 dB or if gain is higher than +3 dB.

## (16) Non-standard indicator

The non-standard video settings indicator (!) lights when one or more of the following conditions occur:

- Exposure Time is not set to the nominal value;
- · Black Stretch is switched on;
- · Extended Iris is switched on;
- AWC (Auto White Continuous or automatic white balance) or FL color temperature is switched on.

# **Information pages**

Press and hold the info button at the front or at the back panel of the camera to view information on the viewfinder screen. The first info page appears in the viewfinder or monitoring channel. Press the info button again to scroll through 4 pages. Release the button and after a few seconds the info page disappears.

Page 1: IP connection page

```
QSFP SFP1 SFP2
Present No Yes No
Los Ok
Link Yes
TX Mb/s 11032
RX Mb/s 2208

QSFP IP 10.11.5.2
SFP1 IP 10.11.6.2
SFP2 IP 10.12.7.2
```

Page 2: Video and camera modes page

```
VideoMode 4k/50
CameraMode IP
IP mode 25G
```

Page 3: Basic video settings and buttons page

This info page shows mostly identification and operational information.

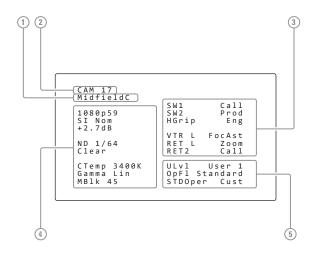

## (1) System Alias

Displays the camera System Alias.

## (2) Camera number

Displays the camera number.

## (3) User button assignments

Displays the assignments for the user buttons on the camera.

## (4) Video settings

Displays video mode, master gain, ND filter, FX filter, color temperature, selected Gamma curve and Master Black level

## (5) Basic operator settings

Displays the current user level ("ULvI"), the last recalled operator file ("OpFI") and the standard recall file ("STDOper").

Page 4: BNC outputs on the camera

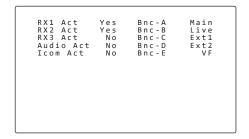

## **Focus assist**

The focus assist function can be switched on or off in the *Operator Toolbox* menu. This function adds a motion effect in the viewfinder to objects in sharp focus. The FOC+ indicator in the viewfinder lights when this function is on.

## Viewfinder zoom

The viewfinder zoom function is another feature that helps you focus. This function enlarges the center of the viewfinder image. Choose one of the following buttons and the way it operates (momentary or toggle) to control this function in the *Operator Toolbox* menu:

- The VTR button on the lens,
- The RET switch on a zoom control when a SuperXpander is used.

When the viewfinder zoom function is in use, the viewfinder markers are switched off to improve the clarity of the display. The Zoom indicator in the viewfinder flashes when the viewfinder zoom function is active.

# **Lens operation**

# **Back focus adjustment**

When you fit a lens to the camera you may need to adjust the back focus. Refer to the lens manufacturer's instructions to find out how to do this. The *Lens* menu allows you to choose and, if necessary, adjust other parameters to suit your lens type and your personal preferences.

## **CLASS**

The Chromatic Lens Aberration and Sharpness Solution (CLASS) compensates for chromatic aberration by using lens data. Most major lens manufacturers support this feature.

Make sure that the lens interface is set to Digital in the

Configuration > Lens > Lens Settings > Lens IF Type menu.

When a lens is attached to the camera for the first time, the camera reads the lens data at startup. This is done only once and may take some time to finish. Reading the lens data is a background process and does not influence normal camera operation.

Some lenses also require a manual calibration of the lens ring positions. If this is the case, a message ("CLASS: Turn lens rings") is briefly shown in the viewfinder. Turn both zoom and focus ring all the way from one end to the other.

After startup when CLASS is active, a message ("CLASS: Active") is shown in the viewfinder.

In the (very rare) occasion that lens aberration data becomes corrupted, a reset of the lens data can be forced:

Go to the **Configuration > Lens > Lens Settings > CLASS > Reset CLASS Data** menu and select Start.

## **Auto Iris**

When the amount of light in the scene varies (for example when shooting outdoors) the Auto Iris function can be switches on to automatically and continuously measure light levels and adjust Iris for optimal exposure.

When your lens has an Auto Iris switch, make sure it is set to the on position.

To switch Auto Iris on, go to the **Production Setup > Exposure > Iris > Auto Iris** menu and set the **Auto IRIS** function to On.

The default settings for Auto Iris are suitable for most situations but some situations may require different settings.

## **Setting the Auto Iris measurement area**

The user level must be set to Service to access this function.

Select the Auto Iris measurement area using the **Area** function in the **Auto IRIS** menu. The following areas can be selected:

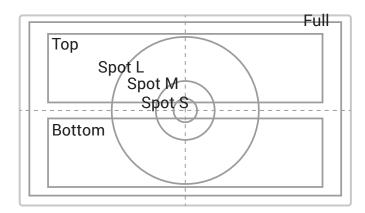

- **Top**—covers the top half of the screen, or 50% of the total surface. This is the default setting.
- **Spot S**—small center spot, covers 5%.
- **Spot M**—medium center spot covers 10%.
- **Spot L**—large center spot, covers 25%.
- Full—full screen measurement, covers 100%.
- **Bottom**—covers the lower half of the screen, or 50% of the total surface.
- **Custom**—a customer defined measurement area.

When **Area** is set to Custom, a customer defined area can be defined under the **Custom Area** sub menu by entering top, bottom, left and right parameters for two separate measurement areas: one for Peak and one for Average values. Auto Iris combines the readings from these two areas and uses the outcome to control the Iris opening.

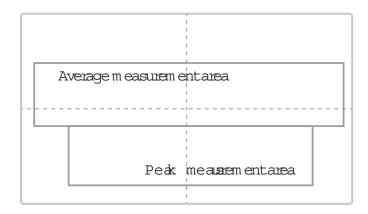

## **Changing Auto Iris advanced settings**

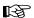

### Note

The user level must be set to 3 to access this function.

- Peak/Average—the Auto Iris function measures both the average light level and the peak light level of the image and combines these two readings to control Iris. Use the Peak/Average function to shift between more Peak mode (lower values) or more Average mode (higher values). The default value is 64 which is slightly more Average than Peak measurement.
- Auto Iris Setpoint—sets the target exposure level for Auto Iris. The default value is 35—higher levels give higher Iris value and thus a brighter picture.
- Momentary Iris Setpoint—sets the target exposure level for Momentary Iris (not a relevant setting for Auto Iris)
- Auto Iris Gain—sets the speed at which the Auto Iris reacts to changing lighting conditions. 5 = slow (default), 10 = fast.

## **Extended Iris**

The Extended Iris function automatically adjusts the video signal level by adjusting the iris opening, the gain level and the exposure time to suit the ambient lighting conditions.

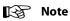

Make sure that the SW2 button is assigned to Elris (Extended Iris) in the **Operator Toolbox** > User Buttons > SW2 menu.

To switch on the Extended Iris function use the assignable button SW2 at the left-front side of the camera. When this button is pressed once, the current value of the Extended Iris function is displayed. Press the button twice in quick succession to toggle between on and off.

When Extended Iris is on, the non-standard indicator in the viewfinder lights, and gain and exposure controls are blocked. Settings for the Extended Iris function can be changed in the **Production Setup > Exposure > Extended Iris** menu.

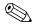

### Tip

You can use Extended Iris to maintain a constant depth of field while shooting.

## **Precision focus**

The camera supports the precision focus feature which is offered by some advanced (digital) lenses. This system automatically focuses the image within a user defined focus frame on the screen. When precision focus is enabled on the lens, the focus frame is superimposed on the viewfinder image. The frame can be moved and resized by the controls on the lens or on the focus handle.

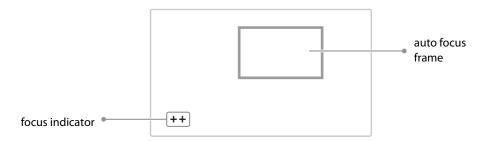

An indicator in the bottom left corner of the viewfinder screen shows the current focus information:

| Indication | Focus information |  |  |  |
|------------|-------------------|--|--|--|
|            | focus is behind   |  |  |  |
| -          | focus is behind   |  |  |  |
| 0          | area is in focus  |  |  |  |
| +          | focus is in front |  |  |  |
| ++         | focus is in front |  |  |  |

Refer to the documentation of the lens manufacturer for more information about the precision focus feature.

# Lens indicators in the viewfinder

The RE indicator in the viewfinder lights when a lens range extender is selected.

The Iris indicator in the viewfinder shows the value of the iris opening (when enabled in the camera menu).

The zoom indicator in the viewfinder shows the percentage to which the lens has been zoomed out or in, ranging from 0 (wide angle) to 99 (telezoom). It shows 50 if the lens does not support this feature.

The focus indicator shows the percentage of the focus distance range from 0 (close-up) to 99 (infinity). This feature is only available when a digital lens is used.

# **Connecting audio**

# **Analog audio**

Set the gain levels (-22 dB to -64 dB for mic input level or +4 dBu to -10 dBu for line level) for the analog audio channels in the **Audio** section of the **Configuration** menu.

Both a high pass filter (HPF) and auto level control (ALC) are avaible for each channel and can also be switched on in this menu. Also a delay up to 170 ms can be set.

The channel 1 input socket selection switch selects either:

- the Mic connector at the front-right (Front) of the camera, or
- the Audio 1 connector at the rear of the camera (Rear)
- as the input for audio channel 1.

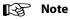

A phantom power (+48 VDC) for the front mic socket can be set with the **Configuration** > Audio > Front Mic > FrontMic Source function.

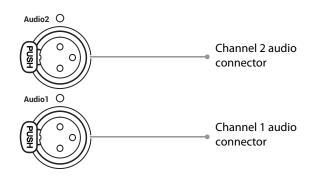

The audio channel 1 and 2 level switches select either a line level input (Line), a microphone level input (Mic) or a microphone level input with phantom power (+48 VDC) for channel 1 and 2 rear connectors (Audio 1 and Audio 2).

The (analog) audio channels are available:

- as audio channels 1 and 2 embedded in the HD-SDI video signal
- on the XCU at the XLR 3 audio output connectors
- on the XCU as converted digital signal at the Digitial Audio OUT 1+2 connector

# **Digital audio**

Two digital audio channels are available as AES signal. Set the An VF Out/AES in switch to AES in and connect an AES digital audio source to the An VF Out/AES in connector (top left BNC connector).

Digital audio channels 3 and 4 are available on the digital audio output (3+4) connector on the XCU and as embedded audio channels 3 and 4 in the HD-SDI video signal.

# **Using intercom**

Three intercom channels – production (Prod), program (Prog) and engineering (Eng) – are sent from the XCU to the camera headset. The headset microphone signal is sent back to the XCU. Intercom signals are available at the XCUs intercom connector on the back panel.

To use the intercom system, connect a headset to the XLR5 connector on the back panel of the camera. An additional Tracker headset can be connected to the auxiliary connector.

Selection buttons and volume controls for the intercom channels can be found on the front and the back of the camera.

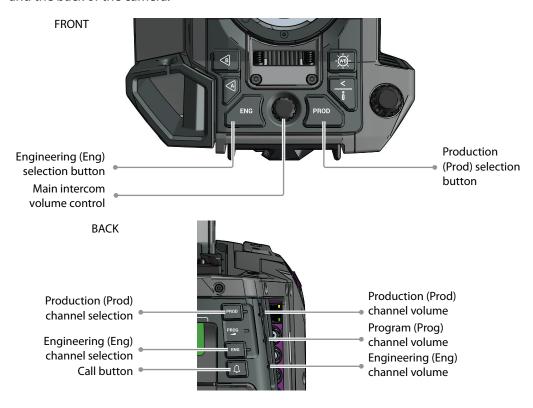

# **Selecting intercom channels**

Push the engineering (Eng) channel selection button to talk to the engineering intercom channel. Push again to switch off the engineering channel.

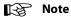

Go to the **Operator Toolbox** > **User buttons** menu and select the **Eng Mode** function to change the switching mode (momentary or alternating) of the Eng button.

Hold the production (Prod) channel selection button to talk to the production channel. Release to switch off the production channel.

# Adjusting intercom volume

Use the rotary controls at the back panel of the camera to adjust the audio volume of the three intercom channels:

Prod—adjusts the volume of the production channel intercom signal.

Prog—adjusts the volume of the program intercom channel signal.

Eng—adjusts the volume of the engineering intercom channel signal.

To adjust the audio volume of the signal from the Tracker headset microphone go to the **Configuration** > **Intercom** menu and change the **Cam Tracker IvI** item.

# **Routing signals**

By default, all three intercom channels are audible on both muffs (left and right) of the camera headset. The routing of the intercom channels can be changed to personal preference. Go to the **Configuration** > **Intercom** menu to set up the routing:

- Cam Prod—selects to which ear muff(s) of the camera headset the production intercom channel is routed.
- Cam Eng—selects to which ear muff(s) of the camera headset the engineering intercom channel is routed.
- Cam Prog—selects to which ear muff(s) of the camera headset the program intercom channel is routed.
- Cam Tracker—selects to which ear muff(s) of the camera headset the Tracker's microphone signal is routed (when a Tracker headset is connected).

Intercom microphone gain, 12V bias tee power supply and microphone on/off switches are also available in this menu.

# Adjusting sidetone volume

Sidetone levels (this is audio feedback from microphone to ear muffs) for camera and Tracker headsets can be adjusted in the **Operator Toolbox** > **Intercom** menu:

- Cam Sidetone—adjusts the sidetone level of the camera operator's headset from 0 (muted) to 99 (loudest).
- Tracker Sidetone—adjusts the sidetone level of the Tracker's headset from 0 (muted) to 99 (loudest).

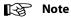

Only the sidetone levels for the right side ear muff can be adjusted. The left ear muff always has a fixed sidetone level.

# **Assigning buttons**

The user buttons at the left side panel of the camera (SW1 and SW2), the user button under the handgrip and the VTR button on the lens can also be used to send the intercom signal from the headset to Production or Engineering.

Go to the **Operator Toolbox** > **User buttons** > **Buttons** menu to assign user buttons to intercom functions:

- SW1—assigns a function to user button SW1: Call, Ext1, Ext2, Prod, Eng, Select.
- SW2—assigns a function to user button SW2: Elris, Zoom, FocAst, Ext1, Ext2, Prod, Eng.
- VTR Lens—assigns a function to the VTR Lens button: Prod, Eng, Zoom, Ext1, Ext2.
- Handgrip Left—assigns a function to the left side button underneath the camera handgrip: Prod, Eng.
- Eng Mode—selects switching mode for the engineering channel selection button at the back panel of the camera: momentary (push) or alternating (toggle).

# Setting up the Tracker headset

Go to the **Configuration** > **Intercom** > **Tracker** menu to change settings for the Tracker headset.

| Function            | Values                       | Default | Description                                                                           |  |
|---------------------|------------------------------|---------|---------------------------------------------------------------------------------------|--|
| Tracker Mic To      | Off, Cam, Eng,<br>Prod, All  | Off     | Selects the Tracker microphone routing.                                               |  |
| Tracker Mic<br>Gain | 0 dB, 12 dB, 24 dB,<br>40 dB | 40 dB   | Selects gain of camera Tracker's intercom microphone.                                 |  |
| Tracker Mic<br>Pwr  | Off, On                      | Off     | Switches bias tee power (12 VDC) to the Tracker's microphone on or off.               |  |
| Tracker Mic Src     | Eng, Side                    | Side    | Selects Engineering channel or Tracker's microphone sidetone for tracker's headphone. |  |

## Call button

Press the Call button on the back panel to send a signal to the camera control panels in the production control room calling for attention.

The indicator in the button lights when a Call signal is sent or received. The Call indicator in the viewfinder also lights.

# Communication

## **Return video channels**

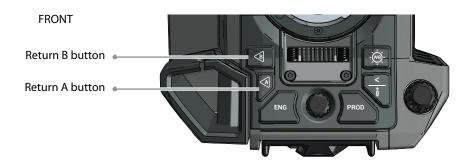

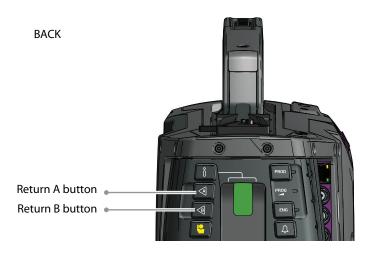

Return A and B buttons can be assigned to one of the three available External video channels or the teleprompter channel in the camera menu. Press and hold to view the assigned video channel in the viewfinder.

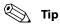

The Return A and B buttons can be programmed as momentary (default) or alternating switches in the **Operator Toolbox** > **Buttons** menu.

The indicators in the Return A and B buttons light when the video channel the respective button is assigned to, is switched on.

## PickMe button

Press the yellow PickMe button on the left side of the camera or on the back panel to send an attention signal directly to the program director. This function can be used when the

camera operator is shooting critical or high priority footage that needs immediate action by the director.

Typically, a Connect Gateway server can be set up to route this signal to the production control room, for example to switch the camera's main video directly to the program channel (On Air).

## Other communication

### Private data (RS-232 connection)

The 6-pin RS-232 connector on the back panel of the camera allows for a serial two-way private data channel (a 115 kbit/s serial connection) between camera and XCU (only in XCU mode)

## **Tracker Tally signal**

The 20-pin auxiliary connector on the back panel of the camera provides, as well as providing full intercom facilities (Tracker intercom) for the dolly or crane driver, also carries the tally signal and a +12 VDC power supply. This allows an external On Air lamp to be used. For more detail and an application schematic, refer to Auxiliary connector, on page 142.

# **Managing files**

You have access to many different files. The **Configuration** > **Files** menu is used to recall and store these files. There are four types of files:

- · Scene files
- · Operator files
- · Lens files
- Media files

A scene file contains values related to the picture performance. The operator file contains values related to the setup of the camera (viewfinder and configuration parameters). Lens files contain lens related settings. Media Files contain values related to the IP Media Network such as IP addresses and settings.

The tables in Appendix A indicate the functions that are stored in the scene file, functions that are stored in an operator file and those that are stored in a lens file.

## Scene files

Four scene files are stored in the camera itself (SCAM1, SCAM2, SCAM3 and SCAM4) while more scene files can be stored on a USB flash drive. A Standard scene file (preselected as either factory or customer defined) is stored in the camera.

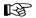

### Note

The standard Customer Scene file is stored via the **Security** menu, not the **Files** menu. The decision to use the factory defined file or the customer defined file as the standard file is also made in this menu.

The **Files** menu enables the scene files to be stored and recalled using the store and recall entries of the menu system. If the message **NOK** ('Not OK') is displayed, the old values are restored.

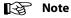

If the camera is on air and a scene file is recalled, the recalled values do not become active until the camera goes off air.

# **Operator files**

Four operator files are stored in the camera itself (OCAM1,OCAM2, OCAM3 and OCAM4) while more operator files can be stored on aMedia USB flash drive. These files contain information for setting up the non-video configuration of the camera. A Standard operator file (factory or customer defined) is stored in the camera.

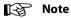

The standard Customer operator file is stored via the **Security** menu, not the **Files** menu. The decision to use the factory defined file or the customer defined file as the standard file is also made in this menu.

## **Lens files**

Lens files contain settings related to the lens configuration (e.g. white shading). Up to four lens files (LCam1 to LCam4) can be stored in the camera.

## **Media files**

Media files

## Standard files

By default, the green Std File button on the left-front side of the camera recalls the standard Scene file. This file contains default parameters for picture performance. A standard Operator file can be recalled via the **Files** menu. This file contains parameters for the set-up of the camera.

## **Customer standard files**

You can define a customer standard file for the standard Scene file and for the standard Operator file. The contents of the customer files for both these standard files is stored via the **Configuration** > **Security** menu.

The selection of a factory defined or a customer defined file for use as a standard file is also made in this menu. You can only access the functions of the **Security** menu with the PIN code of the camera.

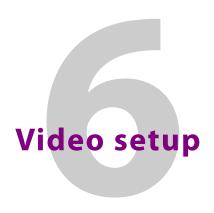

# **Video settings**

# **Standard settings**

To make sure that (some of) the camera functions are not set to unusual values, a standard file has been defined that contains the default values for most video functions. The Reference tables, on page 87 list the (default) values that are set when the standard file is recalled.

To recall the standard values for the various video functions, press the STD button on the left side of the camera and hold it for two seconds. The standard values only take effect when the camera is not On Air.

The standard file can be selected as either a factory or a customer standard file. Changing the standard file can only be done in the **Security** menu if a PIN code is used.

### Non-standard indicator

The non-standard indicator in the ocular viewfinder lights when one of the following conditions occur (refer to the user's guide of the viewfinder for more details):

- Extended Auto Iris is switched on
- AWC or FL50/FL60 color temperature is selected

### Video mode

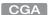

In the Main video menu, go to **Setup > Video**. Tap the **VideoMode** item to select the video mode you wish to use for your production.

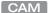

In the camera menu, go to the **Production Setup** > **Video Mode** item and select the video mode.

# **Sensitivity mode**

To obtain the best results under different lighting conditions, the camera's sensitivity mode can be selected. 1)

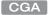

In the Main video menu, go to **Setup > Video**. Tap the **Sensitivity Mode** item and select the sensitivity mode.

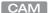

In the camera menu, go to the **Production Setup** > **Sensitivity** item and select the sensitivity mode.

The following sensitivity modes are available:

- **High Quality mode** for studio locations and other environments with very good lighting conditions. This mode provides superior quality pictures with very low noise.
- **Nominal mode** for general purpose situations with variable lighting conditions. This mode provides very good pictures with low noise.
- **High Sensitivity mode** —for situations with poor lighting conditions. This mode results in acceptable quality pictures.

The following settings and ranges are in use with the different sensitivity modes:

|                                              | High Quality mode | Nominal mode | High Sensitivity mode |
|----------------------------------------------|-------------------|--------------|-----------------------|
| Basic sensitivity (@2000 lux): <sup>2)</sup> | typ. F6.3         | typ. F9      | max. F13              |
| Texture representation:                      | Excellent         | Very good    | Fair                  |
| Dynamic range:                               | 1 f-stop lower    | Maximum      | Maximum               |

<sup>1)</sup> Sensitivity mode is not available when a high speed video mode is selected.

## Color bar

The color bar is the standard test signal that is used to set up and check the camera before shooting. When the color bar is selected the following functions are temporarily switched off: Black Stretch, White Limiter, Zebra and the Safe Area and cadre indicators. The lens iris closes automatically when the color bar is switched on.

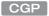

Press the TEST button on the left side of the panel to switch on the color bar. Initially, the standard color bar is switched on and the button lights. Press it again to switch on the sawtooth signal. The button lights orange. Press again to switch off all test signals.

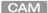

Press the BARS button on the left side panel (middle button) to switch on the standard color bar:

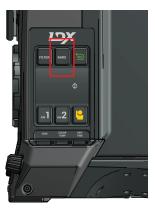

## Gain

Depending on the available light level it may be necessary to adjust the video gain settings of the camera.

<sup>&</sup>lt;sup>2)</sup> Actual basic sensitivity depends on selected video mode/frame rate.

CGP

Turn the upper ring on the stick to vary Gain in steps of 0.1 dB.

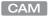

On the camera, Gain is selected via the GAIN switch on the left side panel of the camera:

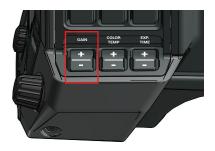

- When the switch (plus or minus) is pressed initially, the current Gain value is displayed in the viewfinder.
- Holding the plus or minus position for a short moment selects one of the five preset Gain settings: -, 0, +, ++ and +++.

The actual value of the Gain in dB is assigned to these presets in the Production Setup > Levels > Gain > Gain Presets menu.

| Gain Preset | Gain (in HiQ and Nom mode) | Gain (in HiSens mode)                |
|-------------|----------------------------|--------------------------------------|
| -           | is always -3 dB            | is always -3 dB                      |
| 0           | is always 0 dB             | is always 0 dB                       |
| +           | can be set to +3 or +6 dB  | can be set to +3, +6, +9 or +12 dB   |
| ++          | can be set to +6 or +9 dB  | can be set to +6, +9, +12 or +15 dB  |
| +++         | can be set to +9 or +12 dB | can be set to +9, +12, +15 or +18 dB |
| -           | is always -3 dB            | is always -3 dB                      |

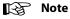

When Gain is set to negative values, or values higher than 3 dB, the Gain indicator in the viewfinder lights (only for ocular viewfinder).

The Gain switch can also be used to vary the Gain continuously between its minimum and maximum value.

- Hold the plus or minus position continuously until you see the value in the viewfinder change in steps of 0.1 dB.
- Release the switch when you reached the value you want. This exits the value selection mode.
- Using the switch momentarily again sets the Gain to the nearest preset value.

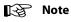

Selecting high Gain levels may introduce noise into the image.

# **Optical filters**

Both a Neutral Density filter (ND) and a Special Effects filter (FX) can be placed in the path of the optical signal to modify the incoming light. These filters can be used, for example, to control depth of field or exposure levels.

Press the FILTER button and select the filter type you want to change: ND or FX. Use the navigation buttons to step through the ND and FX filters.

CAM

On the camera, press the FILTER button on the left side panel of the camera. The Filters menu is shown in the viewfinder. Use the front menu rotary to navigate to the filter type (ND or FX) and select the filter from the list.

Four Neutral Density (ND) filter positions are available:

- · Clear no filter is placed in the optical path
- ND1/4 2 stops light reduction neutral density filter
- ND1/16 4 stops light reduction neutral density filter
- ND1/64 6 stops light reduction neutral density filter

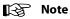

When a Neutral Density filter is selected, the ND indicator in the viewfinder lights (only for ocular viewfinders).

Four Effects (FX) filter positions are available:

- Clear no filter is placed in the optical path
- Star 4P 4 Point Star filter
- Sft Fcs Soft focus filter
- Cap Lens is capped (closed)

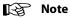

The camera does not need color optical filters to be able to white balance correctly. The range of the auto-white balance is so wide that there is never any need to use color filters to obtain the correct white balance.

# **Exposure**

# **Exposure time**

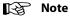

Exposure times other than nominal is not available in high speed video modes.

The exposure time value of 1/200 is used to capture fast moving objects so that these can be played back sharply in slow motion.

CAM

On the camera, exposure time is selected by the exposure time switch on the left side panel of the camera:

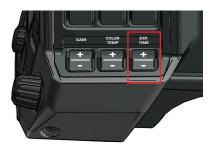

The exposure time switch gives a choice of exposure time settings. If an exposure time other than nominal is selected, the non-standard indicator in the (ocular) viewfinder lights.

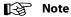

Decreasing the exposure time lowers the camera's sensitivity proportionally.

- Nom nominal setting
- Var enable the exposure time to be varied
- 1/200 for fast moving objects
- 50 Hz shooting under 50 Hz lighting (adjustable with lighting correction)
- 60 Hz shooting under 60 Hz lighting (adjustable with lighting correction)

# **Lighting correction**

The exposure selection also includes lighting control positions which can be used when shooting with lighting that is operating at a different frequency to the camera. There are two positions: 50 Hz and 60 Hz. Each of these positions can be varied further in a range from -10 to +10 Hz. To reduce flicker select the frequency closest to the frequency of the lights and then vary the lighting control in the **Production Setup** > **Exposure** > **Lighting** menu to obtain the best result.

# V-Shift (vertical acquisition shift)

When shooting monitors with (almost) the same display frequency as the camera's, for example TV sets, a horizontal black bar can be seen in the viewfinder. This phenomenon occurs because the camera is blanking while the monitor is not. The V-shift function shifts the camera blanking to synchronize it with the blanking of the monitor.

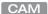

In the camera menu, navigate to the **Production Setup > Exposure > Acq Timing** menu and switch on the **V-Shift** item. Use the **V-Shift time** item to change the time shift until the horizontal bar disappears.

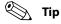

V-Shift can also be used to remove color shifts that may occur when shooting DLP-type projectors.

## **LED Wall Filter**

When shooting against LED Wall backgrounds that contain high frequencies, interference may occur, resulting in unwanted moire patterns. A special electronic filter is available that can be used to reduce these effects:

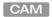

In the camera menu, navigate to the **Production Setup > Exposure** item and switch **Led Wall Filter** on.

## Color

## **Color Temperature**

For true color reproduction the ambient lighting conditions must be compensated for by selecting a value for the color temperature. The standard file setting is 3200 K (normally used for tungsten and indoor lighting). Two other reference color temperatures are available: 5600 K (for outdoors, clouded conditions) and 7500 K (for outdoors, clear blue skies).

The memory positions (FL50, FL60, AW1 and AW2) are available to store the results of the auto-white measurement process. The memory positions store measured values using the automatic white balance switch at the front. The FL positions are recommended for shooting with fluorescent light.

A continuous automatic white balance position (AWC) is also available. This function continuously measures the white balance and adjusts it accordingly. It can be used when a constant color balance is required under changing lighting temperatures (sunsets, indoors/outdoors use).

## **Color Tint**

In some cases, color temperature alone is not enough to fully compensate for color cast so an additional tint adjustment is needed. Similar to how color temperature specifies the relative warmth or coolness of an image, tint generally specifies the balance between magenta and green color casts. When combined, color temperature and tint can therefore control and effectively remove virtually any color cast.

## **Color Filter**

In the auto-white positions (FL50, FL60, AW1 and AW2) a color filter can be set up in the production Setup > Color > Color Temp > Color Filter menu. This varies the color balance to obtain warmer or colder color effects.

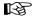

### Note

The automatic white balance process is performed independent of the color filter. The color filter is not disabled when AWC is on.

# **Selecting color temperature**

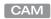

On the camera, color temperature selected by the color temperature switch on the left side panel of the camera:

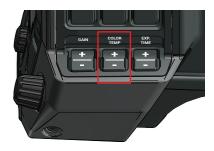

Three preset color temperatures are available:

- 3200 K for indoor lighting conditions
- 5600 K for outdoors, clouded conditions
- 7500 K for outdoors, clear blue skies

and four memory positions:

- FL50 memory position for 50 Hz fluorescent light (matrix is set to CoolFL and exposure to 50 Hz)
- FL60 memory position for 60 Hz fluorescent light (matrix is set to CoolFL and exposure to 60 Hz)
- AW1 Auto White memory position 1
- AW2 Auto White memory position 2

and one automatic continuous white position:

AWC - Auto White Continuous measurement (from 2000 K to 21000 K)

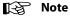

If AWC is selected, the non-standard indicator in the viewfinder lights (only for ocular viewfinders).

When the switch is first pressed, the viewfinder displays the current value. Select a new value by scrolling up or down through the available values.

The viewfinder also displays the measured color temperature. The range of the auto-white balance is from 2000 K to 21000 K.

# Variable color temperature

The color temperature switch on the left-front side of the camera can also be used to vary the color temperature continuously between its minimum and maximum value (2000 K to 21000 K).

- 1 Press and hold the plus or minus position until you see the value in the viewfinder change.
- 2 Release the switch when you reach the value you want. This exits the value selection mode.
- 3 Pressing the plus or minus position again sets the color temperature to the nearest standard value.

## **Auto White Balance**

If the reference color temperatures does not match your lighting conditions carry out the Auto White Balance procedure as follows:

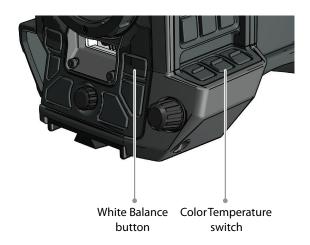

- 1 On the CGA, go to the **Color menu > Color Temperature** and select one of the memory positions (FL50, FL60, AW1 or AW2) in which to store the measured color temperature value.
  - On the camera use the color temperature switch to select one of the memory positions (FL50, FL60, AW1 or AW2) in which to store the measured color temperature value.
- 2 In the Color Temperature menu on the CGA, tap the AUTO WHITE button to start the Auto White balance procedure.
  - On the camera, press and hold (2 sec) the WHITE BALANCE button on the front panel to start the Auto White Balance procedure.

3 The following appears in the viewfinder:

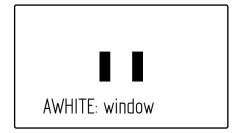

## Note

If you did not select one of the memory positions FL50, FL60, AW1 or AW2, a message ("Set Color Temp") appears in the viewfinder.

- 4 Point the camera so that the reference white surface is between the two small black boxes.
- 5 On the CGA, tap the WHITE BALANCE button again. On the camera, press the WHITE BALANCE button on the front panel again to start the measurement procedure.
- 6 A message indicating that the process is running appears:

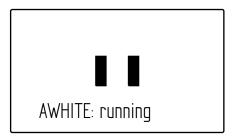

## Note

If there is insufficient light, the "light level too low" message appears in the viewfinder.

7 When the process is completed (within a few seconds) the OK message and the measured color temperature appears in the viewfinder:

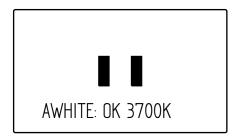

- 8 The measured color temperature is now stored in the selected memory position and can be recalled as required.
- 9 If the auto-white measurement has been unsuccessful, an error appears in the WHITE BALANCE button on the CGA.

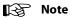

During the auto-white measurement process the iris is set to Auto and 90% and knee is switched off.

Black balance is not necessary because black level is automatically adjusted by the camera's internal video circuits.

## **Saturation**

Adjust the saturation level to increase or decrease color of the picture. Saturation values below 100% decrease colors while values higher than 100% increase colors.

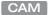

In the camera menu, navigate to the **production Setup > Color > Saturation** item and adjust the level.

## **Color Gamut**

The camera can operate using two different color gamuts:

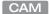

In the camera menu, navigate to the **Production Setup** > **Color > Color Gamut** item and select REC709 (for default HDTV color gamut) or REC2020 (for extended color gamut). In HDR operation LMS is supported in addition to REC709 and REC2020.

## **Color Protect**

When very bright and saturated colored lights are used, predominant colors may clip. This results in fully saturated areas with no detail. This phenomenon occurs especially in blue and magenta color ranges.

The Color Protect function restores luminance levels without affecting color oversaturation. It prevents non-dominant colors from decreasing below black level so much of the details in the picture are still maintained. If a dominant color saturates, Color Protect gradually decreases its influence in the picture.

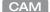

In the camera menu, navigate to the **Production Setup** > **Color** > **Color Adjustment** > **Col Protect** menu and switch on the item **Col Protect**.

# **Sharpness**

## Detail

Detail is an image enhancement used to improve picture sharpness perception. The detail function raises the contrast at the dark-to-light and light-to-dark transitions, thus making

edges of objects appear sharper. This process is applied in video post processing within the camera by overshooting the signal at the edges. Detail is applied to both vertical and horizontal picture edges. Detail level refers to the amount of image enhancement, or in other words, the amount of sharpness added to the picture.

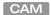

In the camera menu, navigate to the **Creative Control** > **Sharpness** > **Detail** menu and use **Detail Level** to adjust the amount of detail added to the picture.

# **Advanced options**

There are a number of advanced Detail options in the menu that can be used to fine tune the detail function:

- · Vertical Detail Level (0 to 99)
- Coarse/Fine adjustment (0 to 99)
- Level Dependency (0 to 99)
- Noise Slicer (0 to 99)

## **Lens related functions**

## **Aperture Correction follows Iris**

The internal Aperture Correction circuit compensates for optical aberration caused by smaller lens apertures. When switched on, the Aperture Correction takes the actual Iris opening into account to achieve better Aperture Correction.

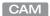

In the camera menu, go to the **Creative Control** > **Sharpness** > **Detail** > **Advanced** menu to find the lens related detail functions.

## **Skin Detail**

Skin Detail is set up to select a particular color range. The Detail level within this color range can then be set independently of the rest of the picture.

Skin detail is mainly used to reduce the level of Detail in a person's skin tone to produce a more attractive picture. Decreasing the Detail level of a person's skin softens the skin tones only. But the Skin Detail function is not limited to a particular color and so can also be used to achieve various effects in selected color areas. For example, decrease the detail level of a soccer field to accentuate the players or increase the Skin Detail level to accentuate a rough surface.

The color range to which the Skin Detail level is applied can be selected automatically or manually. Three skin detail ranges (called Skin Gates or Sets) can be independently defined; they can be used at the same time.

### **Auto Skin Detail**

Carry out the Auto Skin Detail procedure as follows:

1 In the camera menu, navigate to the *Creative Control* > *Sharpness* > *Skin Detail* and use the Skin Gate item to select 1, 2 or 3. Do not select any of the combined options.

- 2 Place the cursor in front of the *Auto Skin Dtl* function.
- 3 Press the select button on the front of the camera. The following appears in the viewfinder:

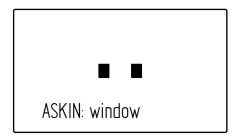

- 4 Now point the two small black boxes at the intended surface (generally a face).
- 5 Press the select button again to start the measurement procedure (the iris is automatically set to auto by the camera). The process running message appears:

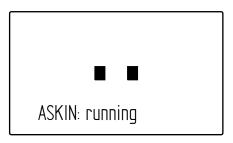

6 When the process is completed (within a few seconds) the OK message appears in the viewfinder:

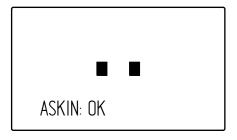

7 Now adjust the Skin Detail level with the Skin Level item. Decrease the value below 50 to soften the selected area. Increase the value above 50 to add extra detail.

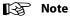

In XS (6X)1080p video modes, the view and the color view do not show the selected color in the B/W picture of the monitoring output.

# **Image control**

## **Freeze Frame**

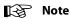

Freeze Frame is not available in high speed video modes.

When switched on, the freeze frame function freezes the current video frame so that many video functions can be set up off line. The following functions are NOT available in freeze frame mode:

- · Iris settings
- V-shift
- Variable exposure

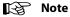

Changing the video mode and running Auto White Balance is prohibited in Freeze Frame mode.

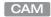

In the camera menu, navigate to the **Production Setup > Image Control > Freeze frame** menu to switch Freeze Frame on or off.

## **Reverse Scan**

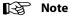

Reverse Scan is not available in high speed video modes.

When the camera is used at a rotated angle use the reverse scan function to rotate the camera's image to compensate.

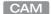

In the camera menu, navigate to the **Production Setup > Image Control > Reverse Scan** menu to switch reverse scan on or off and to select the scan mode (horizontal, vertical or both).

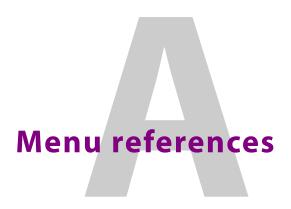

## Reference tables

All camera functions are grouped into 7 main menus:

- Installation menu—contains camera connection methods and system setup items.
- Operator Toolbox menu—contains the functions that help the operator while shooting such as screen indicators, user buttons assignments and various shooting tools.
- Production Setup menu—contains the functions needed to set up the camera for a production, including scene related video settings.
- Creative Control menu—contains the functions to control the creative aspects of the video signal such as contrast, sharpness and color correction.
- Configuration menu—contains the functions that are used to set up the general configuration of the camera such as intercom, lens settings and interfaces.
- Diagnostics menu—provides information on the current status and of the camera.
- Service menu—contains service items for advanced camera configuration.

The columns in the tables provide reference information about the functions in the camera menu:

- Menu item: camera function, menu or submenu.
- Values: possible values or value range for the listed function (the factory default value for the listed function is indicated in **bold**.)
- Level: the access level from which the function or menu is available. User 0 is the most restricted level while User 3 is the least restrictive. Service (S) is the access level for advanced functions.
- Description: a short description of the function and its values.

# **Installation menu**

| _      |                            |                                      |    | _  |                                                                                                    |  |
|--------|----------------------------|--------------------------------------|----|----|----------------------------------------------------------------------------------------------------|--|
| Funct  |                            | Values:                              | U: | F: | Description:                                                                                                    |  |
| Came   | ra Mode                    | IP, XCU, Local                       | 0  | -  | Camera mode:  IP = NativeIP mode (only visible when the NativeIP option/license is installed)  XCU = XCU mode  Local = Local mode                                                                                                    |  |
| IP Mod | de                         | 10G, <b>25G</b> , 100G               | 0  | -  | Ethernet speed for the IP Media network                                                                                                    |  |
| FEC M  | ode                        | Off, RS                              | 0  | -  | Forward Error Correction method: off or RS (= Reed-Solomon)                                                                                                    |  |
| PTP    |                            | '                                    | ı  | ļ  |                                                                                                    |  |
| PT     | P Profile                  | SMPTE2059, AES67,<br>AES-SMPTE, User | 0  | -  | PTP Profile (when Reference = PTP):  SMPTE2059: Profile used for synchronization of broadcast media systems  AES67: media profile of AES67  AES67-SMPTE: combination of SMPTE2059 +AES67  User: User defined. Enter PTP Profile settings in the PTP Settings submenu (below) |  |
| PT     | TP Settings (available whe | n PTP profile = User)                |    |    |                                                                                                    |  |
|        | GM Select                  | Auto, GM 1, GM 2                     | 0  | -  | PTP Grandmaster selection                                                                                                    |  |
|        | Domain Nr                  | 0255 <b>(0)</b>                      | 0  | -  | PTP Domain Number (refer to IEEE 1588 for more information)                                                                                                    |  |
|        | DelayReqInterval           | -41 <b>(-3)</b>                      | 0  | -  | PTP DelayRequestInterval (refer to IEEE 1588 for more information)                                                                                                    |  |
|        | ReceiptTimeout             | 210 <b>(2)</b>                       | 0  | -  | PTP DelayRequestInterval (refer to IEEE 1588 for more information)                                                                                                    |  |
| Timin  | g                          |                                      |    |    |                                                                                                    |  |
| M      | ain Video                  | -5000us5000us ( <b>0 us</b> )        | 0  | -  |                                                                                                    |  |
| SFP N  | lodules                    |                                      | •  |    |                                                                                                    |  |
| Po     | ort QSFP                   |                                      |    |    |                                                                                                    |  |
| ·      | Mode                       | DHCP, Manual                         | 0  | -  | Management protocol for QSFP port                                                                                                    |  |
|        | IP                         | [IP addr] <b>(10.11.5.2)</b>         | 0  | -  | IP address for QSFP port                                                                                                    |  |
|        | NM                         | 031 (16)                             | 0  | -  | Subnet Mask for QSFP port                                                                                                    |  |
|        | GW                         | [IP addr] <b>(10.11.5.1)</b>         | 0  | -  | Default Gateway for QSFP port                                                                                                    |  |
| Po     | Port SFP1                  |                                      |    |    |                                                                                                    |  |
|        | Mode                       | DHCP, Manual                         | 0  | -  | Management protocol for SFP1 port                                                                                                    |  |
|        | IP                         | [IP addr] <b>(10.11.6.2)</b>         | 0  | -  | IP address for SFP1 port                                                                                                    |  |
|        | NM                         | 031 (16)                             | 0  | -  | Subnet Mask for SFP1 port                                                                                                    |  |
|        | GW                         | [IP addr] <b>(10.11.6.1)</b>         | 0  | -  | Default Gateway for SFP1 port                                                                                                    |  |
| Po     | Port SFP2                  |                                      |    |    |                                                                                                    |  |

| Function     | :              | Values:                           | U: | F: | Description:                                                                                                    |
|--------------|----------------|-----------------------------------|----|----|----------------------------------------------------------------------------------------------------|
| М            | ode            | DHCP, Manual                      | 0  | -  | Management protocol for SFP2 port                                                                                                    |
| IP           |                | [IP addr] (10.11.7.2)             | 0  | -  | IP address for SFP2 port                                                                                                    |
| N            | М              | 031 <b>(16)</b>                   | 0  | -  | Subnet Mask for SFP2 port                                                                                                    |
| G\           | N              | [IP addr] (10.11.7.1)             | 0  | -  | Default Gateway for SFP2 port                                                                                                    |
| /ledia Int   | terface        |                                   |    | •  |                                                                                                    |
| Netw         | ork Setup      |                                   |    |    |                                                                                                    |
| VI           | LAN            |                                   |    |    |                                                                                                    |
| ,            | C2IP           | <b>Off</b> , On                   | 0  | М  | Enable/disable VLAN tagging for C2IP                                                                                                    |
|              | C2IP Tag       | 24095 <b>(2)</b>                  | 0  | М  | Assigns a tag to the C2IP (control network) VLAN (when VLAN tagging = On)                                                                                                    |
|              | Trunk          | <b>Off</b> , On                   | 0  | М  | Enable/disable VLAN tagging for IP Trunk                                                                                                    |
|              | Trunk Tag      | 24095 <b>(3)</b>                  | 0  | М  | Assigns a tag to the IP Trunk VLAN (when VLAN tagging = On)                                                                                                    |
|              | PrivData       | <b>Off</b> , On                   | 0  | М  | Enable/disable VLAN tagging for Private Data                                                                                                    |
|              | PrivData Tag   | 24095 <b>(4)</b>                  | 0  | М  | Assigns a tag to the Private Data VLAN (when VLAN tagging = On)                                                                                                    |
| N            | MOS Control    |                                   |    |    |                                                                                                    |
| ·            | Туре           | <b>Off</b> , Static, DNS-SD, mDNS | 0  | М  | NMOS service type (or switches off NMOS control)                                                                                                    |
|              | Interface      | C2IP, Media                       | 0  | М  | NMOS over C2IP connector or via the IP Media Network                                                                                                    |
|              | NMOS server    |                                   |    | •  |                                                                                                    |
|              | IP             | [IP addr] (192.168.1.2)           | 0  | М  | IP address for NMOS server                                                                                                    |
|              | Port           | [Port No] <b>(6000)</b>           | 0  | М  | IP port number for NMOS server                                                                                                    |
|              | IS04 ver       | <b>v1.0</b> , v1.1, v1.2, v1.3    | 0  | М  | NMOS IS-04 protocol version for NMOS server                                                                                                    |
| AF           | RPreq to DefGw | <b>Off</b> , On                   | 0  | М  | Switches ARPreq to DefGw on or off. The Address<br>Resolution Protocol (ARP) is used for mapping a<br>network address to a physical Ethernet address                                  |
| IG           | MP Version     | <b>v2</b> , v3                    | 0  | М  | Internet Group Management Protocol (IGMP) is used for<br>Multicast IP applications:<br>v2: use the standard version for the IGMP protocol<br>v3: allows for source specific multicast |
| Private Data |                |                                   |    |    |                                                                                                    |
|              | Enabled        | No, Yes                           | 0  | М  | Enable/disable Private Date                                                                                                    |
|              | Dst IP         | [IP addr] (10.11.10.1)            | 0  | М  | Destination IP address for Private Data                                                                                                    |
|              | Dst Port       | [Port No] <b>(20015)</b>          | 0  | М  | Destination IP port number for Private Data                                                                                                    |
|              | Src Port       | [Port No] <b>(20016)</b>          | 0  | М  | Source IP port number for Private Data                                                                                                    |
| Outgo        | oing Streams   | 1                                 |    | 1  |                                                                                                    |
| М            | ain Video      |                                   |    |    |                                                                                                    |
| 1            | Enabled        | No, <b>Yes</b>                    | 0  | М  | Enable/disable Main Video                                                                                                    |

| unctio | n:                   | Values:                          | U:  | F: | '                                                                                                    |
|--------|----------------------|----------------------------------|-----|----|----------------------------------------------------------------------------------------------------|
|        | IP                   | [IP addr] <b>(224.11.5.9)</b>    | 0   | М  | IP address for Main Video                                                                                     |
|        | Port                 | [Port No] <b>(20009)</b>         | 0   | М  | IP port number for Main Video                                                                                 |
|        | Protocol             | ST2022-6, <b>ST2110-20</b>       | 0   | -  | IP Transport Protocol for Main Video:<br>ST2022-6: Packetized SDI over IP<br>ST2110-20: Video Essence over IP |
|        | Payload ID           | 96127 <b>(96)</b>                | 0   | М  | (SDI) payload ID for Main Video                                                                               |
| L      | ive Video            | ·                                |     | •  |                                                                                                    |
| ,      | Enabled              | No, <b>Yes</b>                   | 0   | М  | Enable/disable Live Video                                                                                     |
|        | IP                   | [IP addr] (224.11.5.10)          | 0   | М  | IP address for Live Video                                                                                     |
|        | Port                 | [Port No] <b>(20010)</b>         | 0   | М  | IP port number for Live Video                                                                                 |
|        | Protocol             | ST2022-6, <b>ST2110-20</b>       | 0   | М  | IP Transport Protocol for Live Video                                                                          |
|        | Payload ID           | 96127 <b>(96)</b>                | 0   | М  | (SDI) payload ID for Live Video                                                                               |
| F      | lighSpeed Video (onl | y in high speed video mode       | es) |    |                                                                                                    |
| ,      | Enabled              | No, <b>Yes</b>                   | 0   | М  | Enable/disable High Speed Video                                                                               |
|        | Phase 1              |                                  |     |    |                                                                                                    |
|        | IP                   | [IP addr] (224.11.5.3)           | 0   | М  | IP address for High Speed Video phase 1                                                                       |
|        | Port                 | [Port No] <b>(20003)</b>         | 0   | М  | IP port number for High Speed Video phase 1                                                                   |
|        | Enabled              | No, Yes                          | 0   | -  | Enable/disable High Speed Video phase 1                                                                       |
|        | Phase 2              | ·                                |     | •  |                                                                                                    |
|        | IP                   | [IP addr] <b>(224.11.5.4)</b>    | 0   | М  | IP address for High Speed Video phase 2                                                                       |
|        | Port                 | [Port No] <b>(20004)</b>         | 0   | М  | IP port number for High Speed Video phase 2                                                                   |
|        | Enabled              | No, Yes                          | 0   | -  | Enable/disable High Speed Video phase 2                                                                       |
|        | Phase 3              | ·                                |     | •  |                                                                                                    |
|        | IP                   | [IP addr] <b>(224.11.5.5)</b>    | 0   | М  | IP address for High Speed Video phase 3                                                                       |
|        | Port                 | [Port No] <b>(20005)</b>         | 0   | М  | IP port number for High Speed Video phase 3                                                                   |
|        | Enabled              | No, Yes                          | 0   | М  | Enable/disable High Speed Video phase 3                                                                       |
|        | Protocol             | ST2022-6, <b>ST2110-20</b>       | 0   | -  | IP Transport Protocol for High Speed Video                                                                    |
|        | Payload ID           | 96127 <b>(96)</b>                | 0   | М  | (SDI) payload ID for High Speed Video                                                                         |
| A      | Audio                |                                  |     |    |                                                                                                    |
|        | Enabled              | No, <b>Yes</b>                   | 0   | М  | Enable/disable Audio                                                                                          |
|        | IP                   | [IP addr] <b>(224.11.5.17)</b>   | 0   | М  | IP address for Audio                                                                                          |
|        | Port                 | [Port No] <b>(5001)</b>          | 0   | М  | IP port number for Audio                                                                                      |
|        | Codec                | L16, <b>L24</b>                  | S   | М  | Linear 16 or 24 bits PCM audio codec for Audio                                                                |
|        | Packet Time          | <b>0.125 ms</b> , 0.250 ms, 1 ms | 0   | М  | Packet Time                                                                                                   |
|        | PayloadID            | 96127 <b>(97)</b>                | 0   | М  | Payload ID for Audio                                                                                          |
|        | Number of Ch         | 2, 4, <b>8</b> , 16              | 0   | М  | Number of audio channels for Audio                                                                            |

|       | ercom        | ·                                |   |   |                                                   |
|-------|--------------|----------------------------------|---|---|---------------------------------------------------|
|       |              |                                  |   |   |                                                   |
| I     | Enabled      | No, <b>Yes</b>                   | 0 | М | Enable/disable Intercom                           |
|       | IP           | <ip address=""></ip>             | 0 | Μ | IP address for Intercom                           |
| ı     | Port         | [Port No] <b>(5002)</b>          | 0 | М | IP port number for Intercom                       |
| (     | Codec        | L16, <b>L24</b>                  | S | Μ | Linear 16 or 24 bits PCM audio codec for Intercom |
| -     | Packet Time  | <b>0.125 ms</b> , 0.250 ms, 1 ms | 0 | М | Packet Time for Intercom                          |
| ı     | PayloadID    | 96127 <b>(97)</b>                | 0 | М | Payload ID for Intercom                           |
| 1     | Number of Ch | 2, 4, <b>8</b> , 16              | 0 | М | Number of audio channels for Intercom             |
| comir | ng Streams   |                                  |   |   |                                                   |
| Vide  | eo RX 1      |                                  |   |   |                                                   |
| ı     | Enabled      | <b>No</b> , Yes                  | 0 | М | Enable/disable Video RX 1                         |
| I     | Multicast    | No, <b>Yes</b>                   | 0 | М | Enable/disable Multicast for Video RX 1           |
| ı     | IP           | [IP addr] <b>(224.11.5.12)</b>   | 0 | М | IP address for Video RX 1                         |
| ı     | Port         | [Port No] <b>(20012)</b>         | 0 | М | IP port number for Video RX 1                     |
| ı     | PayloadID    | 96127 <b>(96)</b>                | 0 | М | Payload ID for Video RX 1                         |
| ı     | Protocol     | 2022-6, <b>2110-20</b>           | 0 | М | IP Transport Protocol for Video RX 1              |
| 9     | Src IP       | [IP addr] <b>(10.11.8.1)</b>     | 0 | М | Source IP address for Video RX 1                  |
| Vide  | eo RX 2      |                                  |   |   |                                                   |
| ı     | Enabled      | <b>No</b> , Yes                  | 0 | Μ | Enable/disable Video RX 2                         |
| ı     | Multicast    | No, <b>Yes</b>                   | 0 | М | Enable/disable Multicast for Video RX 2           |
| ı     | IP           | [IP addr] <b>(224.11.5.13)</b>   | 0 | М | IP address for Video RX 2                         |
| ı     | Port         | [Port No] <b>(20013)</b>         | 0 | М | IP port number for Video RX 2                     |
| ı     | PayloadID    | 96127 <b>(96)</b>                | 0 | М | Payload ID for Video RX 2                         |
| ı     | Protocol     | 2022-6, <b>2110-20</b>           | 0 | М | IP Transport Protocol for Video RX 2              |
| 9     | Src IP       | [IP addr] <b>(10.11.8.2)</b>     | 0 | Μ | Source IP address for Video RX 2                  |
| Vide  | eo RX 3      |                                  |   |   |                                                   |
| ı     | Enabled      | <b>No</b> , Yes                  | 0 | Μ | Enable/disable Video RX 3                         |
| 1     | Active       | No, <b>Yes</b>                   | 0 | М | Enable/disable Multicast for Video RX 3           |
| I     | IP           | [IP addr] <b>(224.11.5.14)</b>   | 0 | М | IP address for Video RX 3                         |
| ı     | Port         | [Port No] <b>(20014)</b>         | 0 | Μ | IP port number for Video RX 3                     |
| ı     | PayloadID    | 96127 <b>(96)</b>                | 0 | М | Payload ID for Video RX 3                         |
| ı     | Protocol     | 2022-6, <b>2110-20</b>           | 0 | М | IP Transport Protocol for Video RX 3              |
| 9     | Src IP       | [IP addr] <b>(10.11.8.3)</b>     | 0 | М | Source IP address for Video RX 3                  |
| Aud   | lio          |                                  |   |   |                                                   |
| ı     | Enabled      | <b>No</b> , Yes                  | 0 | М | Enable/disable Audio                              |

| nction: |                | Values:                          | U: | F: | Description:                                      |
|---------|----------------|----------------------------------|----|----|---------------------------------------------------|
|         | IP             | [IP addr] <b>(224.11.5.19)</b>   | 0  | М  | IP address for Audio                              |
|         | Port           | [Port No] <b>(5003)</b>          | 0  | М  | IP port number for Audio                          |
|         | Codec          | L16, <b>L24</b>                  | S  | М  | Linear 16 or 24 bits PCM audio codec for Audio    |
|         | Packet Time    | <b>0.125 ms</b> , 0.250 ms, 1 ms | 0  | М  | Packet Time for Audio                             |
|         | Buffer Size    | 1,2,4, <b>8</b> ,16, 32 ms       | 0  | М  | Buffer size for Audio                             |
|         | PayloadID      | 96127 <b>(97)</b>                | 0  | М  | Payload ID for Audio                              |
|         | Number of Ch   | 1, 2, <b>4</b> , 8, 16           | 0  | М  | Number of audio channels for Audio                |
|         | Src IP         | [IP addr] (10.11.8.4)            | 0  | Μ  | Source IP address for Audio                       |
| Int     | ercom          |                                  | I  |    |                                                   |
|         | Enabled        | No, Yes                          | 0  | М  | Enable/disable Intercom                           |
|         | Multicast      | No, <b>Yes</b>                   | 0  | М  | Enable/disable Multicast for Intercom             |
|         | IP             | [IP addr] <b>(224.11.5.20)</b>   | 0  | Μ  | IP address for Intercom                           |
|         | Port           | [Port No] <b>(5004)</b>          | 0  | М  | IP port number for Intercom                       |
|         | Codec          | L16, <b>L24</b>                  | S  | Μ  | Linear 16 or 24 bits PCM audio codec for Intercom |
|         | Packet Time    | <b>0.125 ms</b> , 0.250 ms, 1 ms | 0  | М  | Packet Time for Intercom                          |
|         | Buffer Size    | 1,2, <b>4</b> ,8,16, 32 ms       | 0  | М  | Buffer size for Intercom                          |
|         | PayloadID      | 96127 <b>(97)</b>                | 0  | M  | Payload ID for Intercom                           |
|         | Number of Ch   | 2, 4, <b>8</b> , 16              | 0  | M  | Number of audio channels for Intercom             |
|         | Src IP         | [IP addr] (10.11.8.5)            | 0  | М  | Source IP address for Intercom                    |
| Redun   | dancy          |                                  | 11 | l  |                                                   |
| Ou      | tgoing streams |                                  |    |    |                                                   |
|         | Main IP        | [IP addr] <b>(224.11.6.9)</b>    | 0  | М  | IP address for Main IP                            |
|         | Port           | [Port No] <b>(20009)</b>         | 0  | М  | IP port number for Main IP                        |
|         | Ena            | No, Yes                          | 0  | Μ  | Enable/disable Main IP                            |
|         | Live IP        | [IP addr] (224.11.6.10)          | 0  | М  | IP address for Live Video                         |
|         | Port           | [Port No] <b>(20010)</b>         | 0  | Μ  | IP port number for Live Video                     |
|         | Ena            | No, Yes                          | 0  | М  | Enable/disable Live Video                         |
|         | Ph 1 IP        | [IP addr] <b>(224.11.6.3)</b>    | 0  | Μ  | IP address for High Speed Video phase 1           |
|         | Port           | [Port No] <b>(20003)</b>         | 0  | М  | IP port number for High Speed Video phase 1       |
|         | Ena            | No, Yes                          | 0  | -  | Enable/disable High Speed Video phase 1           |
|         | Ph 2 IP        | [IP addr] <b>(224.11.6.4)</b>    | 0  | М  | IP address for High Speed Video phase 2           |
|         | Port           | [Port No] <b>(20004)</b>         | 0  | Μ  | IP port number for High Speed Video phase 2       |
|         | Ena            | <b>No</b> , Yes                  | 0  | -  | Enable/disable High Speed Video phase 2           |
|         | Ph 3 IP        | [IP addr] <b>(224.11.6.5)</b>    | 0  | M  | IP address for High Speed Video phase 3           |
|         | Port           | [Port No] <b>(20005)</b>         | 0  | M  | IP port number for High Speed Video phase 3       |

| Function | :              | Values:                        | U: | F: | Description:                            |
|----------|----------------|--------------------------------|----|----|-----------------------------------------|
|          | Ena            | No, Yes                        | 0  | -  | Enable/disable High Speed Video phase 3 |
|          | Audio IP       | [IP addr] <b>(224.11.6.17)</b> | 0  | М  | IP address for Audio                    |
|          | Port           | [Port No] <b>(5001)</b>        | 0  | М  | IP port number for Audio                |
|          | Ena            | <b>No</b> , Yes                | 0  | М  | Enable/disable Audio                    |
|          | Icom IP        | [IP addr] <b>(224.11.6.18)</b> | 0  | М  | IP address for Intercom                 |
|          | Port           | [Port No] <b>(5002)</b>        | 0  | М  | IP port number for Intercom             |
|          | Ena            | No, Yes                        | 0  | М  | Enable/disable Intercom                 |
| In       | coming Streams |                                |    |    |                                         |
| ,        | RX1 IP         | [IP addr] <b>(224.11.6.12)</b> | 0  | М  | IP address for Video RX 1               |
|          | Port           | [Port No] <b>(20012)</b>       | 0  | М  | IP port number for Video RX 1           |
|          | Ena            | No, Yes                        | 0  | М  | Enable/disable Video RX 1               |
|          | Mcast          | Yes, <b>No</b>                 | 0  | М  | Enable/disable Multicast for Video RX 1 |
|          | Src            | [IP addr] (10.11.9.1)          | 0  | М  | Source IP address for Video RX 1        |
|          | RX2 IP         | [IP addr] <b>(224.11.6.12)</b> | 0  | М  | IP address for Video RX 2               |
|          | Port           | [Port No] <b>(20012)</b>       | 0  | М  | IP port number for Video RX 2           |
|          | Ena            | <b>No</b> , Yes                | 0  | М  | Enable/disable Video RX 2               |
|          | Mcast          | Yes, <b>No</b>                 | 0  | М  | Enable/disable Multicast for Video RX 2 |
|          | Src            | [IP addr] (10.11.9.1)          | 0  | М  | Source IP address for Video RX 2        |
|          | RX3 IP         | [IP addr] <b>(224.11.6.12)</b> | 0  | М  | IP address for Video RX 3               |
|          | Port           | [Port No] <b>(20012)</b>       | 0  | М  | IP port number for Video RX 3           |
|          | Ena            | <b>No</b> , Yes                | 0  | М  | Enable/disable Video RX 3               |
|          | Mcast          | Yes, <b>No</b>                 | 0  | М  | Enable/disable Multicast for Video RX 3 |
|          | Src            | [IP addr] (10.11.9.1)          | 0  | М  | Source IP address for Video RX 3        |
|          | Audio IP       | [IP addr] <b>(224.11.6.12)</b> | 0  | М  | IP address for Audio                    |
|          | Port           | [Port No] <b>(20012)</b>       | 0  | М  | IP port number for Audio                |
|          | Ena            | No, Yes                        | 0  | М  | Enable/disable Audio                    |
|          | Mcast          | Yes, <b>No</b>                 | 0  | М  | Enable/disable Multicast for Audio      |
|          | Icom IP        | [IP addr] <b>(224.11.6.12)</b> | 0  | М  | IP address for Intercom                 |
|          | Port           | [Port No] <b>(20012)</b>       | 0  | М  | IP port number for Intercom             |
|          | Ena            | No, Yes                        | 0  | М  | Enable/disable Intercom                 |
|          | Mcast          | Yes, <b>No</b>                 | 0  | М  | Enable/disable Multicast for Intercom   |

## **Operator Toolbox menu**

| unction  | :             | Values:                                                              | U: | F: | Description:                                                                                      |
|----------|---------------|----------------------------------------------------------------------|----|----|---------------------------------------------------------------------------------------------------|
| dicator  | S             |                                                                      |    |    |                                                                                                   |
| Zoom     | Indicator     | Off, On                                                              | 0  | -  | Switch Zoom indicator on or off                                                                   |
| Iris Ind | dicator       | Off, On                                                              | 0  | -  | Switch Iris indicator on or off                                                                   |
| Focus    | Indicator     | Off, On                                                              | 0  | -  | Switch Focus indicator on or off                                                                  |
| Filter l | ndicator      | <b>Off</b> , On                                                      | 0  | 0  | Switch Optical Filter indicator on or off                                                         |
| DOF I    | ndicator      | Off, On                                                              | 0  | 0  | Switch Depth of Field (DOF) indicator on or off                                                   |
| Cente    | r Cross       | Off, On                                                              | 0  | 0  | Switch Center Cross on or off                                                                     |
| Safe A   | Area          | '                                                                    |    | II |                                                                                                   |
| Sa       | fe Area       | <b>Off</b> , On                                                      | 0  | 0  | Switch Safe Area on or off                                                                        |
| Sa       | fe Area Type  | <b>16:9</b> , 15:9, 14:9, 4:3                                        | 0  | 0  | Aspect ratio of the Safe Area                                                                     |
| Mark     | er            |                                                                      |    |    |                                                                                                   |
| М        | arker         | <b>Off</b> , On                                                      | 0  | 0  | Switch Marker on or off                                                                           |
| M        | arker Type    | 15:9, 14:9, <b>4:3</b>                                               | 0  | 0  | Aspect ratio of Marker                                                                            |
| M        | arker Style   | <b>Dot</b> , Shad, Both                                              | 0  | 0  | Marker style: Dot = dotted lines; Shad = shaded area.<br>Both = dotted lines and shaded areas     |
| M        | arker Shading | <b>Shad</b> , Black                                                  | 0  | 0  | Marker Shading (when marker style = Shad or Both):<br>Shad = transparent area, Black = black area |
| Box      |               | '                                                                    |    | ı  |                                                                                                   |
| В        | ox 1          |                                                                      |    |    |                                                                                                   |
| ,        | Box           | Off, On                                                              | 0  | 0  | Switch Box 1 on or off                                                                            |
|          | Туре          | Box, Line, Full                                                      | 0  | 0  | Box type                                                                                          |
|          | Color         | <b>White</b> , Red, Green, Blue,<br>Yellow, Magenta, Cyan,<br>Purple | 0  | 0  | Box color                                                                                         |
|          | Тор           | 099 (25)                                                             | 0  | 0  | Top position of the Box                                                                           |
|          | Bottom        | 099 (75)                                                             | 0  | 0  | Bottom position of the Box                                                                        |
|          | Left          | 099 (25)                                                             | 0  | 0  | Left position of the Box                                                                          |
|          | Right         | 099 (75)                                                             | 0  | 0  | Right position of the Box                                                                         |
| Во       | ox 2          |                                                                      | 1  | I  |                                                                                                   |
| Į.       | Box           | Off, On                                                              | 0  | 0  | Switch Box 2 on or off                                                                            |
|          | Туре          | Box, Line, Full                                                      | 0  | 0  | Box type                                                                                          |
|          | Color         | <b>White</b> , Red, Green, Blue,<br>Yellow, Magenta, Cyan,<br>Purple | 0  | 0  | Box color                                                                                         |
|          | Тор           | 099 (33)                                                             | 0  | 0  | Top position of the Box                                                                           |
|          | Bottom        | 099 (66)                                                             | 0  | 0  | Bottom position of the Box                                                                        |

| ınc | tion:          | Values:                                | U: | F: | Description:                                                                                                    |
|-----|----------------|----------------------------------------|----|----|----------------------------------------------------------------------------------------------------|
|     | Left           | 099 (33)                               | 0  | 0  | Left position of the Box                                                                                                    |
|     | Right          | 099 (66)                               | 0  | 0  | Right position of the Box                                                                                                    |
| Ze  | ebra           |                                        | 1  |    |                                                                                                    |
|     | Zebra          | Off, On                                | 0  | 0  | Switch Zebra indication on or off. Zebra is a diagonal line pattern that indicates that the area affected has risen above a preset level of the full scale video exposure value |
|     | Zebra Mode     | <b>Level</b> , Band                    | 3  | 0  | Zebra mode:<br>Level: Zebra indication appears in areas are brighter<br>than the set level<br>Band: Zebra indication appears in a 2.5% band aroun<br>the set level              |
|     | Zebra Level    | 0%117% <b>(90%)</b>                    | 3  | 0  | Exposure level at which Zebra pattern is shown. Whe level is higher than 100% the zebra indicates overexposed areas                                                             |
|     | Zebra Contrast | 099 (15)                               | 3  | 0  | Zebra Contrast                                                                                                    |
| In  | d White Lvl    | 099 (70)                               | 2  | 0  | White level (= brightness) of the indicators: 0 = very dark; 99 = very bright                                                                                                   |
| Vi  | ewfinder       |                                        |    | •  |                                                                                                    |
|     | OnScreen Tally | <b>Off</b> , Top, Bottom               | 2  | 0  | On Screen Tally (signalling) indicators to be displaye at the top or at the bottom of the viewfinder screen. Select Off to turn the indicators off                              |
|     | Assignments    | <b>Show</b> , Hide                     | 2  | 0  |                                                                                                    |
|     | Button Leds    | Off, <b>Low</b> , Medium, High         | 2  | 0  | Brightness level of the viewfinder menu buttons                                                                                                    |
| Ва  | ackpanel       |                                        |    |    |                                                                                                    |
|     | Info Leds      | Low, <b>High</b>                       | 2  | -  | Brightness level of the IP diagnose indicators on the back panel                                                                                                    |
|     | Button Illum   | 099 (75)                               | 2  | -  | Brightness level of button illumination                                                                                                    |
|     | Outside Illum  | On, Off                                | 2  | -  | Switches outside Illumination on or off.                                                                                                    |
|     | Level          | 099 (75)                               | 2  | -  | Outside illumination brightness level (when outside Illumination is switched on)                                                                                                |
| Αι  | utolris Area   | <b>Off</b> , On                        | 3  | 0  | Switches Autolris Area indication on or off                                                                                                    |
| Мс  | onitoring      | <b>YCrCb,</b> Y, R, G, B, -G, R-G, B-G | 2  | 0  | Type of signal to view in viewfinder                                                                                                    |
| HC  | OR Knee        | '                                      |    |    |                                                                                                    |
| Н   | DR Kn Max In   | 10010000% (2000%)                      | 2  | 0  |                                                                                                    |
| Н   | DR Kn Point    | 20%100% (70%)                          | 2  | 0  |                                                                                                    |
| Pe  | aking          |                                        | •  |    |                                                                                                    |
| Pe  | eaking Lvl     | 099 (20)                               | 0  | 0  | Peaking level applied to the viewfinder signal (same control as peaking level rotary on the viewfinder)                                                                         |

| -unction:        | Values:                                                              | U: | г. | Description:                                                                                                    |
|------------------|----------------------------------------------------------------------|----|----|----------------------------------------------------------------------------------------------------|
| Peaking (Return) | 099 (0)                                                              | 0  | 0  | Peaking level applied to the Return video signal in the viewfinder (when enabled)                                                                                                    |
| Fine Lvl         | -2050 <b>(0)</b>                                                     | 0  | 0  | Fine Peaking level                                                                                                    |
| Color            | <b>White</b> , Red, Green, Blue,<br>Yellow, Magenta, Cyan,<br>Purple | 0  | 0  | Viewfinder Peaking color                                                                                                    |
| /F Detail        |                                                                      | I  | ı  |                                                                                                    |
| VF Detail        | Off, <b>On</b> , Boost                                               | 0  | 0  | Enable/disable VF Detail, or adds extra Detail to the viewfinder signal (Boost)                                                                                                    |
| Super Coarse     | <b>Off</b> , On                                                      | 0  | 0  | Enable/disable Super Coarse VF Detail                                                                                                    |
| Detail Level     | 099 (50)                                                             | 0  | 0  | Detail level for viewfinder signal                                                                                                    |
| Slicer           | 099 (10)                                                             | 0  | 0  | Noise Slicer level for VF Detail                                                                                                    |
| Vert Detail Lvl  | 099 (50)                                                             | 3  | 0  | Vertical component of VF Detail level                                                                                                    |
| Coarse/Fine      | 099 (90)                                                             | 3  | 0  | Detail balance between coarse and fine structures (0 : coarse, 99 = fine)                                                                                                    |
| Level Dep        | 099 (30)                                                             | 3  | 0  | Level at which VF Detail starts to work                                                                                                    |
| Soft Detail      | Off, <b>On</b>                                                       | 3  | 0  | Enable/disable Soft Detail: this reduces the amount o detail added for large transitions                                                                                                    |
| Soft Detail Lvl  | 099 (50)                                                             | 3  | 0  | Upper limit level for Soft Detail                                                                                                    |
| /F Mode          | <b>Combined</b> , 1 Phase, 2 Phases, 3 Phases                        | 2  | -  | (only for high speed video modes) Method of combining high speed phases for the viewfinder output: Combined: all phases are combined to obtain the highest signal level for live viewing. Some blurring m occur when panning or tilting.  1 Phase: only 1 phase is used to obtain highest sharpness but lower video levels.  2 Phases: same as above but with 2 phases.  3 Phases: same as above but with 3 phases. Note: try the setting that suits your situation best. |
| Menu Settings    |                                                                      | ı  | I  |                                                                                                    |
| Rotary Speed     | 110 (5)                                                              | 2  | 0  | Reaction speed of the front rotary button                                                                                                    |
| Menu Display     | On, <b>Time</b>                                                      | 2  | 0  | Camera menu alwasy on or or disappear after a set tir                                                                                                    |
| Menu Time        | 330 <b>(10)</b>                                                      | 2  | 0  | Time (in seconds) the menu is shown when Menu Display is set to Time.                                                                                                    |
| Menu White Lvl   | 099 (70)                                                             | 2  | 0  | White level (brightness) of the characters of the menu                                                                                                    |
| nfo Settings     |                                                                      | ı  | 1  |                                                                                                    |
| Info Start Page  | <b>1</b> ,2,3,4                                                      | 2  | -  | First page shown when info button is initially pressed                                                                                                    |
| Info Display     | On, <b>Off</b>                                                       | 2  | -  | Time (in seconds) the info page is shown when Info Display is Off.                                                                                                    |
| Info Time        | 330 <b>(10)</b>                                                      | 2  | _  | Sets the time (in seconds) the info page is shown.                                                                                                    |

| unction:         | Values:                                                                                 | U: | F: | Description:                                                                                                    |
|------------------|-----------------------------------------------------------------------------------------|----|----|----------------------------------------------------------------------------------------------------|
| ntercom          |                                                                                         |    |    |                                                                                                    |
| Prod Vol Ctrl    | <b>Prod</b> , Master                                                                    | 3  | 0  | Selects if the Prod volume control (upper rotary on the back panel) controls Prod channel volume only (Prod) or overall (Master) intercom volume. |
| Cam Sidetone     | 099 (75)                                                                                | 3  | 0  | Sets the sidetone level (audio feedback from mic to headset) in the camera operator's headset.                                                    |
| Tracker Sidetone | 099 (75)                                                                                | 3  | 0  | Sets the sidetone level (audio feedback from mic to headset) in the tracker's headset.                                                            |
| Jser Buttons     | ·                                                                                       | ,  | •  |                                                                                                    |
| Ret A Preset     | Off, <b>Ext1</b> , Ext2, Ext3, TP                                                       | 0  | 0  | Selects which signal is shown in the viewfinder when the Ret A button at the front panel is pressed                                               |
| Ret B Preset     | Off, Ext1, Ext2, Ext3, TP                                                               | 0  | 0  | Selects which signal is shown in the viewfinder when the Ret B button at the front panel is pressed                                               |
| Front Panel      |                                                                                         |    |    |                                                                                                    |
| Eng Mode         | Mom, Alt                                                                                | 0  | 0  | Switching mode for the Eng button at the front panel of the camera: momentary (push) or alternating (toggle)                                      |
| Ret A Mode       | Mom, Alt                                                                                | 0  | 0  | Switching mode for the Ret A button at the front pane of the camera: momentary (push) or alternating (toggle)                                     |
| Ret B Mode       | Mom, Alt                                                                                | 0  | 0  | Switching mode for the Ret B button at the front pane of the camera: momentary (push) or alternating (toggle).                                    |
| Back Panel       |                                                                                         | 1  |    |                                                                                                    |
| Eng Mode         | M om , Alt                                                                              | 0  | 0  | Switching mode for the Eng button at the back panel of the camera: momentary (push) or alternating (toggle)                                       |
| Ret A Mode       | M om , Alt                                                                              | 0  | 0  | Switching mode for the Ret A button at the back pane of the camera: momentary (push) or alternating (toggle).                                     |
| Ret B Mode       | M om , Alt                                                                              | 0  | 0  | Switching mode for the Ret B button at the back pane of the camera: momentary (push) or alternating (toggle).                                     |
| Side Panel       |                                                                                         |    | 1  |                                                                                                    |
| SW1              | Call, <b>RetA</b> , RetB, Prod,<br>Eng, Select, ND +,<br>Awhite, Elris, FocAst,<br>Back | 0  | 0  | Assigns a function to user button SW1                                                                                                    |
| SW1 Mode         | Mom, Alt                                                                                | 0  | 0  | Switching mode for SW1: momentary (push) or alternating (toggle)                                                                                  |
| SW2              | Elris, Zoom, FocAst,<br>RetA, <b>RetB</b> , Prod, Eng,<br>ND -, Call, Back, Select      | 0  | 0  | Assigns a function to user button SW2                                                                                                    |

| ınction:       | Values:                                                                     | U: | F: | Description:                                                                      |
|----------------|-----------------------------------------------------------------------------|----|----|-----------------------------------------------------------------------------------|
| SW2 Mode       | Mom, Alt                                                                    | 0  | 0  | Switching mode for SW2: momentary (push) or alternating (toggle)                  |
| PickMe Mode    | Mom, Alt                                                                    | 1  | 0  | Switching mode for PickMe: momentary (push) or alternating (toggle)               |
| Handgrip       |                                                                             |    | 1  |                                                                                   |
| Handgrip Right | <b>RetA</b> , RetB, Zoom, FocAst                                            | 1  | 0  | Assigns a function to the right handgrip button.                                  |
| Handgrip Left  | <b>Prod</b> , Eng                                                           | 1  | 0  | Assigns a function to the left handgrip button.                                   |
| Lens           |                                                                             |    |    |                                                                                   |
| VTR Lens       | <b>Prod</b> , Eng , Zoom, RetA, RetB, VTR, Info                             | 1  | 0  | Assigns a function to the VTR Lens button.                                        |
| VTR Lens Mode  | Mom, Alt                                                                    | 1  | 0  | Switching mode for the VTR Lens button: momentary (push) or alternating (toggle). |
| RET Lens       | <b>RetA</b> , RetB, Zoom, FocAst                                            | 1  | 0  | Assigns a function to the RET Lens button.                                        |
| RET Lens Mode  | Mom, Alt                                                                    | 1  | 0  | Switching mode for the RET Lens button: momentary (push) or alternating (toggle). |
| RET1           | RetA, RetB                                                                  | 1  | 0  | Assigns a function to the RET 1 Lens button.                                      |
| RET2           | Zoom, RetB                                                                  | 1  | 0  | Assigns a function to the RET 2 Lens button.                                      |
| RET2 Mode      | Mom, Alt                                                                    | 1  | 0  | Switching mode for the RET 2 Lens button: momenta (push) or alternating (toggle). |
| Viewfinder     | ·                                                                           | •  |    |                                                                                   |
| Btn 1          | None, Call, <b>Box1</b> , Box2,<br>Mono, Ret A, Ret B,<br>Zoom, Text, Tally | 1  | 0  | Assigns a function to button 1 of the VF 7-100 viewfinder.                        |
| Btn 1 Mode     | Mom, Alt                                                                    | 1  | 0  | Switching mode for button 1: momentary (push) or alternating (toggle)             |
| Btn 2          | None, Call, Box1, Box2,<br>Mono, Ret A, Ret B,<br>Zoom, Text, Tally         | 1  | 0  | Assigns a function to button 2 of the VF 7-100 viewfinder.                        |
| Btn 2 Mode     | Mom, <b>Alt</b>                                                             | 1  | 0  | Switching mode for button 2: momentary (push) or alternating (toggle)             |
| Btn 3          | None, Call, Box1, Box2,<br>Mono, Ret A, Ret B,<br>Zoom, Text, Tally         | 1  | 0  | Assigns a function to button 3 of the VF 7-100 viewfinder.                        |
| Btn 3 Mode     | Mom, Alt                                                                    | 1  | 0  | Switching mode for button3: momentary (push) or alternating (toggle)              |
| Btn A          | None, Call, <b>Box1</b> , Box2,<br>Mono, Ret A, Ret B,<br>Zoom, Text, Tally | 1  | 0  | Assigns a function to button 1 of the EC 2-100 viewfinder.                        |
| Btn A Mode     | Mom, <b>Alt</b>                                                             | 1  | 0  | Switching mode for button A: momentary (push) or alternating (toggle)             |

| Function:       | Values:                                                             | U: | F: | Description:                                                                                         |
|-----------------|---------------------------------------------------------------------|----|----|----------------------------------------------------------------------------------------------------|
| Btn B           | None, Call, Box1, Box2,<br>Mono, Ret A, Ret B,<br>Zoom, Text, Tally | 1  | 0  | Assigns a function to button 1 of the EC 2-100 viewfinder.                                           |
| Btn B Mode      | Mom, <b>Alt</b>                                                     | 1  | 0  | Switching mode for button B: momentary (push) or alternating (toggle).                               |
| Switch C        | None, <b>UnderScan</b>                                              | 1  | 0  | Set to Underscan to view a scaled down (approx. 85% of the area) picture in the EC 2-100 viewfinder. |
| SuperXpander    |                                                                     |    | ,  |                                                                                                    |
| SXP F1          | <b>None</b> , ND, FX, Bars, Prog, Back, Info, Pick Me               | 1  | 0  | Assigns a function to the F1 user button on the SuperXpander, when present.                          |
| SXP F2          | <b>None</b> , ND, FX, Bars, Prog, Back, Info, Pick Me               | 1  | 0  | Assigns a function to the F2 user button on the SuperXpander, when present.                          |
| SXP F3          | <b>None</b> , ND, FX, Bars, Prog, Back, Info, Pick Me               | 1  | 0  | Assigns a function to the F3 user button on the SuperXpander, when present.                          |
| PickMe Mode     | Mom, Alt                                                            | 1  | 0  | Selects switching mode for the PickMe buttons: momentary (push) or alternating (toggle).             |
| Zoom Settings   |                                                                     | •  |    |                                                                                                    |
| Handgrip Zoom   | Off, <b>On</b>                                                      | 0  | 0  | Enable/disable Zoom control (on top of camera handgrip)                                              |
| Zoom Speed      | 110 <b>(5)</b>                                                      | 3  | 0  | Zoom control speed                                                                                   |
| Zoom Curve      | 03 (3)                                                              | 3  | 0  | Zoom control response curve:  0 = linear curve  1 = low curve  2 = medium curve  3 = steep curve     |
| Zoom/Focus      | <b>Local</b> , Remote                                               | 0  | -  | Local or remote control of the Zoom/ Focus function. Only available when a SuperXpander is present.  |
| Operator Active | Yes, <b>No</b>                                                      | S  | -  |                                                                                                    |

## **Production Setup**

| Function | l.           | Values:                                                    | U:  | F:  | Description:                                                                                                    |
|----------|--------------|------------------------------------------------------------|-----|-----|----------------------------------------------------------------------------------------------------|
| evels.   |              |                                                            |     |     |                                                                                                    |
| Gain     |              |                                                            | 1 - | 1 _ |                                                                                                    |
|          | DR Gain      | -6 dB18 dB ( <b>0 dB</b> )                                 | 2   | S   | ,                                                                                                    |
| H        | DR Out LvI   | 50% 66% (57% for<br>SMPTE2084)<br>50% 87% (73% for<br>HLG) | 2   | -   | HDR Output Level: HDR video level that corresponds with 100% video level in SDR.  Note: default values depend on the selected HDR Standard.                                                                      |
| G        | ain Presets  | ·                                                          |     |     |                                                                                                    |
| <u>'</u> | Gain -       | -6 dB3 dB (-3 dB)                                          | 2   | 0   | Gain value for - preset<br>Note: Available preset values depend on the selected<br>sensitivity mode                                                                                                    |
|          | Gain +       | +3 dB+12 dB <b>(+3 dB)</b>                                 | 2   | 0   | Gain value for + preset.  Note: Available preset values depend on the selected sensitivity mode                                                                                                    |
|          | Gain ++      | +6 dB15 dB <b>(+6 dB)</b>                                  | 2   | 0   | Gain value for ++ preset<br>Note: Available preset values depend on the selected<br>sensitivity mode                                                                                                    |
|          | Gain +++     | +9 dB+18 dB <b>(+12 dB)</b>                                | 2   | 0   | Gain value for +++ preset<br>Note: Available preset values depend on the selected<br>sensitivity mode                                                                                                    |
| Black    | <b>C</b>     | '                                                          |     |     |                                                                                                    |
| F        | ull Black    | <b>Off</b> , On                                            | 3   | -   | Select to run Full Black calibration.<br>Note: this takes up to 15 seconds to complete                                                                                                    |
| N        | laster Black | 099 (50)                                                   | 2   | S   | Master Black level: this is the video level that is considered as pure black                                                                                                    |
| А        | dvanced      |                                                            |     |     |                                                                                                    |
| "        | Master Black | 099 (50)                                                   | 3   | S   | Master Black level: this is the video level that is considered as pure black.                                                                                                    |
|          | Black R      | 099 (50)                                                   | 3   | S   | Black level for Red                                                                                                    |
|          | Black G      | 099 (50)                                                   | 3   | S   | Black level for Green                                                                                                    |
|          | Black B      | 099 (50)                                                   | 3   | S   | Black level for Blue                                                                                                    |
| HDR      |              | ·                                                          |     |     |                                                                                                    |
| Н        | DR Standard  | SMPTE2084, HLG,<br>SLOG3, Lin                              | 3   | S   | HDR Standard: SMPTE 2084 (or PQ, Perceptual<br>Quantization) or HLG (= Hybrid Log-Gamma), S-Log3 o<br>Lin (Linear)                                                                                               |
| Н        | DR Range     | Narrow, Full                                               | 3   | -   | If HDR Standard = SMPTE2084: - Full: the HDR signal is mapped into the full 10-bit range of the digital signal (3 1021) - Narrow: Narrow: the HDR signal is mapped into the code value range between 64 and 940. |

| Fund | ction:        |                 | Values:                                                   | U: | F: | Description:                                                                  |
|------|---------------|-----------------|-----------------------------------------------------------|----|----|-------------------------------------------------------------------------------|
|      | Ga            | mma Low         | 0.83.5 <b>(1.2)</b>                                       | 3  | -  | Low Gamma                                                                     |
|      | Ga            | mma High        | 0.42 <b>(1.0)</b>                                         | 3  | -  | High Gamma                                                                    |
|      | Ga            | mma BrkPnt Low  | 5% 500% <b>(50%)</b>                                      | 3  | S  |                                                                               |
|      | Ga            | mma BrkPnt High | 20% 1000% <b>(100%)</b>                                   | 3  | S  |                                                                               |
|      | HC            | PR Cliplevel    | 500 N10000 N (10000<br>N)                                 | 3  | S  |                                                                               |
| Expo | osure         |                 |                                                           |    |    |                                                                               |
| I    | ris           |                 |                                                           |    |    |                                                                               |
|      | Au            | to Iris         | ,                                                         |    | i. |                                                                               |
|      |               | Auto Iris       | Off, On                                                   | 0  | -  | Enable/disable Auto Iris                                                      |
|      |               | Area            | <b>Top</b> , Spot S, Spot M, Spot L, Full, Bottom, Custom | 3  | -  | Measurement area for Auto Iris                                                |
|      |               | Area Indicator  | <b>Off</b> , On                                           | 3  | 0  | Enable/disable Area Indicator                                                 |
|      |               | Custom Area     |                                                           |    |    |                                                                               |
|      |               | Peak            |                                                           |    |    |                                                                               |
|      |               | Тор             | 099 (57)                                                  | 3  | -  |                                                                               |
|      |               | Bottom          | 099 (86)                                                  | 3  | -  | Custom measurement area for Auto Iris Peak<br>measurement, when Area = Custom |
|      |               | Left            | 099 (24)                                                  | 3  | -  | measurement, when we a custom                                                 |
|      |               | Right           | 099 (76)                                                  | 3  | -  |                                                                               |
|      |               | Average         | '                                                         |    |    | '                                                                             |
|      |               | Тор             | 099 (27)                                                  | 3  | -  |                                                                               |
|      |               | Bottom          | 099 (57)                                                  | 3  | -  | Sets a custom measurement area for Auto Iris Average                          |
|      |               | Left            | 099 (5)                                                   | 3  | -  | measurement, when Area = Custom                                               |
|      |               | Right           | 099 <b>(95)</b>                                           | 3  | -  |                                                                               |
|      |               | Peak/Average    | 099 <b>(64)</b>                                           | 3  | S  | Sets the Auto Iris measurement balance between peak and average video level.  |
|      |               | Auto Iris SP    | 099 (35)                                                  | 3  | S  | Sets Auto Iris Setpoint.                                                      |
|      |               | Mom Iris SP     | 099 (50)                                                  | 3  | -  | Sets Momentary Iris Setpoint.                                                 |
|      |               | Auto Iris Gain  | 510 <b>(5)</b>                                            | 3  | -  | Sets Auto Iris Gain.                                                          |
|      | Extended Iris |                 |                                                           |    | I  |                                                                               |
|      | 1             | Extended Iris   | Off, On                                                   | 0  | -  | Enables/disables Extended Iris                                                |
|      |               | Area            | <b>Top</b> , Spot S, Spot M, Spot L, Full, Bottom, Custom | S  | -  | Selects measurement area for Extended Iris                                    |
|      | Custom Area   |                 |                                                           |    |    |                                                                               |
|      |               | Peak            |                                                           |    |    |                                                                               |
|      |               | 1               |                                                           |    |    |                                                                               |

| Function:  |                    | Values:                                    | U: | F: | Description:                                                                                                   |
|------------|--------------------|--------------------------------------------|----|----|----------------------------------------------------------------------------------------------------|
|            | Тор                | 099 (57)                                   | S  | -  |                                                                                                    |
|            | Bottom             | 099 (86)                                   | S  | -  | Sets a custom measurement area for Extended Iris Peak measurement, when Area = Custom                          |
|            | Left               | 099 (24)                                   | S  | -  | measurement, when Area – Custom                                                                                |
|            | Right              | 099 (76)                                   | S  | -  |                                                                                                    |
|            | Average            |                                            | 1  | ı  |                                                                                                    |
|            | Тор                | 099 (27)                                   | S  | -  |                                                                                                    |
|            | Bottom             | 099 (57)                                   | S  | -  | Sets a custom measurement area for Extended Iris                                                               |
|            | Left               | 099 (5)                                    | S  | -  | Average measurement, when Area = Custom                                                                        |
|            | Right              | 099 (95)                                   | S  | -  |                                                                                                    |
| Lighting   |                    |                                            |    |    | ı                                                                                                    |
| Lighti     | ing                | Off, <b>On</b>                             | 1  | S  | Enables/disables Lighting function                                                                             |
| Corre      | ction              | -10 <b>0</b> +10                           | 1  | S  | Sets the correction to fine-adjust for ambient lighting frequency when exposure time is set to 50 Hz or 60 Hz. |
| Acq Timi   | ng                 | '                                          |    |    |                                                                                                    |
| V-Shit     | ft                 | <b>Off</b> , On                            | 1  | S  | Switches V-Shift (acquisition timing shift) on or off.                                                         |
| V-Shit     | ft Time            | 099 <b>(0)</b>                             | 1  | S  | Selects V-Shift (acquisition timing shift) time.                                                               |
| Exp Time   | (not available for | high speed video modes)                    |    |    |                                                                                                    |
| Exp Ti     | ime Sel            | 1/200, 50%, 50 Hz, 60 Hz, <b>Nom</b> , Var | 1  | -  | Selects camera exposure time.                                                                                  |
| Var Ex     | kp Time            | 50 Hz1000 Hz                               | 1  | -  | Sets variable exposure time when Exp Time Sel = Var in Hz or ms (see below)                                    |
| Units      |                    | <b>Hz</b> , ms                             | 1  | -  | Selects units to use for variable exposure time                                                                |
| LED Wall   | filter             | <b>Off</b> , On                            | 2  | S  | Switches LED Wall Filter on or off.                                                                            |
| HDR to SDR |                    |                                            |    |    |                                                                                                    |
| Input Ctr  | 1                  |                                            |    |    |                                                                                                    |
| Input      | Level              | 50% 87% <b>(57%)</b>                       | 3  | -  |                                                                                                    |
| Input      | Clipper            | <b>Off</b> , On                            | 3  | -  |                                                                                                    |
|            | Clip Lvl           | 0% 10000% <b>(10000%)</b>                  | 3  | -  |                                                                                                    |
| Map Mod    |                    | SceneRef, Manual                           | 3  | -  |                                                                                                    |
| Knee Poir  |                    | 0100 (35)                                  | 3  | -  |                                                                                                    |
| Knee Max   |                    | 1005000 <b>(1000)</b>                      | 3  | -  |                                                                                                    |
| Output C   |                    |                                            |    | I  |                                                                                                    |
|            | miter              | Off, On                                    | 3  | -  |                                                                                                    |
|            | mit Lvl            | 87.7%109.1% (105%)                         | 3  | -  |                                                                                                    |
|            | Saturation         | 0%200% (100%)                              | 3  | -  |                                                                                                    |
| SDRC       | Color Gamut        | <b>REC709</b> , REC2020                    | 3  | -  |                                                                                                    |

| Functi | on:             | Values:                                                     | U: | F: | Description:                                                                                                    |
|--------|-----------------|-------------------------------------------------------------|----|----|----------------------------------------------------------------------------------------------------|
|        | OETF            | <b>BT1886</b> , REC709,<br>SQRT709                          | 3  | -  |                                                                                                    |
|        | Black Lvl       | 099 (0)                                                     | 3  | -  |                                                                                                    |
| Color  |                 |                                                             |    |    |                                                                                                    |
| Co     | lor temp        |                                                             |    |    |                                                                                                    |
|        | Color Filter    | -100100 <b>(0)</b>                                          | 2  | S  | Varies the color balance to obtain warmer or cooler effects. Negative values give cooler effects while positive values give warmer effects.                              |
|        | Color Presets   | <b>3200K</b> , 5600K, 7500K, FL50, FL60, AW1, AW2, AWC, VAR | 2  | -  | Selects the color preset.                                                                                                    |
|        | Color Temp      | 2000 K21000 K<br>(3200 K)                                   | 2  | S  | Sets the color temperature when Color Preset = VAR                                                                                                    |
|        | Tint            | -150150 <b>(0)</b>                                          | 2  | S  | Adjusts the color balance along the magenta/green axis. Negative values add more magenta while positive values add more green.                                           |
|        | Advanced        |                                                             |    |    |                                                                                                    |
|        | Gain R          | 099 (50)                                                    | 2  | S  | Sets Gain Red level.                                                                                                    |
|        | Gain G          | 099 (50)                                                    | 2  | S  | Sets Gain Green level.                                                                                                    |
|        | Gain B          | 099 (50)                                                    | 2  | S  | Sets Gain Blue level.                                                                                                    |
|        | Range           | <b>3dB</b> , 6dB                                            | 2  | S  | Selects Gain control ('Painting') range.                                                                                                    |
|        | x               | 0.20.55 <b>(0.423)</b>                                      | 3  | -  | Displays the chromacity x-value. Note: this is only an approximation.                                                                                                    |
|        | у               | 0.20.55 <b>(0.399)</b>                                      | 3  | -  | Displays the chromacity y-value. Note: this is only an approximation.                                                                                                    |
| Sa     | turation        |                                                             |    |    |                                                                                                    |
|        | Saturation      | 0%200% (100%)                                               | 2  | S  | Sets color saturation level. 0% = fully desaturated (black/white), 100% = normal saturation, 200% = maximum saturation.                                                  |
|        | HDR Saturation  | 0%200% (100%)                                               | 2  | S  | Sets HDR color saturation level. 0% = fully desaturated (black/white), 100% = normal saturation, 200% = maximum saturation.                                              |
| Co     | lor gamut       |                                                             |    |    |                                                                                                    |
|        | SDR Color Gamut | <b>REC709</b> , REC2020                                     | 2  | S  | Selects SDR Color Gamut to be used: REC709 = default color gamut REC2020 = extended color gamut                                                                          |
|        | HDR ColorGamut  | REC709, <b>REC2020</b> , LMS                                | 2  | S  | Selects Color Gamut to be used in HDR mode: REC709 = default color gamut REC2020 = extended color gamut LMS = LMS color space (LMS = Long, Medium and Short wavelengths) |

| Function: |            | Values:                                   | U: | F: | Description:                                                                                                    |
|-----------|------------|-------------------------------------------|----|----|----------------------------------------------------------------------------------------------------|
| Matrix    | Matrix     |                                           |    |    |                                                                                                    |
| Ma        | itrix      | B/W, 1:1, <b>XGL</b> , WCG,<br>Var1, Var2 | 3  | S  | Selects a preset for the color matrix:  B/W: monochrome picture;  1:1 = matrix is switched off;  XGL = for vivid color reproduction (advised to combine with M/G setting);  WCG = ???  Var1 = variable setting 1;  Var2 = variable setting 2. |
| Ad        | vanced     |                                           |    |    |                                                                                                    |
|           | G->R       | 099 <b>(50)</b>                           | S  | S  | Sets Green into Red coefficient (when Matrix is set to variable).                                                                                                    |
|           | B->R       | 099 (50)                                  | S  | S  | Sets Blue into Red coefficient (when Matrix is set to variable).                                                                                                    |
|           | R->G       | 099 (50)                                  | S  | S  | Sets Red into Green coefficient (when Matrix is set to variable).                                                                                                    |
|           | B->G       | 099 (50)                                  | S  | S  | Sets Blue into Green coefficient (when Matrix is set to variable).                                                                                                    |
|           | R>B        | 099 (50)                                  | S  | S  | Sets Red into Blue coefficient (when Matrix is set to variable).                                                                                                    |
|           | G->B       | 099 (50)                                  | S  | S  | Sets Green into Blue coefficient (when Matrix is set to variable).                                                                                                    |
| Image Co  | ntrol      |                                           |    | •  |                                                                                                    |
| Freeze    |            | <b>Off</b> , On                           | 2  | -  | Switches image freeze on or off. Use to assist off line setup and configuration.                                                                                                    |
| Revers    | se Scan    |                                           |    |    |                                                                                                    |
| Re        | verse Scan | <b>Off</b> , On                           | 0  | S  | Switches Reverse Scan on or off.                                                                                                    |
| Mo        | ode        | Horiz, Vert, Both                         | 0  | S  | Selects Reverse Scan mode: Horiz = the image is flipped horizontally; Vert = the image is flipped vertically; Both = the image is flipped both horizontally and vertically.                                                                   |
| Image     | Shift      |                                           |    |    |                                                                                                    |
| Но        | rizontal   | -1616 <b>(0)</b>                          | 0  | -  | Shifts the image in horizontal direction (in pixels)                                                                                                    |
| Vei       | rtical     | -44 <b>(0)</b>                            | 0  | -  | Shifts the image in vertical direction (in lines)                                                                                                    |
| Video Moo | le         | <li>st of video modes&gt;</li>            | 3  | -  | Current video mode. Available video modes depend on camera model, configuration and installed license.                                                                                                    |

| Function:   | Values:          | U: | F: | Description:                                           |
|-------------|------------------|----|----|--------------------------------------------------------|
| Sensitivity | Nom, HiQ, HiSens | 3  | S  | Sensitivity mode:                                      |
|             |                  |    |    | HiQ = High quality                                     |
|             |                  |    |    | Nom = Nominal                                          |
|             |                  |    |    | HiSens = High sensitivity                              |
|             |                  |    |    | Note: Sensitivity mode is not available for high speed |
|             |                  |    |    | video modes.                                           |

#### **Creative Control**

| /els    |               | Values:                                                                        |   |   |                                                                                                    |  |  |  |
|---------|---------------|--------------------------------------------------------------------------------|---|---|----------------------------------------------------------------------------------------------------|--|--|--|
| Filters |               |                                                                                |   |   |                                                                                                    |  |  |  |
|         | O Filter      | <b>Clear</b> , ND 1/4 , ND 1/16,<br>ND 1/64                                    | 2 | S | Optical Neutral Density (ND) filter: Clear = No filter; N<br>1/4 = 2 stops; ND 1/16 = 4 stops; ND 1/64 = 6 stops<br>neutral. |  |  |  |
| FX      | (Filter       | <b>Clear</b> , Cap, Star 4P, Sft Fcs, Cap                                      | 2 | S | Optical Effects (FX) filter: Clear = No filter; Star 4P = 4<br>Point Star; Sft Fcs = Soft Focus; Cap = Lens capped.          |  |  |  |
| Flare   |               |                                                                                | I | I |                                                                                                    |  |  |  |
| Fla     | are           | Off, <b>On</b>                                                                 | S | S | Switches flare correction on or off.                                                                                         |  |  |  |
| Re      | ed            | 099 (6)                                                                        | S | S | Sets flare correction level for Red.                                                                                         |  |  |  |
| Gr      | een           | 099 <b>(9)</b>                                                                 | S | S | Sets flare correction level for Green.                                                                                       |  |  |  |
| Blu     | ue            | 099 (11)                                                                       | S | S | Sets flare correction level for Blue.                                                                                        |  |  |  |
| lor     |               | ·                                                                              | , | • |                                                                                                    |  |  |  |
| Color   | Adjustment    |                                                                                |   |   |                                                                                                    |  |  |  |
| Co      | olor Corr     |                                                                                |   |   |                                                                                                    |  |  |  |
| ·       | Col Corr      | <b>Off</b> , On                                                                | 3 | S | Switches color corrector on or off. All active sets are used when color corrector is on.                                     |  |  |  |
|         | Col Corr View | Off, On                                                                        | 3 | - | Switch on to view the selected color area in the mair signal.                                                                |  |  |  |
|         | VF View       | Off, On                                                                        | 3 | 0 | Switch on to view the selected color area in the viewfinder.                                                                 |  |  |  |
|         | Set           | <b>1</b> ,2,3,4,5,6                                                            | 3 | - | Selects a color correction set.                                                                                              |  |  |  |
|         | Set On/Off    | Off, On                                                                        | 3 | - | Switches the selected color corrector set on or off. No when off, settings can not be changed.                               |  |  |  |
|         | Color         | 0359.99 (0)                                                                    | 3 | - | Sets the color area by hue (in steps of 22.5 degrees)                                                                        |  |  |  |
|         | Width         | 22.5360 <b>(0)</b>                                                             | 3 | - | Sets the color area hue width (in degrees).                                                                                  |  |  |  |
|         | Hue           | -180180 <b>(0)</b>                                                             | 3 | - | Sets the hue (in degrees) for the selected area.                                                                             |  |  |  |
|         | Sat           | 099 <b>(0)</b>                                                                 | 3 | - | Sets the saturation level for the selected area.                                                                             |  |  |  |
|         | Luminance     | 099 (0)                                                                        | 3 | - | Sets the luminance level for the selected area.                                                                              |  |  |  |
|         | Color Name    | B+, <b>MG</b> -, MG, MG+, R,<br>R+, YL-, YL, YL+, G-, G,<br>G+, CY, CY+, B-, B | 3 | - | Shows color area name: B: Blue; MG: Magenta; R: Red; YL: Yellow; G: Green; CY: Cyan                                          |  |  |  |
|         | Smoothing     | Sharp, <b>Medium</b> , Smooth                                                  | 3 | S | Selects method for smoothing transitions between affected and nonaffected areas.                                             |  |  |  |
|         |               |                                                                                | 1 |   |                                                                                                    |  |  |  |

| unction | :               | Values:             | U: | F: | Description:                                                                                                    |
|---------|-----------------|---------------------|----|----|----------------------------------------------------------------------------------------------------|
|         | Col Protect     | <b>Off</b> , On     | 3  | S  | Switches Color Protect on or off                                                                                                    |
|         | Col Prot Lvl    | 0%150% <b>(75%)</b> | 3  | S  | Sets Colors Protect level.                                                                                                    |
| harpnes | s               |                     |    |    |                                                                                                    |
| Detail  |                 |                     |    |    |                                                                                                    |
| De      | etail           | Off, <b>On</b>      | 3  | S  | Switches Detail on or off                                                                                                    |
| De      | etail Level     | 099 (50)            | 2  | S  | Detail level: the amount of Detail added to the video signal.                                                                                         |
| De      | etail Source    | R+G, R, G, <b>Y</b> | 3  | S  | Selects the video component that is used to generate Detail signal.                                                                                   |
| So      | ft Detail       | Off, <b>On</b>      | 3  | S  | Switches Soft Detail on or off.                                                                                                    |
| So      | ft Detail Lvl   | 099 (50)            | 2  | S  | Sets the level of Soft Detail added to the video signal                                                                                               |
| Ac      | lvanced         |                     |    |    | -                                                                                                    |
|         | Vert Detail Lvl | 099 (25)            | 3  | S  | Sets the level of the vertical component in the Detail signal.                                                                                        |
|         | Coarse/Fine     | 099 (90)            | 3  | S  | Sets detail balance between coarse and fine structur in the image (0 = coarse structures are sharpened, 99 fine structures are sharpened).            |
|         | Detail Level    | 099 (50)            | 3  | S  | Sets (overall) Detail level: the amount of Detail added<br>the video signal. Note: this is the same function as<br><detail level=""> above.</detail>  |
|         | Level Dep       | 099 (30)            | 3  | S  | Sets the detail reduction level for shadow areas.                                                                                                    |
|         | Noise Slicer    | 099 (10)            | 3  | S  | Sets the level of the noise slicer for Detail.                                                                                                    |
|         | Dtl Flw Gain    | <b>Off</b> , On     | 3  | S  | When switched on, Detail level follows Gain level.                                                                                                    |
|         | Dtl Flw Zoom    | <b>Off</b> , On     | 3  | S  | When switched on, Detail level follows Zoom factor.                                                                                                   |
| HDR E   | Detail          |                     |    |    |                                                                                                    |
| De      | etail           | Off, <b>On</b>      | 3  | S  | Switches HDR Detail on or off.                                                                                                    |
| De      | etail Level     | 099 (50)            | 2  | S  | Sets the level of detail added to the video signal.                                                                                                   |
| De      | etail Source    | R+G, R, G, <b>Y</b> | 3  | S  | Selects the video component that is used to generat HDR Detail signal.                                                                                |
| Ac      | lvanced         | '                   | '  |    |                                                                                                    |
|         | Coarse/Fine     | 099 (50)            | 3  | S  | Sets HDR Detail balance between coarse and fine structures in the image(0 = coarse structures are sharpened, 99 = fine structures are sharpened).     |
|         | Detail Level    | 099 (50)            | 3  | S  | Sets (overall) HDR Detail level: the amount of detail added to the video signal. Note: this is the same function as <detail level=""> above.</detail> |
|         | Level Dep       | 099 (15)            | 3  | S  | Sets the detail reduction level for shadow areas.                                                                                                    |
| 4K De   | tail            | ·                   | ,  |    |                                                                                                    |
| De      | etail           | Off, <b>On</b>      | 3  | -  | Switches 4K Detail on or off.                                                                                                    |
| De      | etail Level     | 099 (50)            | 2  | -  | Sets the level of detail added to the video signal.                                                                                                   |

| nction: |                 | Values:                                    | U: | F: | Description:                                                                                                    |
|---------|-----------------|--------------------------------------------|----|----|----------------------------------------------------------------------------------------------------|
| Det     | ail Source      | R+G, R, G, <b>Y</b>                        | 3  | -  | Selects the video component that is used to generat 4K Detail signal.                                                                                |
| Soft    | t Detail        | Off, <b>On</b>                             | 3  | -  | Switches Soft Detail on or off.                                                                                                    |
| Soft    | t Detail Lvl    | 099 (50)                                   | 2  | -  | Sets the level of Soft Detail added to the video signa                                                                                               |
| Adv     | vanced          | '                                          | •  |    |                                                                                                    |
|         | Vert Detail Lvl | 099 (50)                                   | 3  | -  | Sets the level of the vertical component in the Detai signal.                                                                                        |
|         | Coarse/Fine     | 099 (90)                                   | 3  | -  | Sets detail balance between coarse and fine structur in the image (0 = coarse structures are sharpened, 99 fine structures are sharpened).           |
|         | Detail Level    | 099 <b>(50)</b>                            | 3  | -  | Sets (overall) detail level: the amount of Detail added<br>the video signal. Note: this is the same function as<br><detail level=""> above.</detail> |
|         | Level Dep       | 099 (50)                                   | 3  | -  | Sets the detail reduction level for shadow areas.                                                                                                    |
|         | Noise Slicer    | 099 (10)                                   | 3  | -  | Sets the level of the noise slicer for Detail.                                                                                                    |
| HD Det  | ail             | '                                          | ,  | 11 |                                                                                                    |
| Det     | ail             | Off, <b>On</b>                             | 3  | -  | Switches HD Detail on or off.                                                                                                    |
| Det     | ail Level       | 099 (35)                                   | 2  | -  | Sets the level of detail added to the video signal.                                                                                                  |
| Det     | ail Source      | R+G, R, G, <b>Y</b>                        | 3  | -  | Selects the video component that is used to general HD Detail signal.                                                                                |
| Soft    | t Detail        | Off, <b>On</b>                             | 3  | -  | Switches Soft Detail on or off.                                                                                                    |
| Soft    | t Detail Lvl    | 099 (50)                                   | 2  | -  | Sets the level of Soft Detail added to the video signa                                                                                               |
| Adv     | vanced          | ·                                          | ·  |    |                                                                                                    |
|         | Vert Detail Lvl | 099 (25)                                   | 3  | -  | Sets the level of the vertical component in the Detai signal.                                                                                        |
|         | Coarse/Fine     | 099 (90)                                   | 3  | -  | Sets detail balance between coarse and fine structur in the image (0 = coarse structures are sharpened, 9 fine structures are sharpened).            |
|         | Detail Level    | 099 (35)                                   | 3  | -  | Sets (overall) detail level: the amount of Detail added<br>the video signal. Note: this is the same function as<br><detail level=""> above.</detail> |
|         | Level Dep       | 099 (30)                                   | 3  | -  | Sets the detail reduction level for shadow areas.                                                                                                    |
|         | Noise Slicer    | 099 (10)                                   | 3  | -  | Sets the level of the noise slicer for Detail.                                                                                                    |
| Knee D  | etail           | 1, <b>2</b> ,3,4                           | 3  | S  | Selects level of detail for the compressed signal about the knee point.                                                                              |
| Skin De | etail           |                                            |    |    |                                                                                                    |
| Skir    | n Gate          | <b>Off</b> , 1, 2, 3, 1+2, 1+3, 2+3, 1+2+3 | 3  | S  | Switches Skin Detail off or on and selects a Skin Gate Use Skin Detail to change the detail level within a selected color range.                     |
| Aut     | o Skin Dtl      | <b>Off</b> , On                            | 2  |    | Switches Auto Skin Detail mode on or off.                                                                                                    |

| Function:              | Values:            | U: | F: | Description:                                                       |
|------------------------|--------------------|----|----|--------------------------------------------------------------------|
| VF View                | <b>Off</b> , On    | 2  | 0  | Switch on to view the selected Skin Detail area in the viewfinder. |
| Skin1 Level            | -100100 <b>(0)</b> | 2  | S  | Detail level for Skin Gate 1                                       |
| Skin2 Level            | -100100 <b>(0)</b> | 2  | S  | Detail level for Skin Gate 2                                       |
| Skin3 Level            | -100100 <b>(0)</b> | 2  | S  | Detail level for Skin Gate 3                                       |
| Follow Zoom            | Off, <b>On</b>     | 3  | -  | Switches Skin Detail Follows zoom factor on or off                 |
| <b>Color Selection</b> |                    |    |    |                                                                    |
| Width1 Red             | 099 (29)           | 3  | S  | Sets width level (Red) for Skin Gate 1.                            |
| Width1 Blue            | 099 (40)           | 3  | S  | Sets width level (Blue) for Skin Gate 1.                           |
| Color1 Red             | 099 (37)           | 3  | S  | Sets color level (Red) for Skin Gate 1.                            |
| Color1 Blue            | 099 (6)            | 3  | S  | Sets color level (Blue) for Skin Gate 1.                           |
| Width2 Red             | 099 <b>(29)</b>    | 3  | S  | Sets width level (Red) for Skin Gate 2.                            |
| Width2 Blue            | 099 (40)           | 3  | S  | Sets width level (Blue) for Skin Gate 2.                           |
| Color2 Red             | 099 (37)           | 3  | S  | Sets color level (Red) for Skin Gate 2                             |
| Color2 Blue            | 099 (6)            | 3  | S  | Sets color level (Blue) for Skin Gate 2.                           |
| Width3 Red             | 099 <b>(29)</b>    | 3  | S  | Sets width level (Red) for Skin Gate 3.                            |
| Width3 Blue            | 099 (40)           | 3  | S  | Sets width level (Blue) for Skin Gate 3.                           |
| Color3 Red             | 099 (37)           | 3  | S  | Sets color level (Red) for Skin Gate 3.                            |
| Color3 Blue            | 099 (6)            | 3  | S  | Sets color level (Blue) for Skin Gate 3.                           |

# **Configuration menu**

| Function:             | Values:                                 | U: | F: | Description:                                                                                                    |
|-----------------------|-----------------------------------------|----|----|----------------------------------------------------------------------------------------------------|
| Security              |                                         |    |    |                                                                                                    |
| Installed level       | <b>User0</b> , User1, User2, User3      | S  | -  | User access level. Note: switch the camera off and on to take the changes into effect                                                                     |
| PIN Code              | <nnnn></nnnn>                           | S  | -  | Enter PIN code to access Service level (S).                                                                                                    |
| <b>Customer Files</b> |                                         |    |    | '                                                                                                    |
| Store Cust Scene      | Exec,                                   | S  | -  | Stores the current Scene settings to the Customer Scene File.                                                                                             |
| Cust Scene Attr       | R/W, <b>R</b>                           | S  | -  | Selects the read/write attribute for the selected Customer Scene File: R/W = Read and Write; R = Read only.                                               |
| Store Cust Oper       | Exec,                                   | S  | -  | Stores the current Operator settings to the Customer Operator file.                                                                                       |
| Green button          |                                         |    |    | '                                                                                                    |
| Std Scene File        | Fact, Cust                              | S  | -  | Selects the Scene file to be recalled when the STD File/<br>Green button is pressed:<br>Fact = Factory (default) Scene file<br>Cust = Customer Scene file |
| Std Oper File         | Fact, Cust                              | S  | -  | Selects the Operator file to be recalled when the STD File/Green button is pressed: Fact = Factory (default) Operator file Cust = Customer Operator file  |
| Scene File            | <b>Yes</b> , No                         | S  | -  | Determines if the Scene file should be recalled when the STD File/Green button is pressed.                                                                |
| Oper File             | Yes, <b>No</b>                          | S  | -  | Determines if the Operator file should be recalled when the STD File/Green button is pressed.                                                             |
| DeviceID Reset        | Exec,                                   | S  | -  | Resets DeviceID to factorry value.                                                                                                    |
| Factory Reset         | Exec,                                   | S  | -  | Resets ALL camera settings to their factory defaults.                                                                                                    |
| Files                 |                                         |    |    |                                                                                                    |
| Scene Files           |                                         |    |    |                                                                                                    |
| Store                 |                                         |    |    |                                                                                                    |
| File Select           | Standard, SCam1,<br>SCam2, SCam3, SCam4 | 2  | -  | Selects a Scene File for storing.                                                                                                    |
| Store                 | Exec,                                   | 2  | -  | Stores the Scene settings in the selected Scene file.                                                                                                    |
| Recall                |                                         |    |    |                                                                                                    |
| File Select           | Standard, SCam1,<br>SCam2, SCam3, SCam4 | 1  | _  | Selects a Scene File for recall.                                                                                                    |

| nction  |             | Values:                                                                                                    | U: | <b>C</b> . | Description:                                                                           |
|---------|-------------|----------------------------------------------------------------------------------------------------|----|------------|----------------------------------------------------------------------------------------|
| riction | Recall      | Exec,                                                                                                    | 1  | -          | Recalls the selected Scene file to the camera. This                                    |
|         | necan       | LACC,                                                                                                    |    |            | overwrites current Scene settings.                                                     |
| Lens F  | lles        |                                                                                                    | ı  | I          |                                                                                        |
| St      | ore         |                                                                                                    |    |            |                                                                                        |
| '       | File Select | LCam1, LCam2, LCam3,<br>LCam4                                                                                                    | 2  | -          | Selects a Lens File for storing.                                                       |
|         | Store       | Exec,                                                                                                    | 2  | -          | Stores the Lens settings in the selected Scene file.                                   |
| Re      | ecall       |                                                                                                    |    |            |                                                                                        |
| ·       | File Select | LCam1, LCam2, LCam3,<br>LCam4                                                                                                    | 1  | -          | Selects a Lens File for recall.                                                        |
|         | Recall      | Exec,                                                                                                    | 1  | -          | Recalls the selected Lens file to the camera. This overwrites current Lens settings.   |
| Media   | a Files     |                                                                                                    |    |            |                                                                                        |
| St      | ore         |                                                                                                    |    |            |                                                                                        |
|         | File Select | MCam1, MCam2,<br>MCam3, MCam4                                                                                                    | S  | -          | Selects a Media File for storing.                                                      |
|         | Store       | Exec,                                                                                                    | S  | -          | Stores the Media settings in the selected Scene file.                                  |
| Re      | ecall       | ·                                                                                                    |    |            |                                                                                        |
|         | File Select | MCam1, MCam2,<br>MCam3, MCam4                                                                                                    | S  | -          | Selects a Media File for recall.                                                       |
|         | Recall      | Exec,                                                                                                    | S  | -          | Recalls the selected Media file to the camera. This overwrites current Media settings. |
| Opera   | tor Files   | ·                                                                                                    | •  |            |                                                                                        |
| St      | ore         |                                                                                                    |    |            |                                                                                        |
| ·       | File Select | Standard, OCam1,<br>OCam2, OCam3, OCam4                                                                                                  | 2  | -          | Selects a Operator File for storing.                                                   |
|         | Store       | Exec,                                                                                                    | 2  | -          | Stores the Operator settings in the selected Scene fi                                  |
| Re      | ecall       | ,                                                                                                    |    |            |                                                                                        |
| ,       | File Select | Standard, OCam1,<br>OCam2, OCam3, OCam4                                                                                                  | 1  | -          | Selects a Operator File for recall.                                                    |
|         | Recall      | Exec,                                                                                                    | 1  | -          | Recalls the Operator file to the camera. This overwrit current Operator settings.      |
| File A  | ttributes   | 1                                                                                                    | 1  |            |                                                                                        |
| Fil     | e Select    | None, SCustStd, OCustStd, SCam1, SCam2, SCam3, SCam4, OCam1, OCam2, OCam3, OCam4, LCam1, LCam2, LCam3, LCam4, MCam1, MCam2, MCam3, MCam4 | 3  | -          | Selects a file to change its attributes.                                               |

| DirectIP+   Note: the DirectIP+   Icense is required.                                                                                                    | unction:   |                     | Values:                    | U: | F: | Description:                                                                    |
|----------------------------------------------------------------------------------------------------|------------|---------------------|----------------------------|----|----|---------------------------------------------------------------------------------|
| Name                                                                                                    | Filen      | name                | <file name=""></file>      | 2  | -  | Displays the selected file name.                                                |
| Name                                                                                                    | Attri      | bute                | <b>R/W</b> , R             | 2  | -  |                                                                                 |
| Free Space 0 MB.65535 MB (0 MB) 0.255 (0) 0.255 (0) 0.25 | USB        |                     |                            |    |    |                                                                                 |
| No of Files   Displays number of files stored on USB.                                                                                                    | Nam        | ne                  | <text></text>              |    | -  | Displays USB device name.                                                       |
| USB Files   File Select   Scene 0                                                                                                    | Free       | Space               | 0 MB65535 MB <b>(0 MB)</b> |    | -  | Displays free space left on USB in Mb.                                          |
| File Select Delete Exec, Deletes the selected file. Filename <text> Changes name of the selected file. Filename  <text> Changes name of the selected file. Filename  Attribute  R/W, R  Selects the attribute for the selected file: R/W = Read and Write; R = Read only.  Reference SDI Input, PTP, TriLVI, Composite, FreeRun  CCU Conn (only when camera is in XCU mode)  ConnectType  Cable, DirectIP, DirectIP+  2 - Select Connect Type: Cable (=XCU mode), DirectIP or DirectIP+ Interest is required.  2ry Stream  XCU Name  <a href="mailto:rectip-licenses"></a></text></text>                                                                                                    | No c       | of Files            | 0255 <b>(0)</b>            |    | -  | Displays number of files stored on USB.                                         |
| Delete   Exec,   Deletes the selected file.   Filename   Ctext>   Changes name of the selected file.   Changes name of the selected file.   Selects the attribute for the selected file:   R/W = Read and Write; R = Read only.   Reference   SDI Input, PTP, TriLvI, Composite, FreeRun   O   Reference signal/source to lock the camera to.   Reference signal/source to lock the camera to.   Solect ConnectType   Cable, DirectIP, DirectIP+   2   Select ConnectType: Cable (=XCU mode), DirectIP or DirectIP+   Note: the DirectIP+ license is required.   Proposition of the XCU name   Solect Connect Type: Cable (=XCU mode), DirectIP or DirectIP+ license is required.   Proposition of the XCU name   Proposition of the XCU name   Proposition of the ACU name   Proposition of the ACU name   Proposition of the Name   Proposition of the ACU name   Proposition of the ACU name   Prop       | USB        | Files               |                            |    | •  |                                                                                 |
| Filename                                                                                                    | F          | ile Select          | Scene 0                    |    | -  | Selects a file on the USB device.                                               |
| Attribute R/W, R  SDI Input, PTP, TriLvI, Composite, FreeRun  SDI Input, PTP, TriLvI, Composite, FreeRun  CCU Conn (only when camera is in XCU mode)  Cable, DirectIP, DirectIP+ 2 - Select Connect Type: Cable (=XCU mode), DirectIP or DirectIP+ Note: the DirectIP+ license is required.  2ry Stream                                                                                                    | [          | Delete              | Exec,                      |    | -  | Deletes the selected file.                                                      |
| R/W = Read and Write; R = Read only.   R/W = Read and Write; R = Read only.   Reference signal/source to lock the camera to.   R/W = Read and Write; R = Read only.   Reference signal/source to lock the camera to.   Reference signal/source to lock the camera to lock the camera to lock the signal support the camera to lock the signal support the camera to lock the support the c   | F          | ilename             | <text></text>              |    | -  | Changes name of the selected file.                                              |
| COmposite, FreeRun  CU Conn (only when camera is in XCU mode)  Cable, DirectIP, DirectIP+  2                                                                                                    | ,          | Attribute           | R/W, <b>R</b>              |    | -  |                                                                                 |
| ConnectType                                                                                                    | eference   |                     | •                          | 0  | -  | Reference signal/source to lock the camera to.                                  |
| DirectIP+   Note: the DirectIP+   Icense is required.                                                                                                    | CU Conn (  | only when camera is | in XCU mode)               |    |    |                                                                                 |
| XCU Name                                                                                                    | Connect    | Туре                | Cable, DirectIP, DirectIP+ | 2  | -  |                                                                                 |
| that the camera connects to. Note: the DirectIP+ license is required.  Locks all camera buttons to prevent operational mistakes.  Ens Settings  Lens Connector  SXP, Camera  0 - Selects the lens connector to be used. Select Camera when a normal lens is used with the SuperXpander (Only when a SuperXpander is present).  Lens IF Type  Analog, Digital  0 - Selects a digital or analog lens interface.  Lens IF Status  OK, Not OK  0 - Shows the status of the lens interface (when a digital lens interface is used).  RE Iris Comp  Off, On  Off, On  Switches Iris compensation on or off. Use this setting to compensate for Iris level when a range extender (RE) is used.                                                                                                    | 2ry Strea  | am                  |                            | 3  | -  | ???                                                                             |
| mistakes.  Lens Settings  Lens Connector  SXP, Camera  0 - Selects the lens connector to be used. Select Camera when a normal lens is used with the SuperXpander (Only when a SuperXpander is present).  Lens IF Type  Analog, Digital  0 - Selects a digital or analog lens interface.  Lens IF Status  OK, Not OK  0 - Shows the status of the lens interface (when a digital lens interface is used).  RE Iris Comp  Off, On  0 - Switches Iris compensation on or off. Use this setting to compensate for Iris level when a range extender (RE) is used.                                                                                                    | XCU Nar    | me                  | <name></name>              | 2  | -  |                                                                                 |
| Lens Connector  SXP, Camera  0 - Selects the lens connector to be used. Select Camera when a normal lens is used with the SuperXpander (Only when a SuperXpander is present).  Lens IF Type  Analog, Digital  0 - Selects a digital or analog lens interface.  Lens IF Status  OK, Not OK  0 - Shows the status of the lens interface (when a digital lens interface is used).  RE Iris Comp  Off, On  O - Switches Iris compensation on or off. Use this setting to compensate for Iris level when a range extender (RE) is used.                                                                                                    | isable Cam | nera                | <b>Off</b> , On            | 0  | -  |                                                                                 |
| Lens Connector  SXP, Camera  0 - Selects the lens connector to be used. Select Camera when a normal lens is used with the SuperXpander (Only when a SuperXpander is present).  Lens IF Type  Analog, Digital  0 - Selects a digital or analog lens interface.  Shows the status of the lens interface (when a digital lens interface is used).  RE Iris Comp  Off, On  O - Switches Iris compensation on or off. Use this setting to compensate for Iris level when a range extender (RE) is used.                                                                                                    | ens        |                     |                            |    |    |                                                                                 |
| when a normal lens is used with the SuperXpander (Only when a SuperXpander is present).  Lens IF Type Analog, Digital 0 - Selects a digital or analog lens interface.  Correct Correct | Lens Se    | ttings              |                            |    |    |                                                                                 |
| Lens IF Status  OK, <b>Not OK</b> O - Shows the status of the lens interface (when a digital lens interface is used).  RE Iris Comp  Off, On  O - Switches Iris compensation on or off. Use this setting to compensate for Iris level when a range extender (RE) is used.                                                                                                    | Lens       | Connector           | SXP, Camera                | 0  | -  | when a normal lens is used with the SuperXpander                                |
| RE Iris Comp  Off, On  Off, On | Lens       | IF Type             | Analog, <b>Digital</b>     | 0  | -  | Selects a digital or analog lens interface.                                     |
| this setting to compensate for Iris level when a range extender (RE) is used.                                                                                                    | Lens       | IF Status           | OK, <b>Not OK</b>          | 0  | -  | Shows the status of the lens interface (when a digital lens interface is used). |
| Lens Corrections                                                                                                    | RE Ir      | is Comp             | <b>Off</b> , On            | 0  | -  | this setting to compensate for Iris level                                       |
|                                                                                                    | Lens Co    | rrections           |                            |    |    |                                                                                 |

| unction: | I        | Values:                                                                               | U: | ١. | Description:                                                                                                    |
|----------|----------|---------------------------------------------------------------------------------------|----|----|----------------------------------------------------------------------------------------------------|
|          | ARIA     | Auto, Off                                                                             | 0  | -  | Selects ARIA (Automatic Restoration of Illumination Attenuation) mode:  Auto = Automatic correction; Off = no correction.                                                                                                    |
|          | Status   | Active, Lens Unsup, RE<br>Unsup, <b>I/F NOK</b> , Off                                 | 0  | 1  | Active: ARIA is active; Lens Unsup: Lens does not support ARIA; RE Unsup: Range Extender does not support ARIA; I/F NOK: Lens interface not OK - no lens found; connected or analog lens interface in use; Off: ARIA is switched off.                                                                                                    |
| CL       | ASS      |                                                                                       |    |    |                                                                                                    |
| -        | CLASS    | Auto, Off                                                                             | 0  | -  | Selects CLASS (Chromatic Lens Aberration and Sharpness Solution) mode: Auto = Automatic correction; Off = no correction.                                                                                                    |
|          | Reset    | Exec, busy                                                                            | 0  | -  | Select to reset lens aberration data                                                                                                    |
|          | Status   | Active, Init, Waiting,<br>Reading, No Info, Unsup,<br>I/F NOK, Off, InitNOK,<br>Error | 0  | -  | Active: CLASS is active; Init: initilization process is started; Waiting: camera waits for manual turning of lens rings; Reading: camera is reading lens abberation data from lens; No Info: lens does not support; Unsup: CLASS cannot be activated; I/F NOK: Lens interface not OK - no lens found; connected or analog lens interface in use; Off: CLASS is switched off. |
|          | Progress | 0%100% (0%)                                                                           | 0  | -  | Shows progress of the lens CLASS data reading proces                                                                                                    |
| Sh       | ading    |                                                                                       |    |    |                                                                                                    |
|          | Shading  | Off, <b>On</b>                                                                        | S  | -  | Switches lens shading compensation on or off.                                                                                                    |
|          | R Saw H  | 099 (50)                                                                              | S  | -  | Sawtooth (Horizontal) for Red channel.                                                                                                    |
|          | R Par H  | 099 (50)                                                                              | S  | -  | Parabola (Horizontal) for Red channel.                                                                                                    |
|          | R Saw V  | 099 (50)                                                                              | S  | -  | Sawtooth (Vertical) for Red channel.                                                                                                    |
|          | R Par V  | 099 (50)                                                                              | S  | -  | Parabola (Vertical) for Red channel.                                                                                                    |
|          | G Saw H  | 099 (50)                                                                              | S  | -  | Sawtooth (Horizontal) for Green channel.                                                                                                    |
|          | G Par H  | 099 (50)                                                                              | S  | -  | Parabola (Horizontal) for Green channel.                                                                                                    |
|          | G Saw V  | 099 <b>(50)</b>                                                                       | S  | -  | Sawtooth (Vertical) for Green channel.                                                                                                    |
|          | G Par V  | 099 (50)                                                                              | S  | -  | Parabola (Vertical) for Green channel.                                                                                                    |
|          | B Saw H  | 099 (50)                                                                              | S  | -  | Sawtooth (Horizontal) for Blue channel.                                                                                                    |
|          | B Par H  | 099 (50)                                                                              | S  | -  | Parabola (Horizontal) for Blue channel.                                                                                                    |
|          | B Saw V  | 099 <b>(50)</b>                                                                       | S  | -  | Sawtooth (Vertical) for Blue channel.                                                                                                    |
|          | B Par V  | 099 (50)                                                                              | S  | -  | Parabola (Vertical) for Blue channel.                                                                                                    |

| Fui | nction:          | Values:                                                               | U: | F: | Description:                                                                                                    |
|-----|------------------|-----------------------------------------------------------------------|----|----|----------------------------------------------------------------------------------------------------|
|     | Hor Red          | -88 (0)                                                               | S  | -  | (Advanced setttings)                                                                                                    |
|     | Hor Blue         | -88 <b>(0)</b>                                                        | S  | -  | (Advanced setttings)                                                                                                    |
|     | Vert Red         | -88 <b>(0)</b>                                                        | S  | -  | (Advanced setttings)                                                                                                    |
|     | Vert Blue        | -88 (0)                                                               | S  | -  | (Advanced setttings)                                                                                                    |
|     | Apt Flw Iris     | Off, <b>On</b>                                                        | 3  | -  | (Advanced setttings)                                                                                                    |
|     | Remote BackFocus |                                                                       | ,  |    |                                                                                                    |
|     | Control          | Off, On                                                               | 0  | -  | Switch on to carry out the Remote Back Focus of the lens. note: the lens must support the Remote Back Focus functionality.                                           |
|     | Position         | 099                                                                   | 0  | -  | Stored value of the back focus adjustment (in the lens)                                                                                                    |
| Int | ercom            |                                                                       |    |    |                                                                                                    |
|     | Source Selection |                                                                       |    |    |                                                                                                    |
|     | Intercom         | Ext1, <b>AES67</b>                                                    |    | -  | Selects source for intercom: Ext1 is audio from the External 1 video signal                                                                                          |
|     | Ext1             | <b>SDI</b> , IP                                                       |    | -  |                                                                                                    |
|     | Prog Icom AES67  | Icom, Audio                                                           |    | -  |                                                                                                    |
|     | Prog Ext         | Ext1, AES67                                                           |    | -  |                                                                                                    |
|     | Prog Mon         | Ext1, AES67                                                           |    | -  |                                                                                                    |
|     | Cam Mic          | Off, <b>Switch</b> , Track, Prod                                      | 1  | -  | Selects the camera operator's microphone routing:  Off = no routing;  Switch =  Track = route signal to Tracker channel;  Prod = route signal to Production channel. |
|     | Cam Mic Level    | -22dB, -28dB, -34dB, -<br>40dB, -46dB, -52dB, -<br>58dB, <b>-64dB</b> | 1  | -  | Selects Mic level of camera operator's intercom microphone.                                                                                                    |
|     | Cam Mic Power    | Off, On                                                               | 1  | -  | Switches bias tee power (12 VDC) to camera operator's intercom microphone on or off.                                                                                 |
|     | Cam Prod         | Off, Left, Right, <b>Both</b>                                         | 1  | -  | Selects to which ear muff(s) of the camera headset the production intercom channel is routed.                                                                        |
|     | Cam Eng          | Off, Left, Right, <b>Both</b>                                         | 1  | -  | Selects to which ear muff(s) of the camera headset the engineering intercom channel is routed.                                                                       |
|     | Cam Prog         | Off, Left, Right, <b>Both</b>                                         | 1  | -  | Selects to which ear muff(s) of the camera headset the program intercom channel is routed.                                                                           |
|     | Cam ProgExt      | Off, Left, Right, <b>Both</b>                                         | 1  | -  | ???                                                                                                    |
|     | Cam ProgExt Lvl  | 099 <b>(50)</b>                                                       | 1  | -  | ???                                                                                                    |
|     | Cam ProgMon      | Off, <b>On</b>                                                        | 1  | -  | ???                                                                                                    |
|     | Cam ProgMon Lvl  | 099 (50)                                                              | 1  | _  | ???                                                                                                    |

| nction:         | Values:                                                               | U: | F: | Description:                                                                                                    |
|-----------------|-----------------------------------------------------------------------|----|----|----------------------------------------------------------------------------------------------------|
| Cam Tracker     | Off, Left, Right, <b>Both</b>                                         | 1  | -  | Selects to which ear muff(s) of the camera headset to Tracker's microphone signal is routed.                                                                                                |
| Cam Tracker LvI | 099 (50)                                                              | 1  | -  | Sets Tracker signal level in the camera operator's headset.                                                                                                    |
| Cam Boost       | <b>Off</b> , On                                                       | 1  | -  | ???                                                                                                    |
| Tracker         | '                                                                     |    |    | '                                                                                                    |
| Tracker Mic To  | Off, Cam, Eng, Prod, All                                              | 1  | -  | Selects the Tracker's headset microphone routing.                                                                                                    |
| Tracker Mic Lvl | -22dB, -28dB, -34dB, -<br>40dB, -46dB, -52dB, -<br>58dB, <b>-64dB</b> | 1  | -  | Selects Mic level of Tracker's headset microphone.                                                                                                    |
| Tracker Mic Pwr | Off, On                                                               | 1  | -  | Switches bias tee power (12 VDC) to Tracker's microphone on or off.                                                                                                    |
| Tracker Prod    | Off, Left, Right, <b>Both</b>                                         | 1  | -  | Selects to which ear muff(s) of the Tracker headset to production intercom is routed.                                                                                                    |
| Tracker Eng     | Off, Left, Right, <b>Both</b>                                         | 1  | -  | Selects to which ear muff(s) of the Tracker headset to engineering intercom is routed.                                                                                                    |
| Tracker Prog    | Off, Left, Right, <b>Both</b>                                         | 1  | -  | Selects to which ear muff(s) of the Tracker headset t program intercom is routed.                                                                                                    |
| Tracker ProgExt | Off, Left, Right, <b>Both</b>                                         | 1  | -  | ???                                                                                                    |
| Tracker Cam     | Off, Left, Right, <b>Both</b>                                         | 1  | -  | Selects to which ear muff(s) of the Tracker headset to camera headset microphone signal is routed.                                                                                          |
| Tracker Lvl     | 099 (75)                                                              | 1  | -  | Sets Tracker headset level.                                                                                                    |
| Tracker Boost   | <b>Off</b> , On                                                       | 1  | -  | ???                                                                                                    |
| dio             |                                                                       |    |    |                                                                                                    |
| Audio Gain Mode | Local, <b>Extern</b>                                                  | 1  | -  | Loc (= local): audio gain level is controlled by the settings in this menu  Extern (= external): audio gain level is (for both channels) controlled by the XCU when the camera mode is XCU. |
| Audio Delay     | 0 ms170 ms (0 ms)                                                     | 1  | -  | Sets an audio delay                                                                                                    |
| Front Mic       |                                                                       | ,  |    |                                                                                                    |
| FrontMic Source | Line, <b>Mic</b> , Mic48V                                             | 1  | -  | Selects source input sensitivity for the Front Mic: eit Line or Mic level or Mic level with phantom power.                                                                                  |
| FrontMic Level  | -22dB, -28dB, -34dB, -<br>40dB, -46dB, -52dB, -<br>58dB, <b>-64dB</b> | 1  | -  | Selects input gain level for Front Mic (when Audio G<br>Mode is set to Local).                                                                                                    |
| FrontMic HPF    | <b>Off</b> , On                                                       | 1  | -  | Switches High Pass Filter for Front Mic input on or of Use to reduce 50 Hz and 60 Hz hum or low frequence noise.                                                                            |
| FrontMic ALC    | Off, On                                                               | 1  | -  | Switches Auto Level Control for Front Mic on or off.                                                                                                    |

| Func   | tion:          | Values:                                                                                                    | U: | F: | Description:                                                                                                    |
|--------|----------------|----------------------------------------------------------------------------------------------------|----|----|----------------------------------------------------------------------------------------------------|
|        | Audio 1 Input  | Front, Rear                                                                                                    | 1  | -  | Selects which connector to use as the input source for Audio channel 1: Front (of camera) or Rear (back panel)                                                          |
|        | Audio 1 Source | Line, <b>Mic</b> , Mic48V                                                                                                    | 1  | -  | Selects source input sensitivity for the Audio 1, either Line or Mic level or Mic level with phantom power.                                                             |
|        | Audio 1 Level  | -22dB, -28dB, -34dB, -<br>40dB, -46dB, -52dB, -<br>58dB, <b>-64dB</b>                                                                                            | 1  | -  | Selects input gain level for Audio channel 1 (when Audio Gain Mode is set to Local).  Note: when Audio Gain Mode is set to Extern(al), Audio 1 Level is set by the XCU. |
|        | Audio 1 HPF    | Off, On                                                                                                    | 1  | -  | Switches High Pass Filter for Audio channel 1 on or off.<br>Use to reduce 50 Hz and 60 Hz hum or low frequency<br>noise.                                                |
|        | Audio 1 ALC    | Off, <b>On</b>                                                                                                    | 1  | -  | Switches Auto Level Control for Audio channel 1 on or off.                                                                                                    |
| A      | udio 2         |                                                                                                    | ,  |    |                                                                                                    |
|        | Audio 2 Source | Line, <b>Mic</b> , Mic48V                                                                                                    | 1  | -  | Selects source input sensitivity for the Audio 2, either Line or Mic level or Mic level with phantom power.                                                             |
|        | Audio 2 Level  | -22dB, -28dB, -34dB, -<br>40dB, -46dB, -52dB, -<br>58dB, <b>-64dB</b>                                                                                            | 1  | -  | Selects input gain level for Audio channel 2 (when Audio Gain Mode is set to Local).  Note: when Audio Gain Mode is set to Extern(al), Audio 2 Level is set by the XCU. |
|        | Audio 2 HPF    | <b>Off</b> , On                                                                                                    | 1  | -  | Switches High Pass Filter for Audio channel 2 on or off.<br>Use to reduce 50 Hz and 60 Hz hum<br>or low frequency noise.                                                |
|        | Audio 2 ALC    | Off, <b>On</b>                                                                                                    | 1  | -  | Switches Auto Level Control for Audio channel 2 on or off.                                                                                                    |
| Н      | DMI Audio      | Off, <b>Audio1+2</b> ,<br>Audio3+4, Cam E&P,<br>Prog 1+2                                                                                                    | 1  | -  | Selects which audio channels are assigned to the HDMI audio channels.                                                                                                   |
| TestTo | one MPB        | Off, ProgInt, ProgExt,<br>PrgMon1, PrgMon2, Eng,<br>Prod, Ch7, Ch8,<br>Mon1Sdi, Mon2Sdi,<br>Mon1Aes, Mon2Aes,<br>Ch13, Ch14, Ch15,<br>TstTrns, All               | S  | -  |                                                                                                    |
|        | one Out        | Off, Audio 1, Audio 2,<br>Audio 3, Audio 4,<br>EngCam, ProdCam,<br>USB1, USB2, Audio 5,<br>Audio 6, MicCam,<br>MicTrck, AudioX, AudioY,<br>PrgMon1, PrgMon2, All | S  | -  |                                                                                                    |
| Tally  |                |                                                                                                    |    |    |                                                                                                    |

| Function:       | Values:                                  | U: |   | Description:                                                                                                    |
|-----------------|------------------------------------------|----|---|----------------------------------------------------------------------------------------------------|
| Source          | XCU, <b>Ethernet</b> , IS-07,<br>Serial  | 0  | 0 | Select source for the tally signal.                                                                                                    |
| On Air Lamp     | <b>Enable</b> , Disable                  | 0  | 0 | Select Enable when the On Air Lamp/Tally light at the front of a large viewfinder should follow the tally signs or select Disable if you never want it to light. |
| On Air Lamp Lvl | 099 <b>(99)</b>                          | 0  | - | Sets brightness level of the On Air Lamp/Tally light at the front of a large viewfinder.                                                                         |
| On Air Handgrip | Switch, Input, Off                       | 0  | - | ???                                                                                                    |
| Aux out         | Off, On                                  | 0  | - | ???                                                                                                    |
| Lock            | Off, <b>On</b>                           | 3  | - | Switches the Tally Lock function on or off. When Tally Lock is on, some camera controls are locked when the camera is On Air.                                    |
| SDI embedding   | <b>Off</b> , On                          | 3  | - | ???                                                                                                    |
| CAWB Settings   |                                          |    |   |                                                                                                    |
| CAWB Speed      | 140 <b>(4)</b>                           | S  | - | Sets the speed for the Auto White Balance procedure.                                                                                                    |
| CAWB Gain       | 140 <b>(10)</b>                          | S  | - | Sets the gain value for the Auto White Balance procedure.                                                                                                    |
| Network         |                                          | ·  | • |                                                                                                    |
| Camera Number   | 199 (1)                                  | 0  | - | Selects logical camera number.                                                                                                    |
| IP Settings     |                                          |    |   |                                                                                                    |
| IP Mode         | DHCP, <b>Auto</b> , Manual               | 0  | - | Selects automatic, manual or DHCP IP mode for C2IP network.                                                                                                    |
| Subnet Mask     | 031 <b>(0)</b>                           | 0  | - | Selects the subnet mask (when IP mode is set to manual).                                                                                                    |
| IP              | <ip address=""></ip>                     | 0  | - | Sets camera IP address in the C2IP network (when IP mode is set to manual).                                                                                      |
| Def GW          | <gw address=""></gw>                     | 0  | - | Selects camera head default gateway IP address in the C2IP network (when IP mode is set to manual).                                                              |
| Apply Settings  | Exec,                                    | 0  | - | Select Exec to apply the new IP settings.                                                                                                    |
| Nameserver 1    |                                          |    |   |                                                                                                    |
| Use Server      | <b>No</b> , Yes                          | 0  | - | Select Yes to enable use of the C2IP Name Server 1<br>Note: Nameserver license must be installed on the<br>Camera Connect.                                       |
| Status          | <b>Off</b> , Unknown, Active,<br>Unavail | 0  | - | Shows currrent status of Name Server 1                                                                                                    |
| IP              | <ip address=""></ip>                     | 0  | - | Selects Name Server 1 IP address.                                                                                                    |
| Apply Settings  | Exec,                                    | 0  | - | Select Exec to apply the new IP settings                                                                                                    |
| Nameserver 2    |                                          |    |   |                                                                                                    |
| Use Server      | <b>No</b> , Yes                          | 0  | - | Select Yes to enable use of the C2IP Name Server 2<br>Note: Nameserver license must be installed on the<br>Camera Connect.                                       |

| Fu  | nction:        | Values:                                                                      | U: | F: | Description:                                                                                                    |
|-----|----------------|------------------------------------------------------------------------------|----|----|----------------------------------------------------------------------------------------------------|
|     | Status         | <b>Off</b> , Unknown, Active,<br>Unavail                                     | 0  | -  | Status of Nameserver 2                                                                                                    |
|     | IP             | <ip address=""></ip>                                                         | 0  | -  | IP address for Nameserver 2                                                                                                    |
|     | Apply Settings | Exec,                                                                        | 0  | -  | Select Exec to apply the IP settings                                                                                                    |
| PC  | IID            | 08 (1)                                                                       | S  | -  | ID for external PC operation (not used)                                                                                                    |
| Sig | gnals          |                                                                              |    |    |                                                                                                    |
|     | Live2K         |                                                                              |    |    |                                                                                                    |
|     | Mode           | <b>1080p</b> , 1080i                                                         | 3  | -  | Video mode for Live2K signal: 1080p or 1080i                                                                                                    |
|     | Source         | HDR, SDR                                                                     | 3  | -  | Dynamic range setting for Live2K signal: HDR or SDR                                                                                                    |
|     | BNC Ref/AES    | <b>Ref In</b> , Aes In, TriLvI,<br>Composite                                 | 0  | -  | Signal/function of the BNC Ref/AES connector: Ref In = Reference input (can be SDI, TriLvI or Composite); Aes In = AES Digital Audio input; TriLvI = reference output TriLvI; Composite = reference output composite (SD Black Burst) |
|     | BNC Outputs    | <b>Default</b> , Phases                                                      | 0  | -  | In high speed video modes, this selects the BNC Outputs Profile for the signals on BNC-A to BNC-D: default = Live, Live2K are output, Ext and SDI phases = Live Combined plus Phases are output                                       |
|     | BNC-A Preset   | Live4K, Live2K                                                               | 0  | -  | In high speed video modes, and when the BNC Outputs Profile is set to Phases, this selects which Live signal is output on BNC-A.                                                                                                    |
|     | BNC-C Preset   | Off, Ext1, <b>Ext2</b> , Ext3, TP                                            | 0  | -  | External video or TP signal to output on BNC-C.<br>Note: this setting is not available for high speed video<br>modes and when the BNC Outputs Profile is set to<br>Phases.                                                            |
|     | BNC-D Preset   | Off, Ext1, Ext2, Ext3, <b>TP</b>                                             | 0  | -  | External video or TP signal to output on BNC-D.  Note: this setting is not available for high speed video modes and when the BNC Outputs Profile is set to Phases.                                                                    |
|     | HDMI Select    | Off, Main, Live, <b>VF</b> , Ext1, Ext2, Ext3, Ext1sc, Ext2sc, Ext3sc, BNC-D | 0  | -  | Video signal to output on HDMI connector                                                                                                    |

#### Licenses menu

| Function:                     | Values:                                             | U: | F: | Description:                                         |
|-------------------------------|-----------------------------------------------------|----|----|------------------------------------------------------|
| Active Licenses               |                                                     |    |    |                                                      |
| UHD 1x                        | <b>Unknown</b> , Not<br>Applicable,,                | 2  | -  | Shows status of the UHD 1x license                   |
| Time Left                     | 0 sec65535 sec <b>(0 sec)</b>                       | 2  | -  | Shows time left in seconds for the UHD 1x license    |
| UHD 3x                        | <b>Unknown</b> , Not<br>Applicable,,                | 2  | -  | Shows status of the UHD 3x license                   |
| Time Left                     | 0 sec65535 sec <b>(0 sec)</b>                       | 2  | -  | Shows time left in seconds for the UHD 3x license    |
| UHD FilmC                     | <b>Unknown</b> , Not<br>Applicable,,                | 2  | -  | Shows status of the UHD FilmC license                |
| Time Left                     | 0 sec65535 sec <b>(0 sec)</b>                       | 2  | -  | Shows time left in seconds for the UHD FilmC license |
| UHD FilmB                     | <b>Unknown</b> , Not<br>Applicable,,                | 2  | -  | Shows status of the UHD FilmB license                |
| Time Left                     | 0 sec65535 sec <b>(0 sec)</b>                       | 2  | -  | Shows time left in seconds for the UHD FilmB license |
| Native IP                     | <b>Unknown</b> , Not<br>Applicable,,                | 2  | -  | Shows status of the Native IP license                |
| Time Left                     | 0 sec65535 sec <b>(0 sec)</b>                       | 2  | -  | Shows time left in seconds for the Native IP license |
| Direct IP+                    | <b>Unknown</b> , Not<br>Applicable,,                | 2  | -  | Shows status of the Direct IP+ license               |
| Time Left                     | 0 sec65535 sec <b>(0 sec)</b>                       | 2  | -  | Shows time left in seconds for the Direct IP+license |
| GPS                           | <b>Unknown</b> , Not Applicable,,                   | 2  | -  | Shows status of the GPS license                      |
| Time Left                     | 0 sec65535 sec <b>(0 sec)</b>                       | 2  | -  | Shows time left in seconds for the GPS license       |
| Planned Licenses (this sectio | n is repeated for each licens                       | e) |    |                                                      |
| License Count                 | 065535 <b>(0)</b>                                   | 2  | -  | Number of licenses currently installed on the camera |
| Start Date                    | <date></date>                                       | 2  | -  | Start date of each planned license.                  |
| Start Time                    | <time></time>                                       | 2  | -  | Start time of each planned license.                  |
| Туре                          | <b>None</b> , GPS, NativelP, UHD, UHD_3X, DirectlP+ | 2  | -  | Shows planned license type.                          |
| Duration                      | 065535 day ( <b>0 day</b> )                         | 2  | -  | Duration in days of each planned license             |
| New Licenses                  |                                                     |    |    |                                                      |
| Time                          |                                                     | 2  | -  |                                                      |
| Date                          |                                                     | 2  | -  |                                                      |
| Change time                   |                                                     |    |    |                                                      |
| Hours (24h)                   | 023 (0)                                             | 2  | -  |                                                      |
| Minutes                       | 059 <b>(0)</b>                                      | 2  | -  |                                                      |
| Time Zone                     | UTC-12:00 UTC+11:00 (UTC+01:00)                     | 2  | -  |                                                      |

| Function:     | Values:                                                                       | U: | F: | Description: |  |  |  |
|---------------|-------------------------------------------------------------------------------|----|----|--------------|--|--|--|
| Apply Time    | Exec,                                                                         | 2  | -  |              |  |  |  |
| Change date   | '                                                                             |    |    |              |  |  |  |
| Days          | 131 <b>(1)</b>                                                                | 2  | -  |              |  |  |  |
| Month         | 112 <b>(1)</b>                                                                | 2  | -  |              |  |  |  |
| Year          | 20132199 <b>(2013)</b>                                                        | 2  | -  |              |  |  |  |
| Apply Date    | Exec,                                                                         | 2  | -  |              |  |  |  |
| Time&Date OK? | , No, Yes                                                                     | 2  |    |              |  |  |  |
| Find licenses | '                                                                             | ı  |    |              |  |  |  |
| Search Next   | Exec,                                                                         | 2  | -  |              |  |  |  |
| Add License   | Exec,                                                                         | 2  | -  |              |  |  |  |
| Туре          | None, GPS, NativelP,<br>UHD 1x, UHD 3x, UHD<br>FilmC, UHD FilmB,<br>DirectlP+ | 2  |    |              |  |  |  |
| Start         |                                                                               | 2  | -  |              |  |  |  |
| Time Zone     | UTC-12:00 UTC+11:00<br>(UTC+01:00)                                            | 2  | -  |              |  |  |  |
| Duration      | 065535 day <b>(0 day)</b>                                                     | 2  | -  |              |  |  |  |
| Trial license | Trial license                                                                 |    |    |              |  |  |  |
| Select Type   | <b>None</b> , GPS, NativelP, UHD, UHD_3X, DirectlP+                           | 2  | -  |              |  |  |  |
| Activate      | Exec,                                                                         | 2  | -  |              |  |  |  |
| Time left     | 0 sec65535 sec <b>(0)</b>                                                     | 2  | ı  |              |  |  |  |

# Diagnostics menu

| Function:        | Values:                                                                        | U: | F: | Description:                                                                |
|------------------|--------------------------------------------------------------------------------|----|----|-----------------------------------------------------------------------------|
| C2IP Network     |                                                                                |    |    |                                                                             |
| Communication    |                                                                                |    |    |                                                                             |
| XCU Connected    | Yes, No                                                                        | 2  | -  | Indicates wheter an XCU is connected to the camera (only valid in XCU mode) |
| C2IP Panels      | 099 <b>(0)</b>                                                                 | 2  | -  | Shows number of C2IP control panels connected to the camera.                |
| Camera Connects  | 099 <b>(0)</b>                                                                 | 2  | -  | Shows number of Camera Connects connected to the camera.                    |
| DHCP             | '                                                                              |    | 1  |                                                                             |
| Server           | <ip address=""> (192.168.1.1)</ip>                                             | 2  | -  |                                                                             |
| DNS              | <ip address=""> (192.168.1.1)</ip>                                             | 2  | -  |                                                                             |
| Domain           | <ip address=""></ip>                                                           | 2  | -  |                                                                             |
| Hostname         | <name></name>                                                                  | 2  | -  |                                                                             |
| Ethernet         |                                                                                |    |    |                                                                             |
| MAC-Address      | <00:00:00:FF:FF:FF>                                                            | 2  | -  | Shows hardware MAC address of the camera.                                   |
| Link State       | Connected, <b>Disconn</b>                                                      | 2  | -  | Shows link status of the Ethernet connection.                               |
| Link type        | <b>Unknown</b> , 10Mb/Half,<br>10Mb/Full, 100Mb/Half,<br>100Mb/Full, Negotiate | 2  | -  | Show link type (speed) of the Ethernet connection.                          |
| Loopback test    |                                                                                |    |    |                                                                             |
| Loopback test    | <b>Off</b> , On                                                                | S  | -  |                                                                             |
| Data count       | <nnn></nnn>                                                                    | S  | -  |                                                                             |
| Date errors      | <nnn></nnn>                                                                    | S  | -  |                                                                             |
| Data loss        | <nnn></nnn>                                                                    | S  | -  |                                                                             |
| Ser Stats (DTCP) |                                                                                |    |    |                                                                             |
| Packets Recv     | <nnn></nnn>                                                                    | S  | -  |                                                                             |
| Packets Sent     | <nnn></nnn>                                                                    | S  | -  |                                                                             |
| Frame Errors     | <nnn></nnn>                                                                    | S  | -  |                                                                             |
| Checksum Errors  | <nnn></nnn>                                                                    | S  | -  |                                                                             |
| Ser Stats (PCI)  |                                                                                |    |    |                                                                             |
| Packets Recv     | <nnn></nnn>                                                                    | S  | -  |                                                                             |
| Panel Sent       | <nnn></nnn>                                                                    | S  | -  |                                                                             |
| Packets Sent     | <nnn></nnn>                                                                    | S  | -  |                                                                             |
| Panel Recv       | <nnn></nnn>                                                                    | S  | -  |                                                                             |

| Function:     | Values:                                                 | U: | F: | Description: |
|---------------|---------------------------------------------------------|----|----|--------------|
| SPI Stats     |                                                         | 1  |    |              |
| Msg Recv      | <nnn></nnn>                                             | S  | -  |              |
| HWOvr         | <nnn></nnn>                                             | S  | -  |              |
| SWOvr         | <nnn></nnn>                                             | S  | -  |              |
| QueueOvr      | <nnn></nnn>                                             | S  | -  |              |
| QueueSize     | <nnn></nnn>                                             | S  | -  |              |
| Refresh       | Exec,                                                   | S  | -  |              |
| SFP Modules   |                                                         |    |    |              |
| QSFP present  | Yes, <b>No</b>                                          | 1  | -  |              |
| Туре          | <b>Unavail</b> , Unknown,<br>100G, 10G, 40G,<br>Act_40G | 1  | -  |              |
| Los           | Ok, <b>NotOk</b>                                        | 1  | -  |              |
| Link          | Yes, <b>No</b>                                          | 1  | -  |              |
| TX Mb/s       | <nnn></nnn>                                             | 1  | -  |              |
| RX Mb/s       | <nnn></nnn>                                             | 1  | -  |              |
| RX Error      | <nnnn></nnnn>                                           | 1  | -  |              |
| RX Error/sec  | <nnnn></nnnn>                                           | 1  | -  |              |
| FEC Corrected | <nnnn></nnnn>                                           | 1  | -  |              |
| FEC Ok        | <nnnn></nnnn>                                           | 1  | -  |              |
| SFP1 present  | Yes, <b>No</b>                                          | 1  | -  |              |
| Туре          | <b>Unavail</b> , Unknown,<br>100G, 10G, 40G,<br>Act_40G | 1  | -  |              |
| Los           | Ok, <b>NotOk</b>                                        | 1  | -  |              |
| Link          | Yes, <b>No</b>                                          | 1  | -  |              |
| Speed         | Unsup, 10G, 25G                                         | 1  | -  |              |
| TX Mb/s       | <nnn></nnn>                                             | 1  | -  |              |
| RX Mb/s       | <nnn></nnn>                                             | 1  | -  |              |
| RX Error      | <nnnn></nnnn>                                           | 1  | -  |              |
| RX Error/sec  | <nnnn></nnnn>                                           | 1  | -  |              |
| FEC Corrected | <nnnn></nnnn>                                           | 1  | -  |              |
| FEC Ok        | <nnnn></nnnn>                                           | 1  | -  |              |
| SFP2 present  | Yes, <b>No</b>                                          | 1  | -  |              |
| Туре          | <b>Unavail</b> , Unknown,<br>100G, 10G, 40G,<br>Act_40G | 1  | -  |              |
| Los           | Ok, <b>NotOk</b>                                        | 1  | -  |              |

| Function:        | Values:                      | U: | F: | Description: |
|------------------|------------------------------|----|----|--------------|
| Link             | Yes, <b>No</b>               | 1  | -  |              |
| Speed            | Unsup, 10G, 25G              | 1  | -  |              |
| TX Mb/s          | <nnn></nnn>                  | 1  | -  |              |
| RX Mb/s          | <nnn></nnn>                  | 1  | -  |              |
| RX Error         | <nnnn></nnnn>                | 1  | -  |              |
| RX Error/sec     | <nnnn></nnnn>                | 1  | -  |              |
| FEC Corrected    | <nnnn></nnnn>                | 1  | -  |              |
| FEC Ok           | <nnnn></nnnn>                | 1  | -  |              |
| Details          |                              |    |    |              |
| Module           | SFP 1, SFP 2, QSFP           | 1  | -  |              |
| Link             | Yes, <b>No</b>               | 1  | -  |              |
| Temp             | -128 C127 C <b>(0 C)</b>     | 1  | -  |              |
| Voltage          | 0 mV5000 mV ( <b>0 mV</b> )  | 1  | -  |              |
| Name:            |                              | 1  | -  |              |
| Link             | <b>RX1</b> , RX2, RX3, RX4   | 1  | -  |              |
| TxPower          | -100dBm100dBm <b>(0 dBm)</b> | 1  | -  |              |
| RxPower          | -100dBm100dBm <b>(0 dBm)</b> | 1  | -  |              |
| Los              | Yes, <b>No</b>               | 1  | -  |              |
| Rx Cdr Lock      | Yes, <b>No</b>               | 1  | -  |              |
| Tx Cdr Lock      | Yes, <b>No</b>               | 1  | -  |              |
| Media Network    |                              | ı  | •  | '            |
| Vlan             |                              |    |    |              |
| C2IP Packets Rx  | <nnnn></nnnn>                | 0  | -  |              |
| C2IP Packets Tx  | <nnnn></nnnn>                | 0  | -  |              |
| Trunk Packets Rx | <nnnn></nnnn>                | 0  | -  |              |
| Trunk Packets Tx | <nnnn></nnnn>                | 0  | -  |              |
| Outgoing Streams |                              | ı  | •  | '            |
| Main video       | Unsup, Yes, <b>No</b>        | 0  | -  |              |
| Live Video       | Unsup, Yes, <b>No</b>        | 0  | -  |              |
| Audio            | Unsup, Yes, <b>No</b>        | 0  | -  |              |
| Intercom         | Unsup, Yes, <b>No</b>        | 0  | -  |              |
| Incoming Streams |                              |    |    |              |
| Video RX 1       |                              |    |    |              |
| Stream Active    | Yes, <b>No</b>               | 1  | -  |              |
| Pkts in Buffer   | <nnn></nnn>                  | 1  | -  |              |

| Function |                 | Values:                                                                                                    | U: | F: | Description: |
|----------|-----------------|----------------------------------------------------------------------------------------------------|----|----|--------------|
|          | VideoMode       | Unknown, SD, 1080i59, 1080i50, 720p50, 720p50, 1080pfs23, 1080p59, 1080p50, 4K59, 4K50, 4K47, 4K29, 4K25, 4K23         | 1  | -  |              |
| Vic      | deo RX 2        |                                                                                                    |    | Į  |              |
|          | Stream Active   | Yes, <b>No</b>                                                                                                    | 1  | -  |              |
|          | Pkts in Buffer  | <nnn></nnn>                                                                                                    | 1  | -  |              |
|          | VideoMode       | <b>Unknown</b> , SD, 1080i59, 1080i50, 720p50, 720p50, 1080pfs23, 1080p59, 1080p50, 4K59, 4K50, 4K47, 4K29, 4K25, 4K23 | 1  | -  |              |
| Vic      | deo RX 3        |                                                                                                    |    | Į  |              |
|          | Stream Active   | Yes, <b>No</b>                                                                                                    | 1  | -  |              |
|          | Pkts in Buffer  | <nnn></nnn>                                                                                                    | 1  | -  |              |
|          | VideoMode       | Unknown, SD, 1080i59, 1080i50, 720p50, 720p50, 1080pfs23, 1080p59, 1080p50, 4K59, 4K50, 4K47, 4K29, 4K25, 4K23         | 1  | -  |              |
| Au       | idio            |                                                                                                    |    |    |              |
|          | Stream Active   | Yes, <b>No</b>                                                                                                    | 1  | -  |              |
|          | Profile         | Ok, <b>NotOk</b>                                                                                                    | 1  | -  |              |
| Int      | tercom          |                                                                                                    |    |    |              |
|          | Stream Active   | Yes, <b>No</b>                                                                                                    | 1  | -  |              |
|          | Profile         | Ok, <b>NotOk</b>                                                                                                    | 1  | -  |              |
|          | ndancy          |                                                                                                    |    |    |              |
| Ou       | utgoing Streams |                                                                                                    | 1  | I  |              |
|          | Main Video      | Unsup, Yes, <b>No</b>                                                                                                  | 0  | -  |              |
|          | Live Video      | Unsup, Yes, <b>No</b>                                                                                                  | 0  | -  |              |
|          | Audio           | Unsup, Yes, <b>No</b>                                                                                                  | 0  | -  |              |
|          | Intercom        | Unsup, Yes, <b>No</b>                                                                                                  | 0  | -  |              |
| Inc      | coming Streams  |                                                                                                    |    |    |              |
|          | Video RX 1      | Vec No                                                                                                    | 1  |    |              |
|          | Stream Active   | Yes, <b>No</b>                                                                                                    | 1  | -  |              |
|          | Stream Valid    | Yes, <b>No</b>                                                                                                    | 1  | -  |              |

| Function:        | Values:                                                 | U:  | E.      | Description:                                                    |
|------------------|---------------------------------------------------------|-----|---------|-----------------------------------------------------------------|
| Pkts in B        |                                                         | 1   | г.<br>- | Description.                                                    |
| Video Mo         |                                                         | 1   | _       |                                                                 |
| Video RX 2       | clist of video modes?                                   | '   | -       |                                                                 |
| Stream A         | Active Yes, <b>No</b>                                   | 1   |         |                                                                 |
| Stream V         |                                                         | 1   | _       |                                                                 |
| Pkts in B        | ·                                                       | 1   | -       |                                                                 |
| Video Mo         |                                                         | 1   | -       |                                                                 |
| Video RX 3       | clist of video filodes                                  | 1   | -       |                                                                 |
|                  | Astivo Vos No                                           | 1   |         |                                                                 |
| Stream A         | ·                                                       | 1   | -       |                                                                 |
| Stream V         | ·                                                       | 1   | -       |                                                                 |
| Pkts in B        |                                                         | 1   | -       |                                                                 |
| Video Mo         | ode <li>st of video modes&gt;</li>                      | 1   | -       |                                                                 |
| Audio            |                                                         | 1.  | l       |                                                                 |
| Stream A         | ·                                                       | 1   | -       |                                                                 |
| Stream V         | Ok, <b>NotOK</b>                                        | 1   | -       |                                                                 |
| Intercom         |                                                         |     |         |                                                                 |
| Stream A         | ·                                                       | 1   | -       |                                                                 |
| Stream V         | alid Ok, <b>NotOK</b>                                   | 1   | -       |                                                                 |
| PTP              |                                                         | 1 - | ı       |                                                                 |
| Status           | Listening, Calibrating,<br>Locked, GM-found, <b>Off</b> | 1   | -       |                                                                 |
| Path Delay       | <nnn></nnn>                                             | 1   | -       |                                                                 |
| Offset to Master | -3000030000 <b>(0)</b>                                  | 1   | -       |                                                                 |
| Selected GM      | <b>None</b> , GM 1, GM 2                                | 1   | -       |                                                                 |
| GM 1 Info        |                                                         |     |         |                                                                 |
| ID               | <text></text>                                           | 1   | -       | ID of the PTP Grandmaster to which the camera is locked         |
| IP               | <ip address=""></ip>                                    | 1   | -       | IP address of the PTP Grandmaster to which the camera is locked |
| Status           | Listening, Calibrating,<br>Locked, <b>Off</b>           | 1   | -       | Locking status of GM1                                           |
| Path Delay       | <nnn></nnn>                                             | 1   | -       |                                                                 |
| Offset to Ma     | ster -3000030000 <b>(0)</b>                             | 1   | -       |                                                                 |
| Prio 1           | 0255 <b>(0)</b>                                         | 1   | -       |                                                                 |
| Prio 2           | 0255 <b>(0)</b>                                         | 1   | -       |                                                                 |
| Class            | 0255 <b>(0)</b>                                         | 1   | -       |                                                                 |
| Accuracy         | 0255 <b>(0)</b>                                         | 1   | -       |                                                                 |
| GM 2 Info        |                                                         |     |         |                                                                 |

| E         |                  | W.1                                                                                                    |    |    |                                                                                                    |
|-----------|------------------|----------------------------------------------------------------------------------------------------|----|----|----------------------------------------------------------------------------------------------------|
| Function  |                  | Values:                                                                                                    | U: | F: | Description:                                                                                                    |
|           | ID               | <text></text>                                                                                                  | 1  | -  | ID of the PTP Grandmaster to which the camera is locked                                                         |
|           | IP               | <ip address=""></ip>                                                                                           | 1  | -  | IP address of the PTP Grandmaster to which the camera is locked                                                 |
|           | Status           | Listening, Calibrating,<br>Locked, <b>Off</b>                                                                  | 1  | -  | Locking status of GM1                                                                                           |
|           | Path Delay       | <nnn></nnn>                                                                                                    | 1  | -  |                                                                                                    |
|           | Offset to Master | -3000030000 <b>(0)</b>                                                                                         | 1  | -  |                                                                                                    |
|           | Prio 1           | 0255 <b>(0)</b>                                                                                                | 1  | -  |                                                                                                    |
|           | Prio 2           | 0255 <b>(0)</b>                                                                                                | 1  | -  |                                                                                                    |
|           | Class            | 0255 <b>(0)</b>                                                                                                | 1  | -  |                                                                                                    |
|           | Accuracy         | 0255 <b>(0)</b>                                                                                                | 1  | -  |                                                                                                    |
| Nmos      | Server           |                                                                                                    |    |    |                                                                                                    |
| Pr        | iority           | 0255 <b>(0)</b>                                                                                                | 1  | -  |                                                                                                    |
| IP        |                  | <ip address=""></ip>                                                                                           | 1  | -  |                                                                                                    |
| Po        | ort              | <port></port>                                                                                                  | 1  | -  |                                                                                                    |
| ТхАрр     | olication        |                                                                                                    | S  | -  |                                                                                                    |
| Private   | e Data           | <b>Off</b> , Active, NoDest                                                                                    | 0  | -  |                                                                                                    |
| Reference | e                |                                                                                                    |    |    |                                                                                                    |
| UserS     | elect            | SDI Input, <b>PTP</b> , TriLvI,<br>Composite, FreeRun                                                          | 0  | -  | Reference signal or source to lock the camera to (note: this is the same function as Configuration > Reference. |
| Lock S    | Source           | <b>Unknown</b> , SDI Input,<br>PTP, TriLvI, Composite,<br>XF, FreeRun                                          | 0  | -  | Source to which the camera is currently locked.                                                                 |
| Lock S    | itandard         | <b>Unknown</b> , 1080i59,<br>1080i50, 720p59,<br>720p50, 1080p59,<br>1080p50, PAL, NTSC, SD,<br>4K50, 4K59     | 0  | -  | Video mode/standard to which the camera is currently locked.                                                    |
| Locke     | d                | Yes, No, <b>Invalid</b>                                                                                        | 0  | -  | Shows whether camera is locked or not.                                                                          |
| Video Inp | outs             |                                                                                                    | 1  | 1  |                                                                                                    |
| Exter     | n 1              |                                                                                                    |    |    |                                                                                                    |
| Av        | ailable          | Yes, <b>No</b>                                                                                                 | 1  | -  |                                                                                                    |
| Vid       | deoMode          | Unknown, SD, 1080i59, 1080i50, 720p50, 720p50, 1080pfs23, 1080p59, 1080p50, 4K59, 4K50, 4K47, 4K29, 4K25, 4K23 | 1  | -  |                                                                                                    |
| Exter     | n 2              |                                                                                                    | 1  | 1  |                                                                                                    |

| Funct  | ion:             | Values:                                                                                                    | U: | F: | Description: |
|--------|------------------|----------------------------------------------------------------------------------------------------|----|----|--------------|
|        | Available        | Yes, <b>No</b>                                                                                                    | 1  | -  |              |
|        | VideoMode        | <b>Unknown</b> , SD, 1080i59, 1080i50, 720p50, 720p50, 1080pfs23, 1080p59, 1080p50, 4K59, 4K50, 4K47, 4K29, 4K25, 4K23 | 1  | 1  |              |
| Ex     | tern 3           |                                                                                                    |    |    |              |
| ·      | Available        | Yes, <b>No</b>                                                                                                    | 1  | -  |              |
|        | VideoMode        | Unknown, SD, 1080i59, 1080i50, 720p50, 720p50, 1080pfs23, 1080p59, 1080p50, 4K59, 4K50, 4K47, 4K29, 4K25, 4K23         | 1  | -  |              |
| BN     | IC-D             |                                                                                                    | l  |    |              |
|        | Available        | Yes, <b>No</b>                                                                                                    | 1  | -  |              |
|        | VideoMode        | Unknown, SD, 1080i59, 1080i50, 720p50, 720p50, 1080pfs23, 1080p59, 1080p50, 4K59, 4K50, 4K47, 4K29, 4K25, 4K23         | 1  | 1  |              |
| HDMI   |                  |                                                                                                    |    |    |              |
| Co     | nnected          | Yes, <b>No</b>                                                                                                    | 0  | -  |              |
| Vic    | deoMode          | <b>Unknown</b> , 1080P50,<br>1080p59, 4K25, 4K29,<br>4K50, 4K59                                                        | 0  | -  |              |
| Sai    | mpleFormat       | RGB, YCrCb                                                                                                    | 0  | -  |              |
| Bit    | S                | <b>8</b> , 10, 12                                                                                                    | 0  | -  |              |
| Hd     | lrMode           | <b>SDR</b> , PQ, HLG                                                                                                   | 0  | -  |              |
| XF Tra | nsmission        |                                                                                                    |    |    |              |
| Sys    | stem Locked      | <b>No</b> , Yes                                                                                                    | 0  | -  |              |
| Fik    | per              |                                                                                                    |    |    |              |
|        | Fib B (XCU->CAM) |                                                                                                    | ı  |    |              |
|        | Cable Status     | OK, Critic, Error, <b>NoSig</b>                                                                                        | 0  | -  |              |
|        | Signal Status    | OK, Critic, Error, <b>NoSig</b>                                                                                        | 0  | -  |              |
|        | RX Margin        | -100 dB100 dB <b>(0 dB)</b>                                                                                            | 0  | -  |              |
|        | Signal Error Cnt | 065535 <b>(50)</b>                                                                                                    | 0  | -  |              |
|        | Fib A (CAM->XCU) |                                                                                                    |    |    |              |
|        | Cable Status     | OK, Critic, Error, <b>NoSig</b>                                                                                        | 0  | -  |              |

| Function: |                  | Values:                          | U: | F: | Description: |
|-----------|------------------|----------------------------------|----|----|--------------|
|           | Signal Status    | OK, Critic, Error, <b>NoSig</b>  | 0  | -  |              |
|           | RX Margin        | -100 dB100 dB <b>(0 dB)</b>      | 0  | -  |              |
|           | Signal Error Cnt | 065535 <b>(50)</b>               | 0  | -  |              |
| Etherr    | net Tunnel       |                                  |    |    |              |
| CA        | M                | <b>Off</b> , 10Mb, 100Mb, 1000Mb | 0  | -  |              |
| XC        | U                | <b>Off</b> , On                  | 0  | -  |              |
| Ac        | tive             | No, Yes                          | 0  | -  |              |
| Transr    | n Details        |                                  | ,  |    |              |
| Fib       | er               |                                  |    |    |              |
| , i       | Rx Margin        |                                  | S  | -  |              |
|           | Signal Err Cnt   |                                  | S  | -  |              |
|           | Ethernet Err/sec |                                  | S  | -  |              |
|           | Eye Value        |                                  | S  | -  |              |
| Eti       | nernet Load      |                                  |    |    |              |
|           | Rx Mb/sec        |                                  | S  | -  |              |
|           | Tx Mb/sec        |                                  | S  | -  |              |
| Eth       | nernet Packets   |                                  | •  |    |              |
| ·         | valid/sec        |                                  | S  | -  |              |
|           | error            |                                  | S  | -  |              |
|           | error/sec        |                                  | S  | -  |              |
|           | FEC Corr         |                                  | S  | -  |              |
|           | FEC Corr/sec     |                                  | S  | -  |              |
| Eti       | nernet Network   |                                  | •  |    |              |
| ·         | Status           |                                  | S  | -  |              |
|           | IP RX Info       |                                  |    |    |              |
|           | Loc IP           |                                  | S  | -  |              |
|           | Port_Ch0         |                                  | S  | -  |              |
|           | IP TX Info       |                                  |    |    |              |
|           | IP_Ch0           |                                  | S  | -  |              |
|           | Port_Ch0         |                                  | S  | -  |              |
|           | Stream Locked    |                                  | S  | -  |              |
|           | Stream RxBuf_1   |                                  | S  | -  |              |
|           | Stream RxBuf_2   |                                  | S  | -  |              |
|           | Stream RxBuf_3   |                                  | S  | -  |              |
| Str       | eams             |                                  | •  |    |              |
| ,         | Tx Available     |                                  | S  | -  |              |

| Tx Not Used   S   -                                                                                                    |    |               |                     |    |    |              |
|----------------------------------------------------------------------------------------------------|----|---------------|---------------------|----|----|--------------|
| Rx Requested   S   -                                                                                                    | Fu |               | Values:             | U: | F: | Description: |
| Rx Subscribed   S   -                                                                                                    |    |               |                     |    | -  |              |
| Bithernet Tunnel                                                                                                    |    |               |                     |    | -  |              |
| MDIO                                                                                                    |    |               |                     | S  | -  |              |
| SGMII                                                                                                    |    |               |                     |    |    |              |
| PhySpeed                                                                                                    |    |               |                     |    | -  |              |
| Tunnel Active                                                                                                    |    | SGMII         |                     | S  | -  |              |
| CAM   XCU   S   S   C     Rx Packets   Tx Packets   S   C     CZIP Trunk   Rx Packets   S   C     Tx Packets   Tx Packets   Tx Packets   S   C     Tx Packets   Tx Packets |    | PhySpeed      |                     | S  | -  |              |
| XCU                                                                                                    |    | Tunnel Active |                     | S  | -  |              |
| Rx Packets                                                                                                    |    | CAM           |                     | S  | -  |              |
| Tx Packets   S   -                                                                                                    |    | XCU           |                     | S  | -  |              |
| CziP Trunk                                                                                                    |    | Rx Packets    |                     | S  | -  |              |
| Rx Packets   S   S   S   S   S   S   S   S   S                                                                                                    |    | Tx Packets    |                     | S  | -  |              |
| Tx Packets                                                                                                    |    | C2IP Trunk    |                     |    | •  |              |
| Tx Packets                                                                                                    |    | Rx Packets    |                     | S  | -  |              |
| FrontMic Lvl                                                                                                    |    | Tx Packets    |                     |    | -  |              |
| Audio1 Lvl                                                                                                    | Au | ıdio          |                     |    |    |              |
| Audio2 Lvl                                                                                                    |    | FrontMic Lvl  | -1270 <b>(-127)</b> | 0  | -  |              |
| Audio 3 Lvl                                                                                                    |    | Audio1 Lvl    | -1270 <b>(-127)</b> | 0  | -  |              |
| Audio 4 Lvl                                                                                                    |    | Audio2 Lvl    | -1270 <b>(-127)</b> | 0  | -  |              |
| Camera   Type                                                                                                    |    | Audio3 Lvl    | -1270 <b>(-127)</b> | 0  | -  |              |
| Type                                                                                                    |    | Audio 4 Lvl   | -1270 <b>(-127)</b> | 0  | -  |              |
| Type                                                                                                    | Co | onfiguration  |                     |    |    |              |
| PID                                                                                                    |    | Camera        |                     |    |    |              |
| Alias                                                                                                    |    | Туре          |                     |    | -  |              |
| Device ID                                                                                                    |    | PID           |                     |    | -  |              |
| Number                                                                                                    |    | Alias         |                     |    | -  |              |
| Number                                                                                                    |    | Device ID     |                     |    | -  |              |
| MPB Image       -         MPB Config       -         TXB Image       -         TXB Config       -         Viewfinder       -         Type       -         XCU                                                                                                    |    | Number        |                     |    | -  |              |
| MPB Config       -         TXB Image       -         TXB Config       -         Viewfinder       -         Type       -         XCU       XCU                                                                                                    |    | Number        |                     |    | -  |              |
| TXB Image                                                                                                    |    | MPB Image     |                     |    | -  |              |
| TXB Config -  Viewfinder  Type -  XCU                                                                                                    |    | MPB Config    |                     |    | -  |              |
| Viewfinder   Type   XCU                                                                                                    |    | TXB Image     |                     |    | -  |              |
| Type                                                                                                    |    | TXB Config    |                     |    | -  |              |
| хси                                                                                                    |    | Viewfinder    |                     |    |    |              |
|                                                                                                    |    | Туре          |                     |    | -  |              |
| Type                                                                                                    |    | XCU           |                     |    |    |              |
|                                                                                                    |    | Туре          |                     |    | -  |              |

| Fu | nction:       | Values:                                                                 | U: | F: | Description: |
|----|---------------|-------------------------------------------------------------------------|----|----|--------------|
|    | Lens          |                                                                         |    | -  |              |
| Pa | ckage Info    |                                                                         |    |    |              |
|    | Package       |                                                                         |    | -  |              |
|    | Code          |                                                                         |    | -  |              |
|    | Version       |                                                                         |    | -  |              |
|    | Component     |                                                                         |    | -  |              |
|    | Valid         |                                                                         |    | -  |              |
|    | Code          |                                                                         |    | -  |              |
|    | Version       |                                                                         |    | -  |              |
| Se | rvice Package |                                                                         |    |    |              |
|    | Component     | ???                                                                     | 2  | -  |              |
|    | Code          | ???                                                                     | 2  | -  |              |
|    | Version       | ???                                                                     | 2  | -  |              |
| Te | mperature     |                                                                         |    |    |              |
|    | Warning       | <b>None</b> , Front, Head, Mpb<br>Fpga, Txb Fpga, Fan,<br>Fan+T, !STOP! | 2  | -  |              |
|    | Fan Mode      | Off, <b>Var</b> , Manual                                                | 2  | -  |              |
|    | Fan Profile   | Silent+, Silent, <b>Default</b> ,<br>Cool                               | 2  | -  |              |
|    | Manual Speed  | 3000 rpm9000 rpm<br>( <b>6000 rpm</b> )                                 | 2  | -  |              |
|    | Fan Speed     |                                                                         |    | -  |              |
|    | Temp (C)      |                                                                         |    |    |              |
|    | Camera        | -128 C127 C <b>(0 C)</b>                                                | 2  | -  |              |
|    | MPB FPGA      | -128 C127 C <b>(0 C)</b>                                                | 2  | -  |              |
|    | Sitara        | -128 C127 C <b>(0 C)</b>                                                | 2  | -  |              |
|    | TXB FPGA      | -128 C127 C <b>(0 C)</b>                                                | 2  | -  |              |
|    | Front         | -128 C127 C <b>(0 C)</b>                                                | 2  | -  |              |
|    | Sensor Red    | -128 C127 C <b>(0 C)</b>                                                | S  | -  |              |
|    | Sensor Green  | -128 C127 C <b>(0 C)</b>                                                | S  | -  |              |
|    | Sensor Blue   | -128 C127 C <b>(0 C)</b>                                                | S  | -  |              |
|    | Backpanel     | -128 C127 C <b>(0 C)</b>                                                | 2  | -  |              |
|    | Temp (F)      |                                                                         |    |    |              |
|    | Camera        | -197 F261 F <b>(0 F)</b>                                                | 2  | -  |              |
|    | MPB FPGA      | -197 F261 F <b>(0 F)</b>                                                | 2  | -  |              |
|    | Sitara        | -197 F261 F <b>(0 F)</b>                                                | 2  | -  |              |
|    | TXB FPGA      | -197 F261 F <b>(0 F)</b>                                                | 2  | -  |              |

| Fun  | ction:           | Values:                                      | U: | F: | Description: |
|------|------------------|----------------------------------------------|----|----|--------------|
|      | Front            | -197 F261 F <b>(0 F)</b>                     | 2  | -  |              |
|      | Sensor Red       | -197 F261 F <b>(0 F)</b>                     | S  | -  |              |
|      | Sensor Green     | -197 F261 F <b>(0 F)</b>                     | S  | -  |              |
|      | Sensor Blue      | -197 F261 F <b>(0 F)</b>                     | S  | -  |              |
|      | Backpanel        | -197 F261 F <b>(0 F)</b>                     | 2  | -  |              |
| Fror | nt               | '                                            |    |    |              |
| F    | PID              |                                              | 2  | -  |              |
| (    | Code             |                                              | 2  | -  |              |
| 9    | Status           | 0255 <b>(0)</b>                              | 2  | -  |              |
| ı    | Red Sensor       |                                              |    |    |              |
|      | Imager Gain      | 0 dB6 dB (0 dB)                              | S  | -  |              |
| (    | Green Sensor     |                                              |    |    |              |
| ,    | Imager Gain      | 0 dB6 dB (0 dB)                              | S  | -  |              |
| ı    | Blue Sensor      |                                              |    |    |              |
| ,    | Imager Gain      | 0 dB6 dB <b>(0 dB)</b>                       | S  | -  |              |
| Stat | us               |                                              |    |    |              |
| ı    | PCB Status       |                                              |    |    |              |
|      | Board            |                                              | 2  | -  |              |
|      | PID              |                                              | 2  | -  |              |
|      | Code             |                                              | 2  | -  |              |
|      | Rev/Ed           |                                              | 2  | -  |              |
| 9    | System Status    | <b>Unknown</b> , OK, Illegal,<br>Illegal     | 2  | -  |              |
| :    | SXP Status       |                                              |    | I  |              |
|      | SXP SW 12NC      |                                              | 2  | -  |              |
|      | SXP SW Status    |                                              | 2  | -  |              |
|      | SXP Detect       | Yes, <b>No</b>                               | S  | -  |              |
|      | SXP Power On     | Yes, <b>No</b>                               | S  | -  |              |
|      | SXP SW Version   |                                              | S  | -  |              |
| Stat | us               |                                              |    | ı  |              |
| 9    | State            | <b>??</b> , NoAccess, Recovered, Init, Valid | S  | -  |              |
| (    | Oper.Hours       | 065535 <b>(0)</b>                            | S  | -  |              |
| (    | Oper.Hours (SXP) | 065535 <b>(0)</b>                            | S  | -  |              |
| F    | Power Cycles     | 065535 <b>(0)</b>                            | S  | -  |              |
| ı    | Minimum Temp     | -128 C127 C <b>(0 C)</b>                     | S  | -  |              |
| I    | Maximum Temp     | -128 C127 C <b>(0 C)</b>                     | S  | -  |              |

### Menu references Diagnostics menu

| Fu | nction:         | Values:           | U: | F: | Description: |
|----|-----------------|-------------------|----|----|--------------|
|    | High Temp Warn. | 065535 <b>(0)</b> | S  | -  |              |

## Service menu

| Function:             | Values:                                                         | U: | F: | Description:                                            |
|-----------------------|-----------------------------------------------------------------|----|----|---------------------------------------------------------|
| Test signals          |                                                                 |    |    |                                                         |
| Colour bar            | Off, On                                                         | 3  | -  | Enable/disable color bar                                |
| Test Signal           | Off, On                                                         | 3  | -  | Enable/disable test signal                              |
| Test Select           | SawT, Step                                                      | 3  | -  | Select Sawtooth or Stepped signal                       |
| Licenses              |                                                                 |    |    |                                                         |
| Write Logfile         | Exec, Busy                                                      | S  | -  |                                                         |
| Diag Files            |                                                                 |    |    |                                                         |
| File Selection        |                                                                 |    |    |                                                         |
| Camera AppLog         | No, <b>Yes</b>                                                  | S  | -  | Select Yes to include Camera Applog in diagnostics file |
| Config Info           | No, <b>Yes</b>                                                  | S  | -  | Select Yes to include Camera Config in diagnostics file |
| Settings Info         | No, <b>Yes</b>                                                  | S  | -  | Select Yes to include Settings Info in diagnostics file |
| Usage Info            | No, <b>Yes</b>                                                  | S  | -  | Select Yes to include Usage Info in diagnostics file    |
| Network Info          | No, <b>Yes</b>                                                  | S  | -  | Select Yes to include Network Info in diagnostics file  |
| Storage               | <b>None</b> , SDcard, USB, SD+USB                               | S  | -  | Selec storage space for diagnostics files               |
| Write Files           | Exec, Busy, Abort                                               | S  | -  | Shows writing status                                    |
| Current File          | <b>None</b> , Config, Usage,<br>NetWork, Settings,<br>AppLog    | S  | -  | Shows file currently being written to storage space     |
| SD Card               |                                                                 | 1  | 1  |                                                         |
| Present               | Yes, No                                                         | S  | -  |                                                         |
| Status                | <b>Unknown</b> , Busy, OK,<br>Error, NonGV, Init, Int.<br>Error | S  | -  |                                                         |
| Format                | Off, Running                                                    | S  | -  |                                                         |
| Copy to USB           | Exec, Busy                                                      | S  | -  |                                                         |
| <b>Data Partition</b> | '                                                               | ,  | ,  | '                                                       |
| Status                | Unknown, Busy, OK,<br>Error, NonGV, Init, Int.<br>Error         | S  | -  |                                                         |
| Space Left            | 0MB65535MB                                                      | S  | -  |                                                         |
| Format                | <b>Off</b> , Running                                            | S  | -  | Select to format SD Card                                |
| USB                   |                                                                 |    |    |                                                         |
| Present               | No, yes                                                         | S  | -  |                                                         |
| Space Left            | 0 MB 65535 MB                                                   | S  | -  |                                                         |
| Calibrations          |                                                                 |    |    |                                                         |

| ction:       | Values:                                                                                                    | U: | F: | Description:                                                                     |
|--------------|----------------------------------------------------------------------------------------------------|----|----|----------------------------------------------------------------------------------|
| 3200K Calibr | 1 313 323                                                                                                    | -, |    | ,                                                                                |
| 3200K Calibr | <b>Off</b> , On                                                                                                    | S  | _  | Select to run 3200K Calibration                                                  |
| 3200K Reset  | Fact, Cust                                                                                                    | S  | _  | Resets 3200K Calibration data                                                    |
| /ref Calibr- | ract, cust                                                                                                    | J  |    | nesets 5200K Campiation data                                                     |
| Vref Calibr  | <b>Off</b> , Running                                                                                                    | S  | _  | Select to run Vref Calibration                                                   |
| Status       | Unknown, Ok, Ready,<br>Busy, Error, Abort, Filter<br>Cap                                                                                                    | S  | -  | Shows status of Vref Calibration                                                 |
| Progress     | 0%100%                                                                                                    | S  | -  | Progress of Vref Calibration procedure                                           |
| Black Calibr |                                                                                                    |    |    |                                                                                  |
| Black Calibr | Off, Running                                                                                                    | 3  |    | Select to run Black Calibration<br>Note: this takes up to 80 seconds to complete |
| Status       | Unknown, OK, Error,<br>Fatal Error, Needed,<br>Temp Low, Temp Unst,<br>TimeOut, Temp Range,<br>FullBIRec, Filter Cap,<br>Running, Ready, Failed,<br>Aborted | 3  |    | Shows status of the Black Calibration procedure                                  |
| Progress     | 0%100%                                                                                                    | 3  |    | Progress of Black Calibration procedure                                          |
| Act Temp     | -128 C127 C                                                                                                    | 3  |    | Shows actual (current) camera temperature.                                       |
| White Calibr |                                                                                                    |    |    |                                                                                  |
| User Calibr  | Off, Running                                                                                                    | S  |    | Select to run User White Calibration                                             |
| Status       | Unknown, Error, Busy,<br>OK, Ready, VidLvl                                                                                                    | S  |    | Shows status of White Calibration procedure                                      |
| Progress     | 0%100%                                                                                                    | 3  |    | Progress of White Calibration procedure                                          |
| User Clear   | Exec,                                                                                                    | S  |    | Clears User White Calibration data                                               |
| White Corr   | Off. On                                                                                                    | S  |    | Enable or disable White Correction                                               |

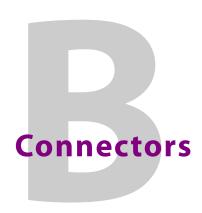

# Right front side

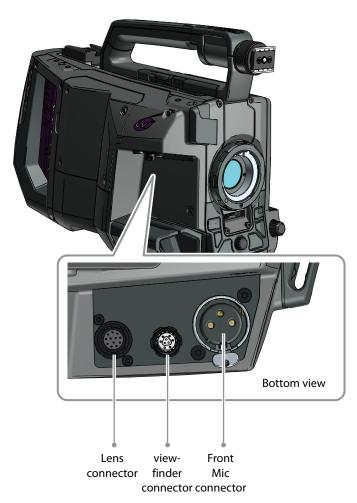

## Front microphone connector

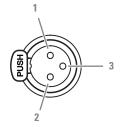

XLR 3-pin female connector (panel view)

| Pin | Description                |
|-----|----------------------------|
| 1   | Audio shield               |
| 2   | Audio In (+) <sup>1)</sup> |
| 3   | Audio Return (-)           |

Microphone impedance >200  $\Omega$ Nominal input level is adjustable from -22 dBu to -64 dBu in the camera menu. Phantom power (+48 V) on this socket can be switched on or off.

#### **Lens connector**

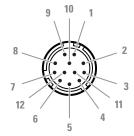

12-pin Hirose male connector (panel view)

| Pin | Description            |
|-----|------------------------|
| 1   | External video on/off  |
| 2   | VTR trigger switch     |
| 3   | +13 VDC Return         |
| 4   | Momentary iris         |
| 5   | Iris control           |
| 6   | +13 VDC (max 1.1 A) 1) |

| Pin | Description                      |
|-----|----------------------------------|
| 7   | Iris follow                      |
| 8   | Lens servo                       |
| 9   | Range Extender                   |
| 10  | Zoom follow                      |
| 11  | RxD / Focus follow <sup>2)</sup> |
| 12  | TxD                              |

<sup>1)</sup> If more than maximum power is drawn from the lens connector, the camera automatically shuts off power to the lens. A message ("Lens Power Error") is shown in the viewfinder.

### **Viewfinder connector**

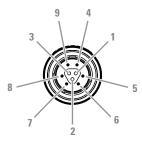

9-pin Fischer male + female connector (panel view)

| Pin | Description                           |
|-----|---------------------------------------|
| 1   | USB - (I <sup>2</sup> C control data) |
| 2   | Drain (Lane 1+2)                      |
| 3   | USB +(I <sup>2</sup> C control data)  |
| 4   | VF Power +                            |
| 5   | VF video (Lane 1 +)                   |
| 6   | VF video (Lane 1 -)                   |
| 7   | VF video (Lane 2 +)                   |
| 8   | VF video (Lane 2 -)                   |
| 9   | GND                                   |

manufacturer code: Fischer MiniMax Series MP11ZL08 2007 BK1 Z1AS

 $<sup>^{1)}</sup>$  Signal at pin 2 of audio input is in phase with signal at pin 2 of audio output.

<sup>&</sup>lt;sup>2)</sup> Focus Follow is not a default function of all lens types.

NOTE: Only connect broadcast ENG/EFP lenses to the lens interface connector.

# Right side connector panel

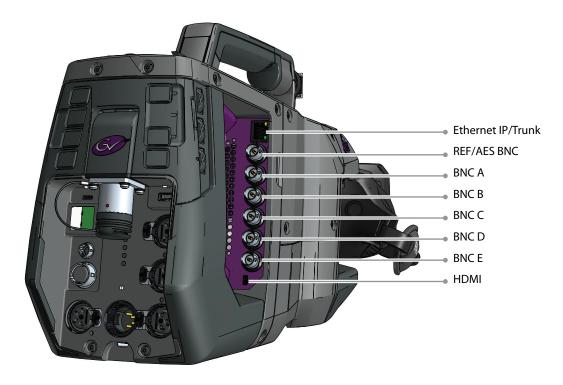

## **Ethernet Trunk/IP connector**

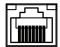

8-pin standard RJ-45 ethernet connector (panel view)

| Pin | Description               |
|-----|---------------------------|
| 1   | Transmit Data 1+ (TX_D1+) |
| 2   | Transmit Data 1- (TX_D1-) |
| 3   | Receive Data 2+ (RX_D2+)  |
| 4   | BI_D3+                    |
| 5   | BI_D3-                    |
| 6   | Receive Data 2- (RX_D2-)  |
| 7   | BI_D4+                    |
| 8   | BI_D4-                    |

Ethernet 10/100/1000 Base-T compliant with IEEE-802.3 (edition 2000)

#### **REF/AES** connector

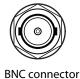

(panel view)

This connector can be programmed to act as a reference input, reference output or as an AES digital audio input.

Go to the **Configuration** > **Signals** > **BNC Ref/AES** setting to change the signals/function for this connector.

### **BNC A to E connectors**

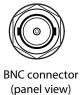

These BNC connectors can be programmed for different video output signals. Refer to Appendix C for more information about the video signals on these connectors.

### **HDMI** connector

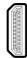

Micro HDMI (type D) connector (panel view)

| Pin | Description        |
|-----|--------------------|
| 1   | Hot Plug Detect    |
| 2   | Reserved           |
| 3   | TDMS Data 2+       |
| 4   | TDMS Data 2 Shield |
| 5   | TDMS Data 2 -      |
| 6   | TDMS Data 1+       |
| 7   | TDMS Data 1 Shield |
| 8   | TDMS Data 1-       |
| 9   | TDMS Data 0+       |
| 10  | TDMS Data 0 shield |

| Pin | Description       |
|-----|-------------------|
| 11  | TDMS Data 0-      |
| 12  | TDMS Clock+       |
| 13  | TDMS Clock shield |
| 14  | TDMS clock -      |
| 15  | CEC               |
| 16  | GND               |
| 17  | SCL-HDMI          |
| 18  | SDA-HDMI          |
| 19  | +5 V DC power     |
|     |                   |

# **Back panel**

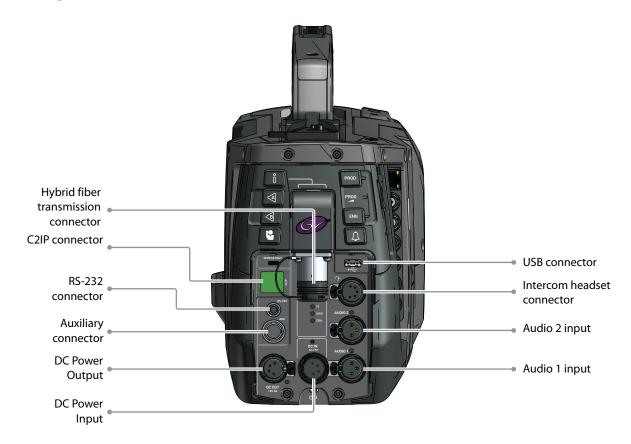

## **Hybrid fiber transmission connector**

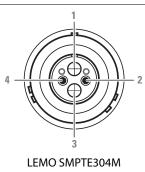

MO SMPTE304M Hybrid fiber connector

| Pin | Description           |
|-----|-----------------------|
| 1   | Optic Fiber channel A |
| 2   | Power supply return   |
| 3   | Optic Fiber channel B |
| 4   | Power                 |

Manufacturer code: LEMO 3K.93C

#### **USB** connector

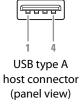

| Pin | Description |
|-----|-------------|
| 1   | + 5 VDC     |
| 2   | Data -      |
| 3   | Data +      |
| 4   | GND         |

USB type A connector (host) compatible with USB 2.0 standard

### **Intercom headset connector**

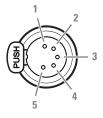

XLR 5-pin female connector (panel view)

| Pin | Description       |
|-----|-------------------|
| 1   | Microphone return |
| 2   | Microphone        |
| 3   | Telephone return  |
| 4   | Telephone left    |
| 5   | Telephone right   |

Microphone level: -64 dBu/-24 dBu (switchable) Microphone impedance > 600  $\Omega$  Output level: +6 dBu nominal Output impedance: < 50  $\Omega$ 

## **Audio 1+2 input connectors**

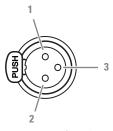

XLR 3-pin female connector (panel view)

| Pin | Description                |
|-----|----------------------------|
| 1   | Audio shield               |
| 2   | Audio In (+) <sup>1)</sup> |
| 3   | Audio Return (-)           |

$$\label{eq:microphone} \begin{split} &\text{Microphone impedance} > 200~\Omega \\ &\text{Phantom power +48 V switchable} \\ &\text{Sensitivity range:} \end{split}$$

Mic: from -22 dBu to -64 dBu Line: +4 dBu to -10 dBu

<sup>1)</sup> Signal at pin 2 of audio input is in phase with signal at pin 2 of audio output.

## **DC Power input connector**

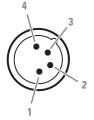

XLR 4-pin male connector (panel view)

| Pin | Description  |                |
|-----|--------------|----------------|
| 1   | GND          | Pins 1 & 2 are |
| 2   | GND          | bridged        |
| 3   | +12 to +17 V | Pins 3 & 4 are |
| 4   | +12 to +17 V | bridged        |

#### CAUTIONS:

input voltage must not exceed 17 V total input current must be  $\leq$  16A

## **DC Power output connector**

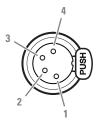

XLR 4-pin female connector (panel view)

| Pin | Description  |                |
|-----|--------------|----------------|
| 1   | GND          | Pins 1 & 2 are |
| 2   | GND          | bridged        |
| 3   | +13 to +17 V | Pins 3 & 4 are |
| 4   | +13 to +17 V | bridged        |

NOTE: DC Power is not available when the camera is locally powered by the DC Power input connector.

When more than 4 A current is drawn from this connector, the power overload indicator (located next to the connector) lights.

## **Auxiliary connector**

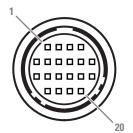

20-pin Hirose female connector (panel view)

| Pin | Description                    |  |
|-----|--------------------------------|--|
| 1   | Return A                       |  |
| 2   | Return B                       |  |
| 3   | Tracker intercom to Production |  |
| 4   | Tracker intercom to ENG        |  |
| 5   | Tracker telephone left         |  |
| 6   | Tracker telephone return       |  |
| 7   | Tracker telephone right        |  |
| 8   | not connected                  |  |
| 9   | Call switch                    |  |
| 10  | +12 Volt (max. 100mA)          |  |

| Pin | Description               |
|-----|---------------------------|
| 11  | Tracker Microphone return |
| 12  | Tracker Microphone        |
| 13  | GND                       |
| 14  | Menu select               |
| 15  | Call indication           |
| 16  | GND                       |
| 17  | Menu Up                   |
| 18  | Menu Down                 |
| 19  | ISO indication            |
| 20  | On Air signal             |

Manufacturer code of the **mating** cable/plug connector: HR10A-13P-20P(C) Below is an example for the wiring of the auxiliary connector:

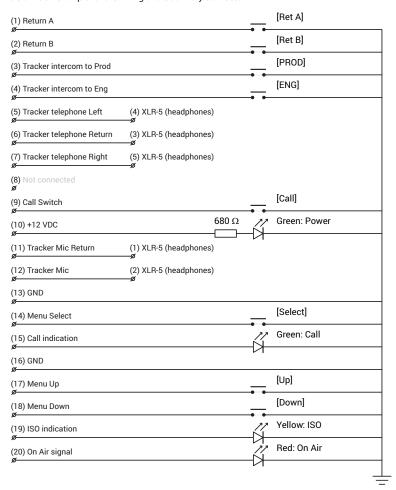

### **RS-232 connector**

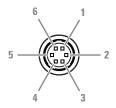

6-pin Hirose female connector (panel view)

| Pin | Description                |
|-----|----------------------------|
| 1   | GND                        |
| 2   | TxD1 (serial connection 1) |
| 3   | TxD2 (serial connection 2) |
| 4   | GND                        |
| 5   | RxD1 (serial connection 1) |
| 6   | RxD2 (serial connection 2) |

Serial connection 1: can be used for serial (private) data.

Serial connection 2: can be used for camera control or pan and tilt systems.

Signals are at RS-232 levels, 115 kB/s max.

Mating cable/plug connector: HR10A-7P-6P(C)

### **C2IP Ethernet connector**

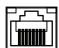

8-pin standard RJ-45 ethernet connector (panel view)

| Pin | Description                           |
|-----|---------------------------------------|
| 1   | Transmit Data 1+ (TX_D1+)             |
| 2   | Transmit Data 1- (TX_D1-)             |
| 3   | Receive Data 2+ (RX_D2+)              |
| 4   | BI_D3+                                |
| 5   | BI_D3-                                |
| 6   | Receive Data 2- (RX_D2-)              |
| 7   | BI_D4+                                |
| 8   | BI_D4-                                |
|     | · · · · · · · · · · · · · · · · · · · |

Ethernet 10/100/1000 Base-T compliant with IEEE-802.3 (edition 2000)

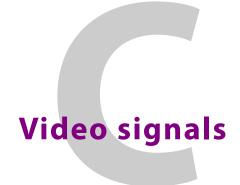

### Introduction

The LDX 100 delivers and accepts many different video signals in the form of IP streams over the IP Media Network and/or as baseband (SDI) signals over BNC connectors. Depending on the camera mode (NativelP, XCU or Local mode) these signals are available on the IP Media network, or the baseband connector panels on the camera head or the Base Station.

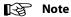

One or more options/licenses may be required to operate the camera in the desired mode(s).

## **Baseband video signals**

Baseband signals are available (in all available camera modes) at the BNC connectors panel on the camera. No installed (Q)SFP modules are required.

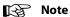

High Speed (3X) video modes are not available when the camera is in XCU mode.

#### 4K video modes

|                                     | 4K150/                                                                                                    | 179 (3X)                                                                      | 4K50/59 (1X)                                   |
|-------------------------------------|----------------------------------------------------------------------------------------------------|-------------------------------------------------------------------------------|------------------------------------------------|
| Required option/license:            | UHD 3X                                                                                                    | UHD 3X                                                                        | UHD 1X                                         |
| BNC Outputs profile <sup>1)</sup> : | Phases                                                                                                    | Default                                                                       | _                                              |
| BNC-A                               | Live4K <sup>2)</sup> : 2160p (12 Gb/s) ST2082, HDR only — this is a combined signal Live2K <sup>2)</sup> : 1080i (1.5Gb/s) ST292M or 1080p (3Gb/s) ST425-1, HDR or SDR <sup>3)</sup> | Live4K:<br>2160p (12 Gb/s) ST2082, HDR<br>only — this is a combined<br>signal | Live4K:<br>2160p (12 Gb/s) ST2082, HDR<br>only |

|       | 4K150/                                              | 4K150/179 (3X)                                                                                                    |                                                                                                    |
|-------|-----------------------------------------------------|----------------------------------------------------------------------------------------------------|----------------------------------------------------------------------------------------------------|
| BNC-B | Phase 1 out:<br>2160p (12 Gb/s) ST2082, HDR<br>only | Live2K:<br>1080i (1.5Gb/s) ST292M or<br>1080p (3Gb/s) ST425-1, HDR<br>or SDR <sup>3)</sup>                                                                         | <i>Live2K</i> :<br>1080i (1.5Gb/s) ST292-M or<br>1080p (3Gb/s) ST425-1, HDR<br>or SDR <sup>3)</sup>                                                                |
| BNC-C | Phase 2 out:<br>2160p (12 Gb/s) ST2082, HDR<br>only | Ext1, 2 or 3 out <sup>4</sup> ):<br>SD (270 Mb/s) ST259M or<br>720p/1080i (1.5Gb/s) ST292M<br>or 1080p (3 Gb/s) ST425-1 or<br>2160p (12 Gb/s) ST2082 <sup>5)</sup> | Ext1, 2 or 3 out <sup>4)</sup> :<br>SD (270 Mb/s) ST259M or<br>720p/1080i (1.5Gb/s) ST292M<br>or 1080p (3 Gb/s) ST425-1 or<br>2160p (12 Gb/s) ST2082 <sup>5)</sup> |
| BNC-D | Phase 3 out:<br>2160p (12 Gb/s) ST2082, HDR<br>only | Ext1, 2 or 3 out <sup>4</sup> ):<br>SD (270 Mb/s) ST259M or<br>720p/1080i (1.5Gb/s) ST292M<br>or 1080p (3 Gb/s) ST425-1 or<br>2160p (12 Gb/s) ST2082 <sup>5)</sup> | Ext1, 2 or 3 out <sup>4)</sup> :<br>SD (270 Mb/s) ST259M or<br>720p/1080i (1.5Gb/s) ST292M<br>or 1080p (3 Gb/s) ST425-1 or<br>2160p (12 Gb/s) ST2082 <sup>5)</sup> |
|       |                                                     | Ext SDI in:<br>1080p (3 Gb/s) ST425-1 or<br>2160p (12 Gb/s) ST2082 <sup>6)</sup>                                                                                   | Ext SDI in:<br>1080p (3 Gb/s ) ST425-1 or<br>2160p (12 Gb/s) ST2082 <sup>6)</sup>                                                                                  |
| BNC-E | Viewfinder out:<br>1080p (3 Gb/s) ST425-1, SDR only |                                                                                                    | у                                                                                                    |

- 1 Go to **Configuration > Signals > BNC Outputs** and select < Default> or < Phases>.
- 2 Go to **Configuration > Signals > BNC-A Preset** and select <Live4K> or <Live2K>.
- 3 To select the video mode for the Live2K signal, go to Configuration > Signals > Live2K > Mode and select <1080p> or <1080i>.
  To select the dynamic range for the Live2K signal, go to Configuration > Signals > Live2K > Source and select <HDR> or <SDR>.
- 4 To select the source for the outputs on these connectors, go to **Configuration** > **Signals** > **BNC-C Preset** resp. **BNC-D Preset** and select <Ext 1>, <Ext 2> or <Ext 3>.
- 5 Ext 1 and Ext 2 can be 270 Mb/s, 1.5 Gb/s, 3 Gb/s or 12 Gb/s formats. Ext 3 can be only be 1.5 Gb/s or 3 Gb/s.
- 6 When BNC-D is set as SDI input and the applied SDI signal is a 1080p signal, level A/B is detected automatically and level B is converted to level A as input for the internal video router.

### 4K filmic video modes

| Video mode:              | 4K23                                | 4K25                                | 4K29                                |
|--------------------------|-------------------------------------|-------------------------------------|-------------------------------------|
| Required option/license: | UHD FilmC                           | UHD FilmB                           | UHD FilmB                           |
| BNC-A                    | video out:                          | video out:                          | video out:                          |
|                          | 2160p@23.98 (6 Gb/s) ST2081-        | 2160p@25 (6 Gb/s) ST2081-           | 2160p@29.97 (6 Gb/s) ST2081-        |
|                          | 10:2018+ST2036-1, HDR only          | 10:2018+ST2036-1, HDR only          | 10:2018+ST2036-1, HDR only          |
| BNC-B                    | Live2K:                             | Live2K:                             | Live2K:                             |
|                          | 1080p@23.98 (1.5 Gb/s)              | 1080p@25 (1.5 Gb/s)                 | 1080p@29.97 (1.5 Gb/s)              |
|                          | ST292M+ST274 <sup>1)</sup> , HDR or | ST292M+ST274 <sup>1)</sup> , HDR or | ST292M+ST274 <sup>1)</sup> , HDR or |
|                          | SDR <sup>2)</sup>                   | SDR <sup>2)</sup>                   | SDR <sup>2)</sup>                   |
| BNC-C                    | Ext1,2,3 out:                       | Ext1,2,3 out:                       | Ext1,2,3 out:                       |
|                          | 2160p@59 (not for Ext3),            | 2160p@50 (not for Ext3),            | 2160p@59 (not for Ext3),            |
|                          | 1080p@59, 1080psF@29                | 1080p@50, 1080psF@25                | 1080p@59, 1080psF@29                |
|                          | ST274 Annex A or 1080i@59           | ST274 Annex A or 1080i@50           | ST274 Annex A or 1080i@59           |
| BNC-D                    | Ext1,2,3 out:                       | Ext1,2,3 out:                       | Ext1,2,3 out:                       |
|                          | 2160p@59 (not for Ext3),            | 2160p@50 (not for Ext3),            | 2160p@59 (not for Ext3),            |
|                          | 1080p@59, 1080psF@29                | 1080p@50, 1080psF@25                | 1080p@59, 1080psF@29                |
|                          | ST274 Annex A or 1080i@59           | ST274 Annex A or 1080i@50           | ST274 Annex A or 1080i@59           |
|                          | Ext SDI in:                         | Ext SDI in:                         | Ext SDI in:                         |
|                          | 2160p@59, 1080p@59,                 | 2160p@50, 1080p@50,                 | 2160p@50, 1080p@50,                 |
|                          | 1080psF@29   ST274 Annex A          | 1080psF@25   ST274 Annex A          | 1080psF@25   ST274 Annex A          |
|                          | or 1080i@59                         | or 1080i@50                         | or 1080i@50                         |
| BNC-E                    | Monitoring out:                     | Monitoring out:                     | Monitoring out:                     |
|                          | 1080p@59 (with 3/2 pull-            | 1080p@50 (with 3/2 pull-            | 1080p@59 (with 3/2 pull-            |
|                          | down), SDR only                     | down), SDR only                     | down), SDR only                     |

- 1 This signal is progressive video only, not psF.
- 2 To select the dynamic range for the *Live2K* signal, go to *Configuration > Signals >* **Live2K > Source** and select <HDR> or <SDR>.

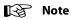

External video inputs accept both HDR and SDR.

### IP streams in NativeIP mode

These video signals are available as IP streams on the IP Media Network when the LDX 100 is in NativelP mode.

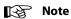

Make sure that you have installed the correct (Q)SFP modules that allow the selected video mode and required bandwidth. Refer to Appendix E for more information about installing (Q)SFP modules on the camera.

### 4K video modes

| Video mode:                | 4K150/179 (3X)                                                   | 4K50/59 (1X)                                                     |
|----------------------------|------------------------------------------------------------------|------------------------------------------------------------------|
| Required option/license:   | NativelP + UHD 3X                                                | NativelP + UHD 1X                                                |
| Required<br>(Q)SFP module: | 100G                                                             | 25G                                                              |
|                            | Outgoing streams (Cam to IP):                                    |                                                                  |
|                            | 4K Phase 1:                                                      | 4K:                                                              |
|                            | 2160p (11.1 Gb/s) ST2110-22, HDR only                            | 2160p (11.1 Gb/s) ST2110-22, HDR only                            |
|                            | 4K Phase 2:<br>2160p (11.1 Gb/s) ST2110-22, HDR<br>only          |                                                                  |
|                            | 4K Phase 3:<br>2160p (11.1 Gb/s) ST2110-22, HDR<br>only          |                                                                  |
|                            | <i>Live4K</i> : 2160p (11.1 Gb/s) ST2110-22, HDR only            |                                                                  |
|                            | <i>Live2K</i> : 1080p or 1080i <sup>1)</sup> (2.77 Gb/s) ST2110- | <i>Live2K</i> : 1080p or 1080i <sup>1)</sup> (2.77 Gb/s) ST2110- |
|                            | 22, HDR or SDR <sup>2)</sup>                                     | 22 or ST2022-6 <sup>3)</sup> , HDR or SDR <sup>2)</sup>          |
|                            | Incoming streams (IP to Cam):                                    |                                                                  |
|                            | Ext 1:<br>2160p <sup>4)</sup> , 1080p or 1080i                   |                                                                  |
|                            | Ext 2:<br>2160p <sup>4)</sup> , 1080p or 1080i                   |                                                                  |
|                            | Ext 3:<br>1080p or 1080i                                         |                                                                  |

- 1 To select the video mode for the *Live2K* signal, go to *Configuration > Signals > Live2K > Mode* and select <1080p> or <1080i>.
- 2 To select the dynamic range for the *Live2K* signal, go to *Configuration > Signals > Live2K > Source* and select < HDR> or < SDR>.
- 3 To select the IP transport protocol for *Live2K* video, go to *Installation > Media Interface > Outgoing Streams > Live Video > Protocol* and select <ST2022-6> or <ST2110-22>.
- 4 Only full raster 4K is accepted 4K with quadrants is not supported. A workaround for these signals is to use the first 1080p 2SI-quadrant.

### 4K filmic video modes

| Video mode:                | 4K23                          | 4K25                       | 4K29                       |  |
|----------------------------|-------------------------------|----------------------------|----------------------------|--|
| Required option/license:   | NativeIP + UHD FilmC          | NativeIP + UHD FilmB       | NativeIP + UHD FilmB       |  |
| Required<br>(Q)SFP module: | 10G, 25G, 100G                | 10G, 25G, 100G             | 10G, 25G, 100G             |  |
|                            | Outgoing streams (Cam to IP): |                            |                            |  |
|                            | Main Video:                   | Main Video:                | Main Video:                |  |
|                            | 2160p@23.98   ST2110-20       | 2160p@25   ST2110-20       | 2160p@29.97   ST2110-20    |  |
|                            | Live Video:                   | Live Video:                | Live Video:                |  |
|                            | 1080p@23.98   ST2110-20       | 1080p@25   ST2110-20       | 1080p@29.97   ST2110-20    |  |
|                            | Incoming streams (IP to Cam): |                            |                            |  |
|                            | Ext1:                         | Ext1:                      | Ext1:                      |  |
|                            | 2160p@59, 1080p@59,           | 2160p@50, 1080p@50,        | 2160p@59, 1080p@59,        |  |
|                            | 1080psF@29   ST274 Annex A    | 1080psF@29   ST274 Annex A | 1080psF@29   ST274 Annex A |  |
|                            | or 1080i@59, HDR only         | or 1080i@50, HDR only      | or 1080i@59, HDR only      |  |
|                            | Ext2:                         | Ext2:                      | Ext2:                      |  |
|                            | 2160p@59, 1080p@59,           | 2160p@50, 1080p@50,        | 2160p@59, 1080p@59,        |  |
|                            | 1080psF@29   ST274 Annex A    | 1080psF@25   ST274 Annex A | 1080psF@29   ST274 Annex A |  |
|                            | or 1080i@59, HDR only         | or 1080i@50, HDR only      | or 1080i@59, HDR only      |  |
|                            | Ext3:                         | Ext3:                      | Ext3:                      |  |
|                            | 1080p@59, 1080psF@29          | 1080p@50, 1080psF@25       | 1080p@59, 1080psF@29       |  |
|                            | ST274 Annex A or 1080i@59,    | ST274 Annex A or 1080i@50, | ST274 Annex A or 1080i@59, |  |
|                            | HDR only                      | HDR only                   | HDR only                   |  |

## Baseband video signals in XCU mode

In XCU mode, video signals are available as baseband signals at the BNC back panel of the XCU. Refer to the XCU UXF Series user's guide for an overview of available video signals.

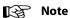

Make sure that you have installed the correct (Q)SFP modules that allow the selected video mode and required bandwidth. Refer to Appendix E for more information about installing (Q)SFP modules on the camera.

### IP streams in XCU mode

In XCU mode, video signals are available as IP streams on the IP Media Network that is connected to the IP Media Bay on the back panel of the XCU. Refer to the XCU UXF Series user's guide for an overview of available video streams.

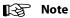

Make sure that you have installed the correct (Q)SFP modules that allow the selected video mode and required bandwidth. Refer to Appendix E for more information about installing (Q)SFP modules on the camera.

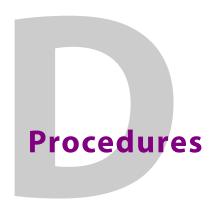

#### Licenses

### **About options**

With Grass Valley licenses it is possible to temporarily or permanently add one or more options to your LDX 100 camera.

Contact your local Grass Valley representative for information about the availability and prices of the different options.

Options can be added to the camera by installing licenses.

## Installation procedure

Licenses have the form of a .lic file which is a plain text file containing one or more licenses for one or more cameras. In most cases, you obtained the license file as an email or file attachment after purchasing a license from Grass Valley.

Note: It may be necessary to extract the license file(s) from a compressed (zip) archive before proceeding.

#### **Using a USB Flash Drive**

Copy the license file to the root directory of a USB Flash Drive and insert the USB Flash drive into the USB connector at the back panel of the camera head.

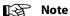

The file system of the USB Flash Drive must be FAT32.

#### **Adding licenses**

- 1 In the camera menu, navigate to the **Licenses > New Licenses** menu.
- 2 Check the time, date and time zone settings in the **Time** menu. If these settings are correct, set the **Time & Date OK?** item to Yes and continu with step 5.
  - Date, time and time zone need to be set correctly before installing a temporary license. A temporary license uses these settings for its start date reference. Once a temporary license is activated, it will run until it is expired.
  - To confirm the correct setting of time and date, this step must be repeated after each power cycle.

- 3 If the time, date or time zone settings are incorrect, set the **Time & Date OK?** item to No and set the correct time in the **Change Time** menu and/or the correct date in the Change Date menu. After that, set the Time & Date OK? item to Yes.
- 4 Enter the **Find Licenses** menu and select **Search Next** to start searching for licenses on the USB Flash Drive.
  - During the search process [...] is shown.
- 5 When a license is found, select **Add License** to install it.
  - License type, duration and start date (only for temporary licenses) are shown.
  - Up to 5 planned licenses are visible at the same time in the menu. More licenses can be installed; planned licenses show up when they become active.
- 6 Repeat steps 4 and 5 until all licenses are installed.
- 7 Finally, check the installed licenses in the **Licenses > Active Licenses** and the **Licenses** > Planned Licenses menus.

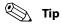

Websites such as http://time.is/UTC or www.timeanddate.com are a good source to find the correct date and time in a given time zone.

#### **Trial licenses**

Trial licenses can be activated at any time; they expire after 3 minutes. You do not need a license file to activate them.

To activate a trial license, navigate to the **Licenses > Trial Licenses** menu and switch on the license you want to use.

Running a trial license is a good way of checking if your camera system is capable of running a specific functionality.

### **Calibrations**

#### **Black Calibration**

In high-end broadcast cameras such as Grass Valley's LDX 100, Black Calibration is an automated procedure that improves the image quality by re-mapping black level for each pixel to keep a consistent sensitivity over the entire image.

The Black Calibration procedure should be applied in the following cases:

- mandatory: when the message "Black Calibration needed" appears in the viewfinder. This may occur (once) after a firmware update that includes an imager update. In some cases, it may take about a minute before this message appears.
- recommended: when the ambient temperature changes by more than 20 °C / 36 °F.

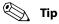

The best results are achieved when camera settings and calibration conditions are similar to the intended shooting situation, for example, shortly before a shooting.

#### How to apply

To start the Black Calibration procedure proceed as follows:

• Switch on power and camera and wait for the system to become fully operational. To ensure the best black performance, wait until the camera has reached its operational temperature. This may take up to 30 minutes, depending on the ambient temperature.

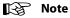

The user level must be set to **Service** to access the Service menu.

Do not change Camera mode, Video mode and do not interrupt reference/locking during the calibration procedure.

- In the camera menu, go to the Service > Calibrations > Black Calibr menu and select the calibration temperature using the **Calibr Temp** item. There are two options: **37 C** (default) or Act (actual) temperature.
- Go to the Black Cal item and select it. The camera starts to warm up or cool down, depending on the ambient temperature and the selected calibration temperature. The lens is capped automatically and lens iris is closed during the calibration process. The Actual (current) temperature can be monitored using the **Act Temp** item.
- When the camera reaches the selected calibration temperature, the Black Calibration process starts. It takes up to 80 seconds to complete. During the process, you can monitor Black Calibration using the status item and a progress indication (%) is shown in the viewfinder.
- When the process is finished, the camera can be used normally.

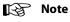

It is recommended to carry out Black Calibration when the camera is used under extreme ambient temperature conditions. Make sure to set the Calibr Temp item to Act before performing the calibration.

The results of the Black Calibration procedure are stored in the camera's internal memory. The new values are used after switching the camera off and on.

Black Calibration affects all video modes within one of the following clusters of video modes: (720p, 1080i and 1080p in single speed), (720p, 1080i and 1080p in 3X speed) and in 4K video modes. The availability of video modes depend on installed licenses.

#### **Full Black**

A guicker method to carry out Black Calibration (up to 15 s of running time) is the Full Black procedure. Full Black can be started both from the CGP and the camera system menu:

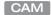

In the camera menu, go to the **Production Setup > Levels > Black** menu. Go to the **Full Black** item and select it to start the calibration.

The Full Black calibration procedure starts and takes approximately 10 to 15 seconds to run.

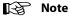

The results of the Full Black procedure are NOT stored in the camera's internal memory: after switching off the camera the results are reset to their default values.

Black Calibration affects all video modes within one of the following clusters of video modes: (720p, 1080i and 1080p in single speed), (720p, 1080i and 1080p in 3X speed) and in 4K video modes. The availability of video modes depend on installed licenses.

### Formatting the SD Card

In some situations it may be necessary to format the camera's internal storage (SD) Card. To format the SD Card, proceed as follows:

· Switch on the camera.

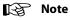

The user level must be set to **Service** to access the Service menu.

- In the camera menu, go to the **Service > SD Card > Format** item and select it. The formatting process starts. It takes about one minute to complete.
- During the process, you can monitor the process using the **status** item.
- When the SD Card formatting has finished, the camera can be used normally.

## **Updating camera software**

The basic procedure to update a camera package is as follows:

- Go the Grass Valley to find the latest software package for your camera and download it to your local PC.
- Connect your PC to the C2IP network (make sure you use the correct IP range)
- Run the LDK Scripter tool and connect to the LDX 100.
- Refer to the (embedded) documentation of the LDK Scripter to follow the update procedure for the camera.

# Installation of (Q)SFP modules

## (Q)SFP modules configurations

Depending on the workflow the optical connections of the camera need to be properly installed. This is done through internal installation of (Q)SFP modules.

| (Q)SFP module configuration:               | Workflow:                    | Camera mode: |
|--------------------------------------------|------------------------------|--------------|
| none                                       | Local/baseband mode          | none         |
| 1: 1x 10G SFP (or 10/25G dual-rate<br>SFP) | Legacy XCU modes             | XCU          |
| 1: 1x 25G SFP                              | 1x Speed UHD                 | NativelP     |
| 2: 2x 25G BiDi SFP                         | 1x Speed UHD with redundancy | NativelP     |
| 3: 1x 100G QSFP                            | 3x Speed UHD                 | NativelP     |

## **Changing (Q)SFP modules**

To install or exchange an (Q)SFP module proceed as follows:

- Switch off the camera.
- Use a Torx T10 screwdriver to loosen the four captive screws from the right side panel of the camera as indicated below:

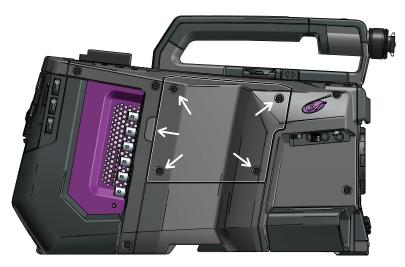

• Lift the panel by using the small recess at the left. Remove the panel. The optic cabling and Q(SFP) module(s) become visible.

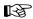

#### Note

The inside of the panel holds the cooling pads for the (Q)SFPs. Make sure that they stay in place and do not get deformed. Keep them free from dirt.

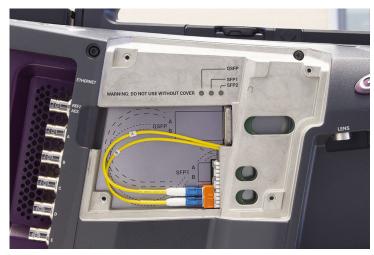

- Remove the LC fiber(s) from the dummy SFP module. Make sure the cable (ferrule) ends keep clean.
- Carefully remove the inserted (Q)SFP module(s) from their case(s). If two SFP modules are inserted, remove them one by one.
- If needed, place the new (Q)SFP module(s) into the suitable cage(s). Unused (Q)SFP modules can be left in their cage, the camera automatically switches off (all) unused modules.
- AFTER placing the (Q)SFP module(s), insert the fiber cables according to the desired configuration in the next section.

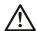

#### **Caution**

Only use (Q)SFP modules that comply to LASER CLASS 1.

## **Configuration 1 (1x 25G SFP module)**

(also valid for 1x 10G/10G+25G dual-rate SFP module)

- Remove
- Insert fiber **A** into the top LC socket of the SFP module and insert fiber **B** into the bottom LC socket of the SFP module:

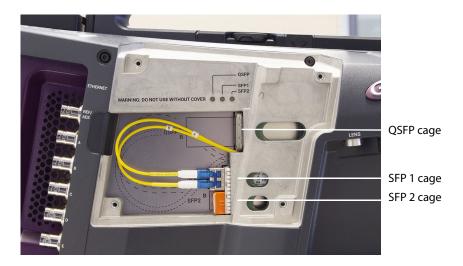

### **Configuration 2 (2x 25G BiDi SFP modules)**

Insert fiber **A** into the top LC socket of the SFP module and insert fiber **B** into the top LC socket of the SFP module:

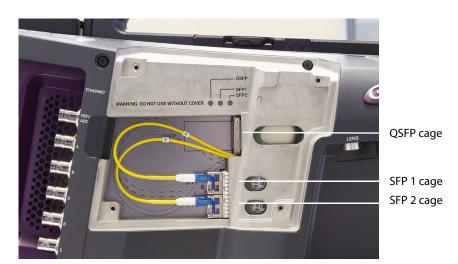

#### **Configuration 3 (1x 100G QSFP module)**

- Remove the plastic protection cap from the QSFP module (if present).
- Place the QSFP (without fibers) into the QSFP cage.
- Insert fiber **A** into the top LC socket of the QSFP module and insert fiber **B** into the bottom LC socket of the QSFP module.

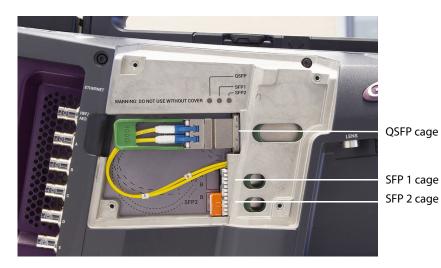

- Reinstall the right side panel and tighten the four captive screws. Make sure that the screws are fixed hand-tight.
- The camera is now ready for operation with the new (Q)SFP configuration.

### List of (Q)SFP modules

The following (Q)SFP modules have been released for use with the LDX 100:

| manufacturer part number:  | module type:                 | description:                                                      |
|----------------------------|------------------------------|-------------------------------------------------------------------|
| Eoptolink EOLP-1325G-10-RI | 25G/10G SFP SM 10 km 1310 nm | Single-Mode 1310 nm SFP28<br>Transceiver with DDM and dual<br>CDR |
| Eoptolink EOLP-1396-10-I   | 10G SFP SM 10 km 1310 nm     | Single-Mode 1310 nm 10GBASE-<br>LW/LR Transceiver with DDM        |
| Eoptolink EOLQ-161HG-10-LI | 100G QSFP SM 10 km LR4       | Single-Mode 100GBASE-LR4<br>QSFP28 Transceiver                    |
| EOLQ-161HG-02-SI1          | 100G QSFP SM 2 km CWDM4      | Single-Mode CPRI/100GBASE<br>CWDM4 2km QSFP28 Transceiver         |

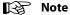

All listed modules have industrial specifications. Refer to your Grass Valley sales representative for availability and prices.

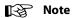

Make sure that the matching ('other end') (Q)SFPs in the IP switch have the same specifications.

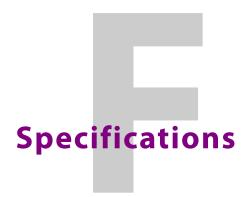

## General

| Temperature range (operating):       | -20 °C to +45 °C (-4 °F to 113 °F)                           |
|--------------------------------------|--------------------------------------------------------------|
| Weight:                              | approx. 5.9 kg (13.0 lbs) including handgrip and shoulderpad |
| Dimensions (width x depth x height): | 166.5 x 397.7 x 252.3 mm (6.56 x 15.66 x 9.93 in)            |
| Power consumption (typ.):            | 100 W                                                        |

## Camera

| Pick-up device:              | 3x 2/3" UHD Titan imagers                                                                                                    |
|------------------------------|----------------------------------------------------------------------------------------------------|
| Smear:                       | no vertical smear                                                                                                    |
| Shutter:                     | no mechanical shutter                                                                                                    |
| Optical system:              | F1.4 prism                                                                                                    |
| Lens mount:                  | 2/3" bayonet (B4 type) lens mount                                                                                                    |
| Optical filters:             | First wheel: Clear, 1/4 ND, 1/16 ND, 1/64 ND, capped;<br>Second wheel: Clear, 4 point star, Soft focus<br>Fixed: 2.5µ Optical Low Pass filter |
| Electronic color correction: | 3200 K, 5600 K, 7500 K, FL, 2 AWB presets, Variable, Continuous Auto White                                                                    |
| Exposure:                    | Electronic exposure down to 1/1000 s (in single speed operation)                                                                              |

## Video

| S/N ratio (typ.)             | 62 dB (in 1080p50/59 video modes), sensitivity mode = Nominal                             |
|------------------------------|-------------------------------------------------------------------------------------------|
| Sensitivity @2000 lux (typ.) | F9 (in 2160p50 video mode), sensitivity mode = Nominal                                    |
| Aspect ratio:                | 16:9                                                                                      |
| Gain selection:              | -6 dB to +18 dB in 3 dB steps (user definable presets) or continuous gain in 0.1 dB steps |
| Sensitivity modes:           | High Quality, Nominal or High Sensitivity                                                 |

# Connectivity

| Microphone input (front):     | XLR-3 female, balanced, with switchable +48 V phantom power |
|-------------------------------|-------------------------------------------------------------|
| REF/AES BNC connector:        | Reference input,output or AES digital audio                 |
| BNC A to E connectors:        | Video BNC baseband connectors (1.5G, 3G or 12 G)            |
| Camera control network (C2IP) | RJ-45 Ethernet connector (1 Gb/s)                           |
| Ethernet/IP Trunk             | RJ-45 Ethernet connector (1 Gb/s)                           |
| Lens connector:               | 12p Hirose connector                                        |
| Viewfinder connector:         | 9p Fischer MiniMax connector                                |
| Monitoring video:             | Micro HDMI (type D) connector                               |
| Hybrid Fiber connector:       | SMPTE 304M hybrid fiber connector (swiveling)               |
| Mounting holes:               | 2x 1/4" - 20 UNC + 3x M4 threaded holes (camera thread)     |
| Audio inputs (rear):          | 2x XLR-3 female, balanced, with +48 V phantom power         |
| Intercom:                     | XLR-5 with Engineering, Production and Program channels     |
| DC Power input:               | 12 V (12 to 17 V), XLR-4 male <16 A                         |
| DC Power output:              | 13 V, XLR-4 female < 4 A                                    |

# **Dimensions**

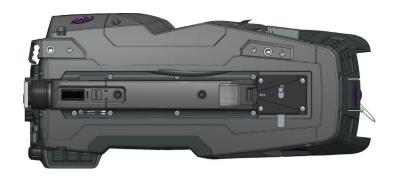

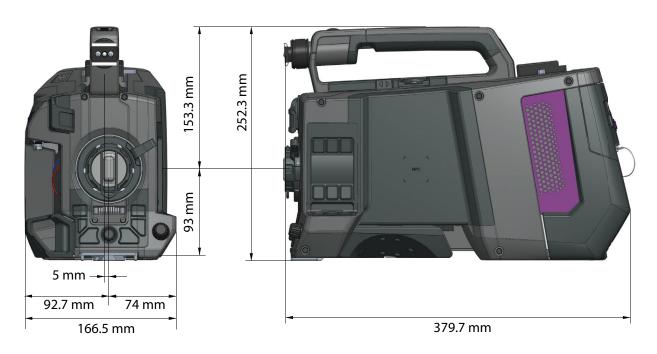

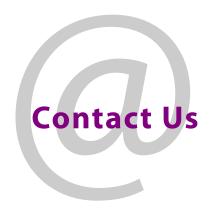

## **Grass Valley Technical Support**

For technical assistance, contact our international support center, at 1-800-547-8949 (US and Canada) or  $+1\,530\,478\,4148$ .

To obtain a local phone number for the support center nearest you, please consult the Contact Us section of Grass Valley's website (www.grassvalley.com).

An online form for e-mail contact is also available from the website.

## **Corporate Head Office**

Grass Valley 3499 Douglas-B.-Floreani St-Laurent, Quebec H4S 2C6 Canada

Telephone: +1 514 333 1772 Fax: +1 514 333 9828

www.grassvalley.com